eNetwork Communications Server eNetwork Communications Server<br>Version 6.0 für Windows NT

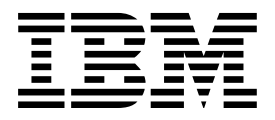

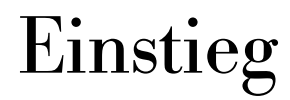

*Version 6.0*

eNetwork Communications Server eNetwork Communications Server<br>Version 6.0 für Windows NT

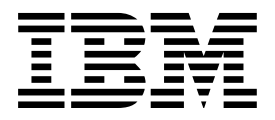

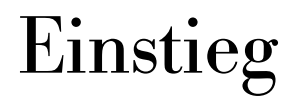

*Version 6.0*

#### **Anmerkung**

Vor Verwendung dieser Informationen und des darin beschriebenen Produkts sollten die allgemeinen Informationen in Anhang D, "Bemerkungen" auf Seite 129, gelesen werden.

Diese Ausgabe bezieht sich auf Version 6.0.

Diese Veröffentlichung ist eine Übersetzung des IBM eNetwork Communications Server for Windows NT Quick Beginnings IBM Form GC31-8424-02, herausgegeben von International Business Machines Corporation, USA Copyright International Business Machines Corporation 1997, 1998

Copyright IBM Deutschland Informationssysteme GmbH 1997, 1998

Möglicherweise sind nicht alle in dieser Übersetzung aufgeführten Produkte in Deutschland angekündigt und verfügbar; vor Entscheidungen empfiehlt sich der Kontakt mit der zuständigen IBM Geschäftsstelle.

Änderung des Textes bleibt vorbehalten.

Herausgegeben von: SW NLS Kst. 2877 Juli 1998

# **Inhaltsverzeichnis**

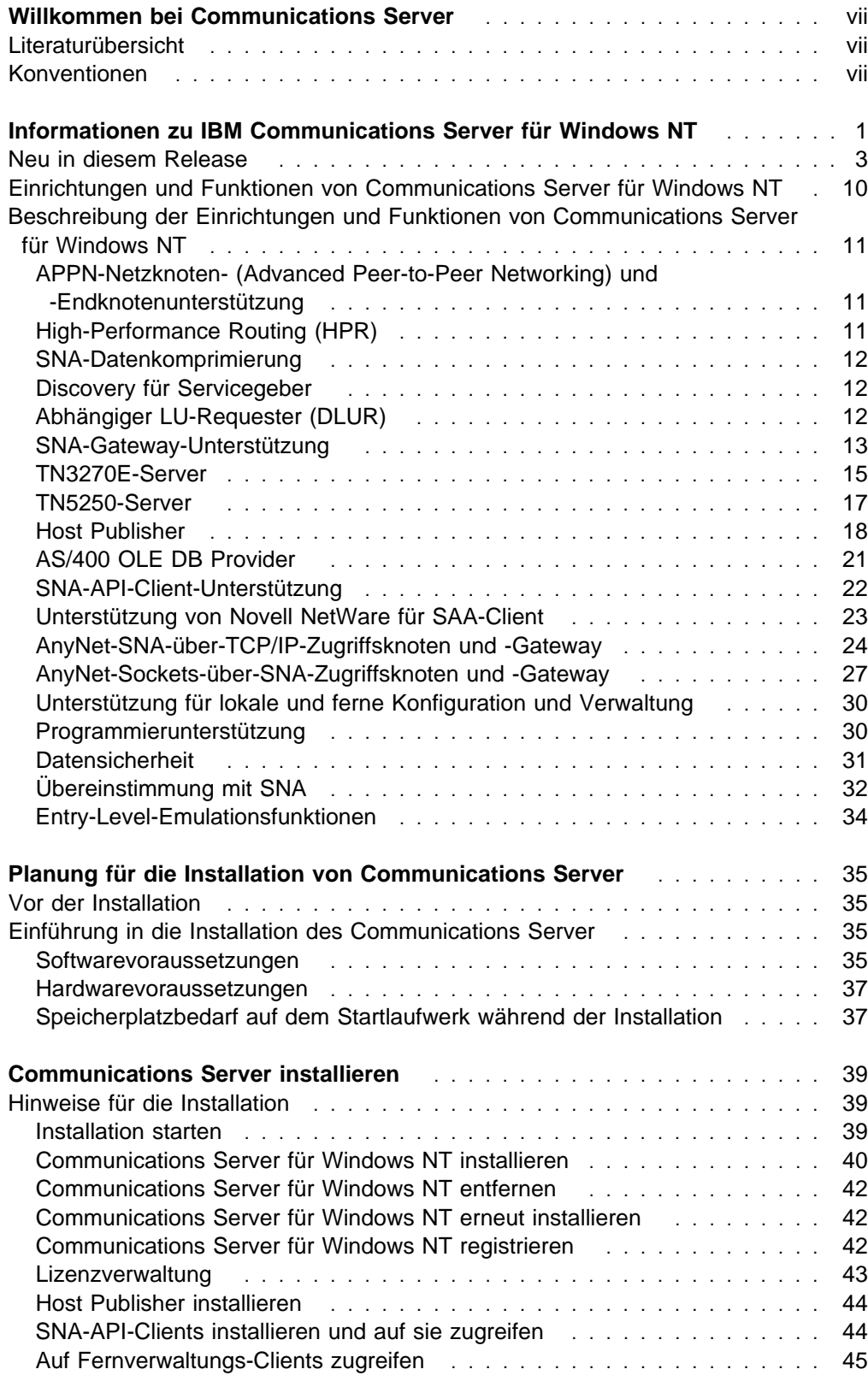

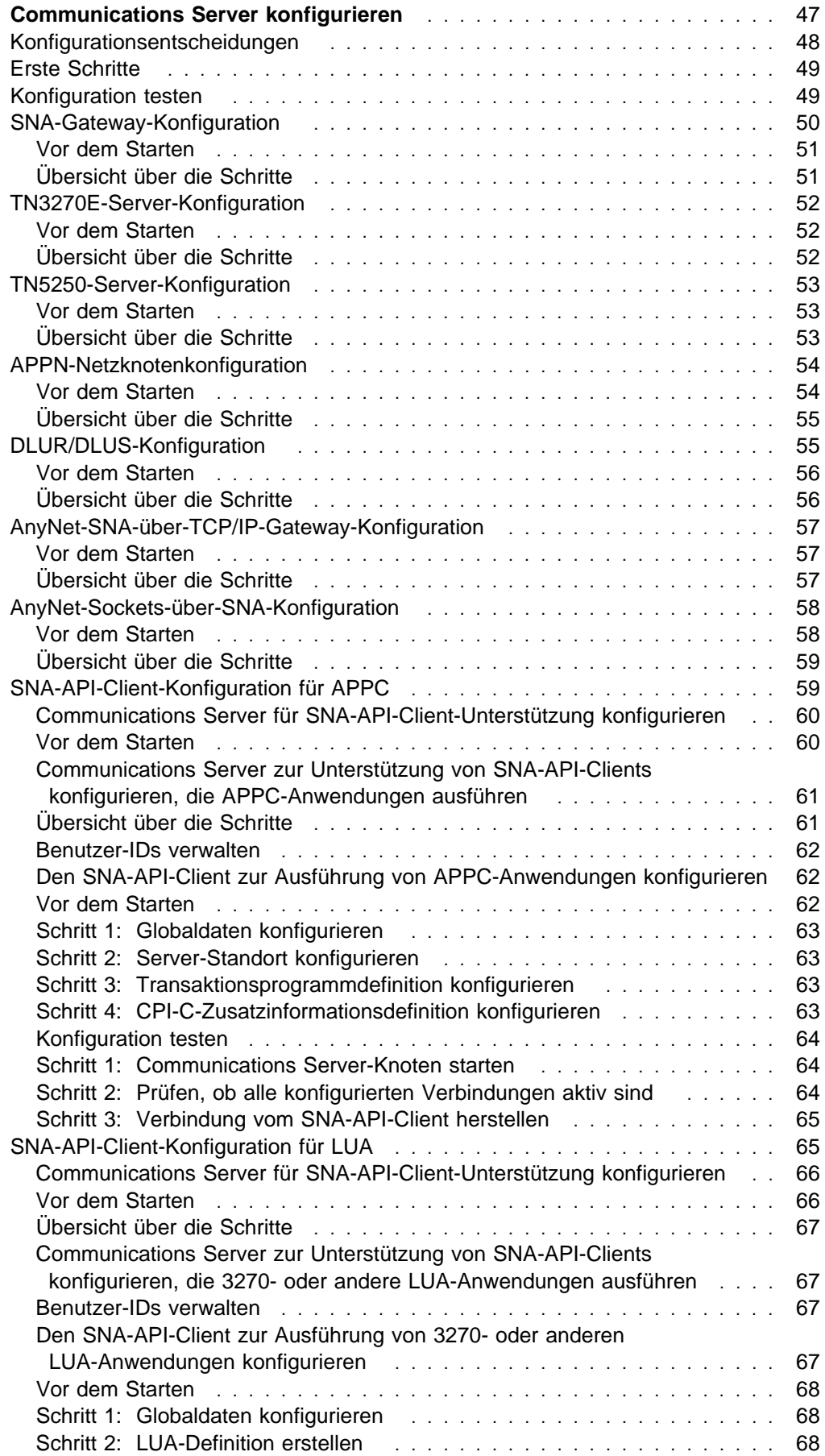

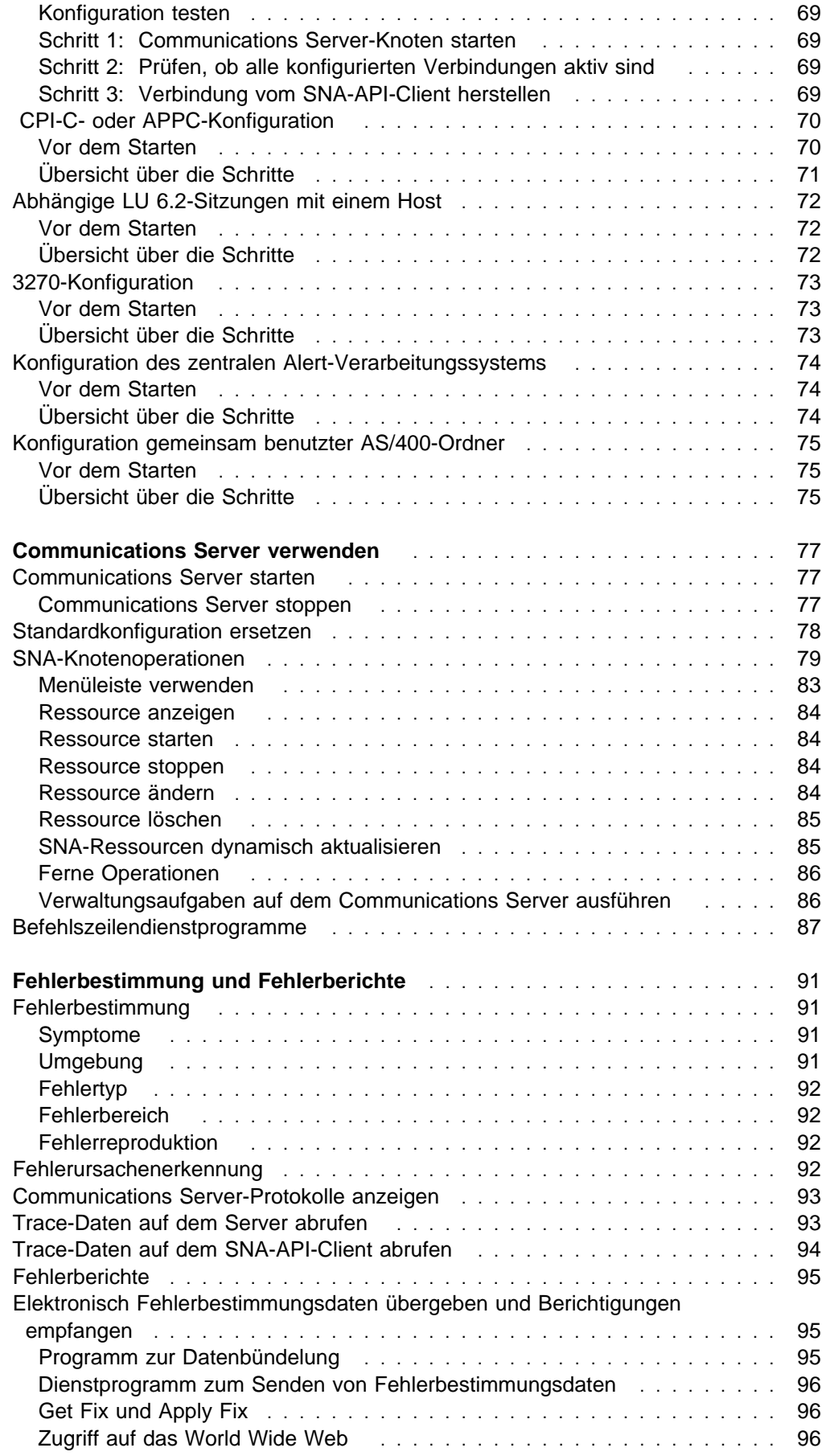

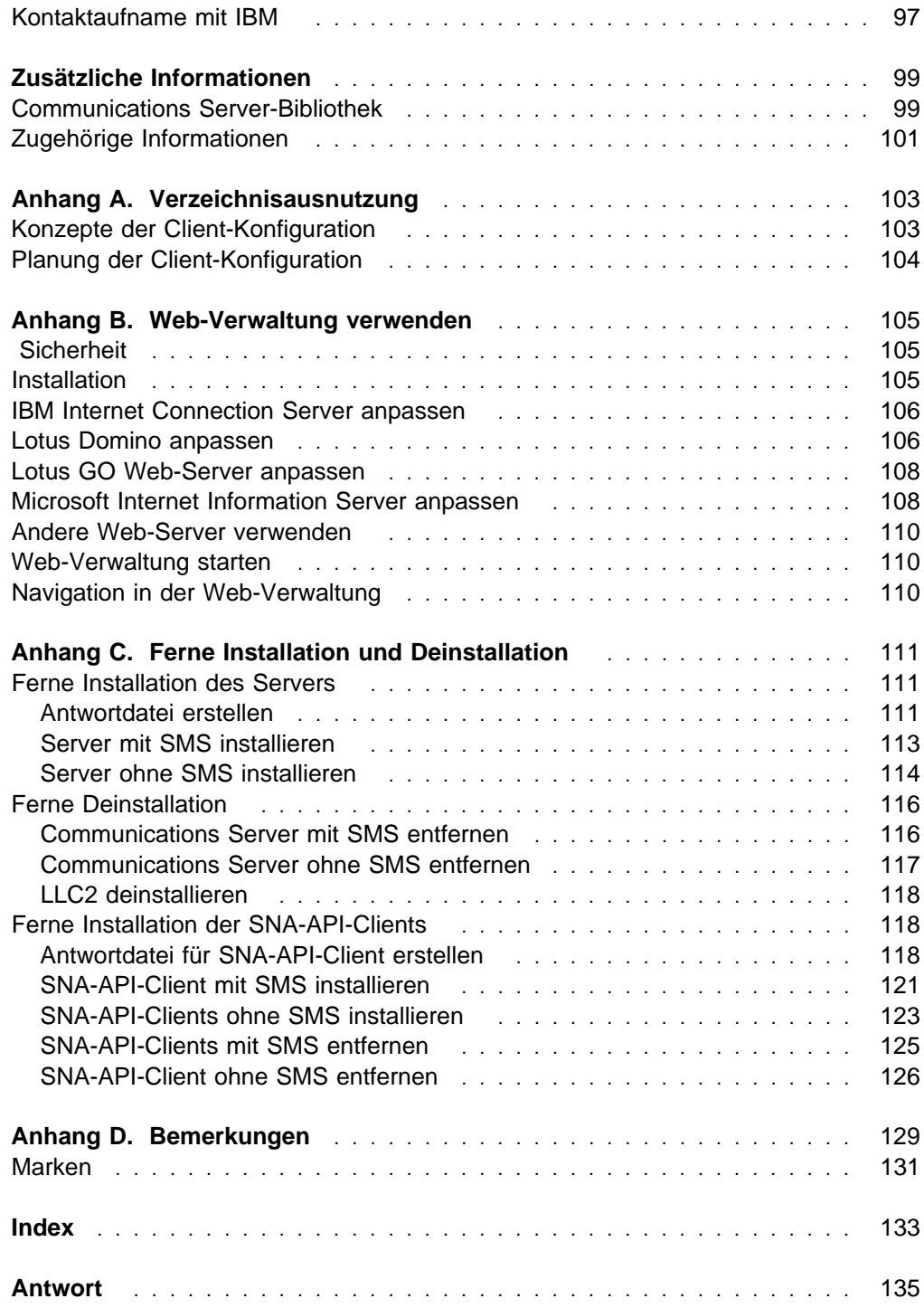

## **Willkommen bei Communications Server**

In diesem Handbuch werden der Communications Server für Windows NT sowie seine Planung, Installation und Verwendung beschrieben. Sofern nicht anders angegeben, bezieht sich in diesem Handbuch jeder Verweis auf Communications Server auf die Windows NT-Version des Produkts.

### **Literaturübersicht**

Die folgende Tabelle verwenden, um die gewünschten Informationen zu den ersten Schritten mit dem Communications Server zu suchen.

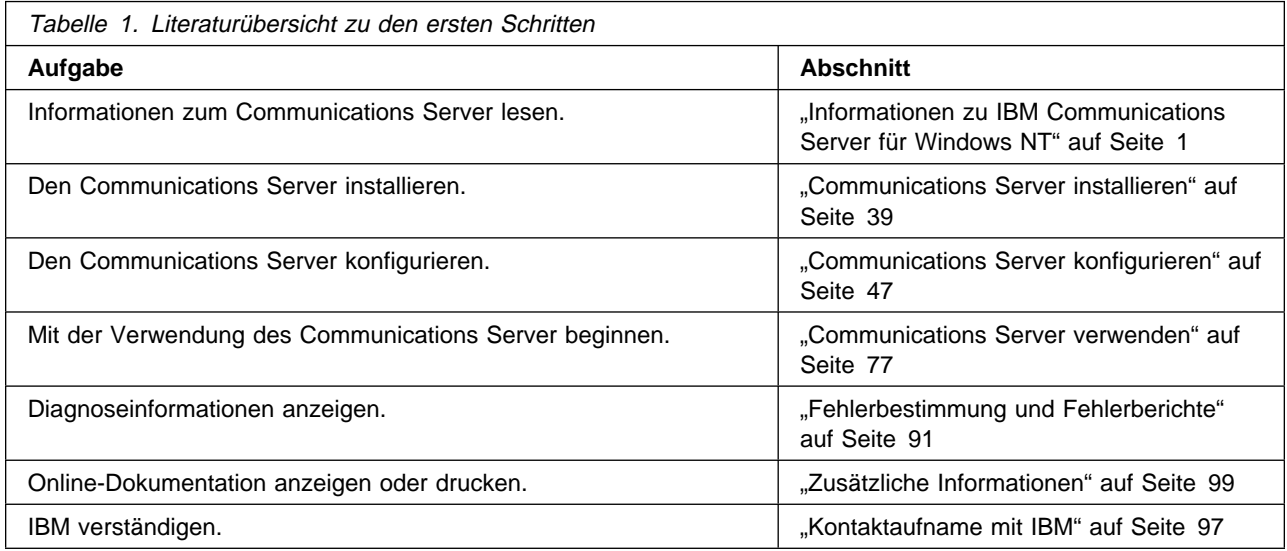

### **Konventionen**

Kenntnisse der in diesem Buch verwendeten Konventionen sind sehr hilfreich, um das Buch effizient zu nutzen.

- **Fettdruck** kennzeichnet folgendes:
	- Verben, Funktionen und Parameter, die in einem Programm oder bei einer Befehlszeile verwendet werden können. Diese Werte sind von der Groß-/ Kleinschreibung abhängig und müssen wie im Text dargestellt eingegeben werden.
	- Namen von Fensterelementen, wie z. B. Listen, Markierungsfelder, Eingabefelder, Druckknöpfe und Menüauswahlmöglichkeiten.
- Kursivschrift kennzeichnet folgendes:
	- Eine Variable, für die ein Wert angegeben werden muß.
	- Buchtitel.
	- Ein Buchstabe oder ein Wort, das genauso verwendet werden muß. Wird z. B. a angegeben, muß auch a verwendet werden.
- **Fettdruck in Kombination mit Kursivschrift** wird zur Hervorhebung eines Worts verwendet.
- GROSSSCHREIBUNG kennzeichnet Konstanten, Dateinamen, Schlüsselwörter und Optionen, die in einem Programm oder bei einer Befehlszeile verwendet werden können. Diese Werte können in Groß- oder Kleinschreibung eingegeben werden.
- Die Schrift für Beispiele kennzeichnet Informationen, die der Benutzer bei der Eingabeaufforderung oder in einem Fenster eingeben muß.
- Anführungszeichen kennzeichnen Nachrichten, die in einem Fenster angezeigt werden. Ein Beispiel hierfür sind Nachrichten, die in der Bedienerinformationszeile einer Emulationssitzung angezeigt werden.
- Binärzahlen werden als B'xxxx xxxx' oder B'x' dargestellt. Eine Ausnahme bilden die Fälle, in denen zusätzlich Text angegeben ist ("Ein Wert für die Binärzahl xxxx xxxx ist...").
- Ausgangspunkt der Bitpositionen ist 0 (Position rechts niedrigstwertiges Bit).
- Dezimalzahlen mit mehr als 4 Ziffern werden in metrischer Darstellung angegeben. Gruppen von 3 Ziffern werden nicht durch einen Punkt, sondern durch eine Leerstelle voneinander getrennt. Beispiel: Die Zahl sechzehntausendeinhundertsiebenundvierzig wird wie folgt geschrieben: 16 147.
- Hexadezimalzahlen werden im Text als hex xxxx oder X'xxxx' dargestellt. ("Die Adresse des Nachbarknotens lautet hex 5D, was als X'5D' dargestellt wird.")

Ferner werden in diesem Handbuch Symbole (Bilder) im Text verwendet, um die Suche nach Informationen zu erleichtern.

Dieses Symbol steht für eine Anmerkung mit wichtigen Informationen, die sich auf den Betrieb von Communications Server oder die Ausführung einer Aufgabe auswirken können.

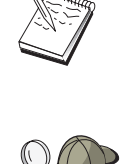

Dieses Symbol steht für einen Hinweis oder zusätzliche Informationen, die den Benutzer bei der Ausführung einer Aufgabe unterstützen.

## **Informationen zu IBM Communications Server für Windows NT**

Die heutige PC-Generation bietet neue Möglichkeiten für das Arbeiten im Netz direkt vom Schreibtisch aus. Der Benutzer kann beispielsweise mit einem Benutzer im Nebenraum, in einer anderen Stadt oder auf einem anderen Kontinent kommunizieren und Ressourcen gemeinsam benutzen. Gleichzeitig kann eine auf der Datenstation des Benutzers aktive Anwendung auf Daten eines Hosts zugreifen und Daten an eine andere Datenstation innerhalb eines lokalen Netzes (LAN) übertragen. Es ist sogar möglich, vom PC des Benutzers aus eine Videokonferenz mit interaktivem Datenaustausch über ein Netz durchzuführen. Anwendungen für verteilte Verarbeitung und Client/Server-Anwendungen können den Personal Computer gemeinsam mit Datenstationsemulationsprogrammen benutzen, über die Verbindungen zu Anwendungen hergestellt werden können, die auf einem Host ausgeführt werden. Dies sind nur ein paar der Anwendungen für den Netzbetrieb vom PC aus.

IBM Communications Server für Windows NT stellt eine branchenführende Netzbetriebslösung für Datenstationen zur Verfügung. Der Communications Server stellt zuverlässige Kommunikations-, Netzbetriebs- und Systemverwaltungsfunktionen für Host-Datenstationsemulation, für Client/Server- und verteilte Anwendungen und für Konnektivität über lokale und Weitverkehrsnetze (LANs und WANs) zur Verfügung.

Zahlreiche Konnektivitätsservices und -optionen werden zur Verfügung gestellt, die für echte Netzbetriebsflexibilität sorgen. Mit Communications Server können Datenstationen und Gateways über Übertragungsprotokolle, wie z. B. TCP/IP und SNA, miteinander kommunizieren. Die Übertragung erfolgt über verschiedene Datenübertragungssteuerungen (DLCs). Benutzer tragbarer Computer können über öffentliche Telefonnetze direkt auf ihr Host-System oder einen anderen Communications Server zugreifen.

Die Vielseitigkeit des Communications Server zeigt sich auch in den unterstützten Anwendungsarten. Der Communications Server unterstützt eine Vielzahl von Anwendungsprogrammierschnittstellen (APIs) und Protokollen, die sich hervorragend für Client/Server-Anwendungen und verteilte Verarbeitung eignen. Der Communications Server schützt außerdem Investitionen in Anwendungen, da APIs für Clients und Server kompatibel sind. Programme, die diese APIs verwenden, können auf einem beliebigen Knoten im Netz ausgeführt werden, unabhängig davon, ob es sich um einen Client oder um einen Server handelt.

Der Communications Server stellt aufgrund der Unterstützung für CPI-C (Common Programming Interface for Communications) und APPC (Advanced Program-to-Program Communication) die ideale Kommunikationsplattform für Peer-Anwendungsumgebungen dar. Die APIs logischer Einheiten (LUAs) für Anwendungen, die auf LU-Datenströme vom Typ 0, 1, 2 und 3 zugreifen müssen, stehen für den Zugriff auf viele Host-Anwendungen zur Verfügung.

Dem Communications Server Software Development Kit (SDK) können Kopfdateien, Beispiele und Dokumentation dazu entnommen werden.

Advanced Peer-to-Peer Networking (APPN) gibt den von Communications Server unterstützten SNA-Basisfunktionen zusätzliche Leistung. APPN ist ein Protokoll, das die Verwaltung eines SNA-Netzes wesentlich verbessern kann. Dies wird durch Reduzierung der Konfigurationsanforderungen, dynamische Verzeichnissuche, Funktionen zur Berechnung des Leitwegs und Weiterleitung von Zwischensitzungen erreicht.

Der Communications Server enthält eine leistungsstarke SNA-Gateway-Einrichtung. Der Gateway ermöglicht Datenstationen in einem LAN, über eine Reihe von Adaptern und physischen Verbindungen Verbindungen zu Hosts herzustellen. Der Communications Server-Gateway unterstützt verschiedene OS/2-, DOS-, und Windows-Datenstationen. Ferne Datenstationen können diesen Gateway ebenfalls anwählen und dann eine allgemeine Hochgeschwindigkeitsverbindung zum Host verwenden. Der Gateway übernimmt die Funktion eines LU-Konzentrators, da er LU-Ressourcen beliebig vieler Hosts und Host-PUs allen untergeordneten Client-Datenstationen über eine beliebige Kombination der von Communications Server unterstützten Übertragungsmedien zur Verfügung stellt. Die Verbindung zum übergeordneten Host kann eine herkömmliche SNA-Unterbereichs- oder eine APPN-DLUR-Verbindung sein.

Der Communications Server stellt mit seinen AnyNet-, SNA-API-Client-, TN5250-Server- und TN3270E-Server-Funktionen auch Lösungen für Multiprotokollanforderungen zur Verfügung.

Mit Hilfe der AnyNet-Software können Anwendungsprogramme über verschiedene Transportnetze und über miteinander verbundene Netze kommunizieren. Mit AnyNet kann die Anzahl der Transportnetze und so die Betriebskomplexität verringert werden. Diese Vorteile können ohne Änderung der bestehenden Anwendungsprogramme oder Hardware genutzt werden.

Communications Server stellt AnyNet-SNA-über-TCP/IP-Zugriffsknoten und -Gateway sowie AnyNet-Sockets-über-SNA-Zugriffsknoten und -Gateway zur Verfügung. Somit können SNA- und TCP/IP-Netze ohne Verlust von Anwendungsunterstützung miteinander kombiniert werden.

SNA und TCP/IP können auch mit Hilfe der SNA-API-Clients kombiniert werden, die mit dem Communications Server geliefert werden. Der Communications Server erstellt und verwaltet eine Sitzung, als ob sie auf dem lokalen Knoten generiert worden wäre, und leitet anschließend die erforderlichen Anwendungsdaten über TCP/IP an die SNA-API-Clients weiter. SNA-API-Clients werden unter OS/2, Windows 3.1, Windows 95 und Windows NT unterstützt.

Mit dem TN3270E-Server können TN3270- und TN3270E-konforme Clients auf Host-Anwendungen zugreifen. Durch die Konfiguration eines TN3270E-Servers können Daten zwischen TCP/IP-Datenstationen, auf denen TN3270E-Anwendungen ausgeführt werden, und einem SNA-Host auf einem Großrechner ausgetauscht werden. Die TN3270E-Server-Funktion unterstützt dieselben übergeordneten DLCs, PU- und LU-Unterstützung und Poolfunktion wie der SNA-Gateway.

Der TN5250-Server ermöglicht TN5250-Clients in einem TCP/IP-Netz den Zugriff auf Anwendungen, die sich auf einer über SNA verbundenen AS/400 befinden.

Zum Communications Server gehören verschiedene Hilfsprogramme, die das Verwalten von SNA-Netzen vereinfachen. Diese Funktionen umfassen System- und Netz-Alerts, Nachrichten- und Fehlerprotokolle, Trace-Dateien sowie Programmierungsfunktionen, die es dem Benutzer ermöglichen, Netze zu konfigurieren und zu verwalten und anspruchsvolle Verwaltungsprogramme zu erstellen. Die ergänzenden Netz- und Systemverwaltungsprogramme können auf alle diese Funktionen zugreifen.

Mit dem Communications Server stellt IBM außerdem ein Entry-Level-Programm für die Datenstationsemulation der bekannten Personal Communications-Produktfamilie zur Verfügung. Dieses Produkt umfaßt 3270- und 5250-Emulation.

Aktuellste Informationen zur IBM Produktfamilie von eNetwork sind auf der Homepage von Communications Server zu finden:

http://www.software.ibm.com/enetwork/commserver.

Diese Seite enthält Informationen und Verbindungen zu Presseberichten, Spezifikationen, häufigen Fragen mit Antworten, Informationen über Wartung und Unterstützung und vieles mehr.

### **Neu in diesem Release**

Folgende neue Funktionen und Erweiterungen wurden in diese Beta-Version 6.0 aufgenommen:

- Verbesserungen bei Installation, Konfiguration und Verwaltung
	- Installationsoptionen

Nun können die Komponenten von Communications Server ausgewählt werden, die installiert werden sollen. Damit ist es möglich, die Installation anzupassen. Siehe dazu "Communications Server installieren" auf Seite 39.

– Verbesserte Schnittstelle für Verwaltung und Konfiguration

Communications Server stellt jetzt ein Baumstrukturdiagramm der Konfiguration zur Verfügung, mit dessen Hilfe Ressourcen in einer hierarchisch aufgebauten grafischen Schnittstelle ausgewählt und geändert werden können.

"Communications Server konfigurieren" auf Seite 47 enthält Informationen zum Konfigurieren, "Communications Server verwenden" auf Seite 77 enthält Informationen zur Verwendung von Communications Server. Zusätzliche Informationen zum Konfigurieren von Communications Server sind dem Online-Lernprogramm zu entnehmen. Zusätzliche Informationen zur Netzverwaltung sind der Online-Dokumentation Handbuch für die Netzverwaltung zu entnehmen.

– Unterstützung durch Konfigurations-Wizards

Communications Server umfaßt nun Wizards, die angezeigt werden, wenn die Knotenkonfiguration zum Erstellen neuer Konfigurationen für TN3270E-Server, TN5250-Server oder SNA-Gateway verwendet wird. Dieses Wizards führen den Benutzer durch den Konfigurationsprozeß; sie können über das Aktionsfenstermenü "Optionen" inaktiviert werden.

– Verzeichnisausnutzung

Mehrere Clients können von einer zentralen Stelle aus mit Hilfe von LDAP (Lightweight Directory Access Protocol) konfiguriert werden, um den Konfigurationsprozeß zu vereinfachen.

Zu konzeptionellen Informationen über Verwendung der Verzeichnisausnutzung siehe Anhang A, "Verzeichnisausnutzung" auf Seite 103.

– Modul TME Plus (Tivoli Management Environment)

Das Modul TME Plus integriert die Verwaltung von Communications Server in TME. TME kann zum Verteilen, Installieren und zum Entfernen der Installation von Communications Server verwendet werden. Das Modul dient auch zum Überprüfen des Server-Status, zum Starten oder Stoppen des Servers und zum Anzeigen und Ändern der Server-Ressourcen. Dieses Modul ist nur in englischer Sprache verfügbar, da TME derzeit nur Englisch unterstützt.

Die Online-Dokumentation Handbuch für die Netzverwaltung enthält Informationen zur Verwendung des Moduls TME Plus.

– Web-Verwaltung

Der Datenfernverarbeitungs-Server kann auch über ein Intranet mit einem Web-Browser verwaltet werden. Die erweiterte Web-Verwaltungsschnittstelle gibt dem Systemadministrator die Möglichkeit, den Knotenstatus abzufragen, Informationen über Ressourcen abzurufen, Ressourcen zu ändern und Konfigurationsdateien und Nachrichtenprotokolle anzuzeigen. Die Verwendung der Web-Verwaltung wird über eine Benutzeridentifikationsüberprüfung auf der Basis der Sicherheitseinrichtungen von Windows NT eingeschränkt. Benutzer müssen zur Gruppe IBMCSADMIN gehören.

Die Online-Dokumentation Handbuch für die Netzverwaltung enthält Informationen zur Web-gestützten Netzverwaltung.

• Host Publisher

Host Publisher bietet Zugriff über das Web auf umfangreiche Web-Sites mit dynamischem Inhalt. Host Publisher kann zum Zugriff auf Daten auf S/390 oder AS/400-Hosts oder auf DB2-Datenbanken sowie zum Veröffentlichen dieser Daten auf Web-Seiten verwendet werden, die aus benutzereigenen Entwürfen dynamisch erstellt werden.

"Host Publisher" auf Seite 18 enthält dazu konzeptionelle Informationen. Detailliertere Informationen zum Konfigurieren und Verwenden von Host Publisher sind dem Online-Handbuch Host Publisher User's Guide zu entnehmen.

- SNA-Erweiterungen
	- Unterstützung der Erweiterungsfunktion für Zweigstellennetze

Ohne die Erweiterungsfunktion für Zweigstellennetze können Probleme auftreten, wenn ein Teilnetz der APPN-Topologie den Speicherumfang der kleinsten Topologiedatenbank (TDB) des Netzknotens überschreitet. Dadurch könnte die Größe des Netzes auf nur 150 Netzknoten beschränkt werden. (Die TDB-Größe ist eine Funktion der Anzahl Netzknoten und Verbindungen sowie der Häufigkeit von Statusänderungen.) Viele Administratoren ziehen es vor, 1500 oder mehr kleine Netzknoten als Gateway zu Zweigstellen zu installieren, wobei jede Zweigstelle mit einem als Anschlußnetz konfigurierten LAN ausgestattet ist.

Die Erweiterungsfunktion für Zweigstellennetze bietet die Möglichkeit, eine Zweigstelle, die über LANs, Endknoten und Low Entry Networking-Knoten mit abhängigen und unabhängigen LUs sowie über PUs wie etwa Schaltermaschinen, verfügt, mit einem oder mehreren WANs zu verbinden.

Die Online-Dokumentation Handbuch für die Netzverwaltung enthält Informationen zur Erweiterungsfunktion für Zweigstellennetze.

– Verschlüsselung auf SNA-Sitzungsebene

Communications Server unterstützt jetzt die SNA SLE (Session-Level Encryption - Verschlüsselung auf Sitzungsebene). SLE bietet die Möglichkeit, sämtliche oder ausgewählte Daten, die zwischen der Datenstation und dem Host übertragen werden, zu verschlüsseln. Sollen beliebige Daten einer Datenstation durch Verschlüsselung geschützt werden, muß auch für den Host Verschlüsselung konfiguriert werden.

Weitere Informationen zu SLE können dem Handbuch für die Netzverwaltung entnommen werden.

– Datenkomprimierung

Nun kann die LZ10-Komprimierung (Lempel-Ziv 10) für SNA-Daten sowie LZ9 und RLE (Run Length Encoding - Verschlüsselung für Ausführungshäufigkeit) ausgewählt werden.

– Reaktivierung der Verbindung

Communications Server unterstützt nun die automatische Reaktivierung von Verbindungen.

- Telnet-Erweiterungen
	- TN5250-Server

TN5250-Server bietet Konnektivität von TN5250-Clients in IP-Netzen zu AS/400-Systemen in SNA-Netzen. Der Server implementiert die in RFC1205 beschriebenen Protokolle, wodurch der Server die Möglichkeit erhält, 5250-Datenstationsdaten mit dem Client auszutauschen. Normalerweise emulieren diese Clients eine 5250-Anzeige.

"TN5250-Server" auf Seite 17 enthält konzeptionelle Informationen zum TN5250-Server. Zusätzliche Informationen sind der Online-DokumentationHandbuch für die Netzverwaltung zu entnehmen.

– Filtern mit Host-Namen

Auf der Basis der IP-Adresse des Clients oder des Host-Namens kann angegeben werden, welche Clients eine Verbindung entweder zum TN3270E- oder zum TN5250-Server herstellen können und auf welche Ressourcen sie Zugriff haben.

– Lastausgleich

Communications Server unterstützt den Lastausgleich über TN3270E- und TN5250-Server.

– Sicherheit auf SSL-Basis (Secure Sockets Layer)

Es kann angegeben werden, daß bei Verbindungen zwischen Telnet-Clients und dem TN3270E- oder TN5250-Server Sicherheitsvorkehrungen getroffen werden sollen. Diese Sicherheit verwendet SSL Version 3, um Datenverschlüsselung und Server-Identifikationsüberprüfung unter Verwendung unterzeichneter Prüfdokumente bereitzustellen.

• SNA-API-Client-Erweiterungen

Die 32-Bit-Windows- und -OS/2-Clients weisen folgende Erweiterungen auf:

- Detailliertere Formatierung der Trace-Daten trägt zur schnelleren Fehlerbehebung bei
- Möglichkeit zum Starten und Stoppen des Trace bei aktivem Client
- Möglichkeit zum erneuten Installieren des Clients ohne vorherige Deinstallation
- Unterstützung der Datenverschlüsselung zwischen Client und Server bei LUA- und LU 6.2-Verbindungen

Der Windows NT- und der Windows 95-Client werden nun vom gleichen ausführbaren Programm gestartet. Dieses ausführbare Programm kann auf einem gemeinsamen Laufwerk installiert werden; eventuelle Berichtigungen gelten stets für beide Clients. Der neue 32-Bit-Windows-Client kann entweder mit IBM Communications Servern oder mit Novell IntranetWare- oder NetWare für SAA-Servern kommunizieren.

Der 32-Bit-Windows-Client verwendet nun die vorhandene Anmeldung an der Windows NT-Domäne als Standardeinstellung für Benutzer-ID und Kennwort, anstatt vom Benutzer eine zweite ID und ein zweites Kennwort anzufordern. Auf Wunsch können aber auch separate Angaben für ID und Kennwort gemacht werden.

"SNA-API-Client-Unterstützung" auf Seite 22 enthält konzeptionelle Informationen zu den SNA-API-Clients. Detaillierte Informationen über die Anwendungsentwicklung mit SNA-API-Client-Schnittstellen sind der Online-Dokumentation Client/Server Communications Programming Reference zu entnehmen.

Unterstützung gemeinsam benutzter Ordner

Es ist möglich, Platteneinheiten auf dem Server zu erstellen, die mit AS/400 kommunizieren. Clients können eine Verbindung zu diesen Einheiten herstellen und diese für den Zugriff auf AS/400-Laufwerke verwenden, ohne daß zusätzlicher Aufwand für Konfiguration oder Codeinstallation auf der Client-Maschine entsteht.

Informationen zu gemeinsam benutzten Ordnern sind dem Handbuch für die Netzverwaltung zu entnehmen.

Lastausgleich

Communications Server unterstützt jetzt den Lastausgleich bei allen Client-Typen. Der Lastausgleich bietet die Möglichkeit, Sitzungen von LU 0 bis 3 und LU 6.2 über Communications Server und NetWare für SAA-Server zu verteilen. Der Server stellt Services einschließlich Belastungsfaktoren zur Verfügung, die Clients oder andere Server sammeln und ordnen können, um auf der Basis dieser Daten einen Server auszuwählen.

Informationen zum Lastausgleich in Netzen ist dem Handbuch für die Netzverwaltung zu entnehmen.

Fehlertoleranter Modus

Mit dem fehlertoleranten Modus kann sichergestellt werden, daß konfigurierte Verbindungen zu einem Host ihre Funktion aufrechterhalten, indem die Aktivierung alternativer Verbindungen auf einem Sicherungs-Server ausgelöst wird, sobald ein kritischer Server ausfällt.

Informationen zum Definieren von kritischen und von Sicherungs-Servern zur Aktivierung des fehlertoleranten Modus sind dem Handbuch für die Netzverwaltung zu entnehmen.

- Erweiterungen der Konnektivität
	- Adapterunterstützung

Communications Server unterstützt nichtprogrammierbare Adapter für MICRO CHANNEL- und ISA-Busmaschinen unter Verwendung einer offenen Datenübertragungssteuerung. Communications Server unterstützt auch programmierbare Adapter. Diese Adapter können mit SDLC, X.25 oder anderen allgemeinen Datenübertragungssteuerungen über veröffentlichte Schnittstellen arbeiten. Diese Schnittstellen geben den Adapterherstellern die Möglichkeit, Einheitentreiber für ihre Adapter zu liefern, so daß Communications Server diese Adapter unterstützen kann.

– Enterprise Extender-DLC (Data Link Control - Datenübertragungssteuerung)

Communications Server stellt nun HPR-Verbindungen auf IP-Netzen unter Verwendung von UDP/IP-Paketen zur Verfügung. Für das HPR-Netz erscheint das zentrale IP-Netz als logische Verbindung. Für das IP-Netz erscheint der SNA-Datenverkehr als UDP-Datagramm. Diese Datagramme werden ohne Änderungen an das zentrale IP-Netz weitergeleitet.

Da keine Protokollumsetzung stattfindet und da die Paketerstellung auf der Weiterleitungsschicht ohne Systemaufwand für die übrigen Transportschichten stattfindet, hat dies eine effiziente Nutzung sowohl der Intranet-Infrastruktur bei IP-Clients, die auf SNA-basierte Daten zugreifen (z. B. TN3270-Clients oder Web-Browser, die IBM Host On-Demand verwenden), als auch der SNA-Clients zur Folge.

Diese Art der Verbindung kann gewählt werden, wenn Einheiten durch Auswählen von IBM-EEDLC aus der Liste konfiguriert werden. Das Online-Lernprogramm enthält zusätzliche Informationen zum Konfigurieren von Enterprise Extender.

– IBM Multi-Path Channel DLC

Multi-Path Channel (MPC) DLC bietet Faserverbindungen mit hoher Speicherkapazität und Verfügbarkeit für einen oder mehrere S/390 MPC-fähige Hosts über die ESCON-Kanaladapterkarte (Teilenummer 9663–001). MPC-Verbindungen bieten hohe Datenübertragungsgeschwindigkeiten bei transparenter Absicherung für den Fall, daß physische Verbindungen ausfallen oder zeitweilig nicht verfügbar sind. Diese Kanal-Kanal-Verbindung bietet die Möglichkeit, LAN-Clients sofortigen Zugriff auf S/390-Ressourcen und Services zur Verfügung zu stellen.

Diese Art der Verbindung kann gewählt werden, wenn Einheiten durch Auswählen von IBM-MPC aus der Liste konfiguriert werden. Das Online-Lernprogramm enthält zusätzliche Informationen zum Konfigurieren von MPC.

API-Unterstützung

Communications Server unterstützt nun Klassenbibliotheken für Host-Zugriff (ECL) bei Java-Anwendungen und -Minianwendungen (Applets). SLI wird nun sowohl auf dem Client als auch auf dem Server unterstützt. Informationen zu APIs sind der Online-Dokumentation Client/Server Communications Programming Reference zu entnehmen.

Unterstützung von Novell NetWare für SAA-Client (QEL/MU-Client)

Communications Server umfaßt nun auch die Unterstützung von Clients mit IPX- oder TCP/IP-Anschluß, auf denen Emulationssoftwarepakete ausgeführt werden, die die QEL/MU-Architektur von Novell (Queue Element/Message Unit) für die 3270-Emulation implementieren. Dies umfaßt auch die Unterstützung gängiger Client-Funktionen einschließlich der LU-Kategorien "dediziert", "im Pool" und "PUBLIC" (diese werden gelegentlich auch als Ressourcenarten bezeichnet).

"Unterstützung von Novell NetWare für SAA-Client" auf Seite 23 enthält konzeptionelle Informationen zu diesen Clients.

APPN-MIB-Unterstützung

Communications Server unterstützt nun auch SNMP-Anforderungen (Simple Network Management Protocol) für APPN-Verwaltungsinformationen von einem beliebigen SNMP-Verwaltungssystem.

Unterstützung von NetView RUNCMD

Communications Server unterstützt nun auch RUNCMD-Anforderungen (ROPS). Informationen zum Absetzen von RUNCMD von TME 10 NetView aus sind dem Handbuch für die Netzverwaltung zu entnehmen.

• Host-Integration

Communications Server bietet Client-Software, die es den Clients ermöglicht, Verbindungen zu CICS- oder MQ-Hosts über Communications Server herzustellen.

Communications Server umfaßt auch Software sowie eine Lizenz für DB2 Connect Personal Edition, ein Programm für direkte Konnektivität von Einzelbenutzerdatenstationen zum Host. Dieses Programm kann auf einer Client-Maschine unter Windows 3.1, Windows 95, Windows NT oder OS/2 installiert werden.

Anweisungen zum Installieren und Konfigurieren dieses Programms für die Zusammenarbeit mit Communications Server sind der Web-Seite mit Hinweisen und Tips zum Communications Server zu entnehmen:

http://www.software.ibm.com/commserver/tips/csncfgdb2.htm.

Informationen zur Bestellung zusätzlicher Lizenzen sind auf der Programm-CD-ROM von DB2 Connect Personal Edition enthalten.

AS/400 OLE DB Provider-Unterstützung für ActiveX- und OLE DB-Programme

Anwendungen, die OLE DB oder ActiveX verwenden, können über Communications Server zum Dateizugriff auf Satzebene auf einem AS/400-System kommunizieren. Die Dokumentation zu dieser Funktion sowie Informationen zur Entwicklung dieser Anwendungen unter Verwendung von Client Access sind im Verzeichnis csnt\sdk\as400\_oledb zu finden.

- Erweiterungen der Dokumentation
	- Programmdokumentation

Die Communications Server-Bibliothek wurde zum zwei Bücher erweitert. Diese Bücher liegen auf der CD-ROM in den Formaten HTML und PDF vor.

- Configuration File Reference

Dieses Referenzhandbuch bietet Informationen zur Verwendung eines ASCII-Editors zum Aktualisieren der Konfigurationsdateien.

- Handbuch für die Netzverwaltung

Dieser neue Bestandteil der Communications Server-Bibliothek enthält Informationen, die den Benutzer bei der Planung, beim Konfigurieren und bei der Feinabstimmung des Netzes unterstützen sollen.

– Referenzdokumentation

Die folgenden Veröffentlichungen liegen nun auf der Communications Server-CD-ROM im PDF-Format vor:

- CPI Communications Reference (auch in HTML)
- SNA Formats
- SNA Management Services Formats

### **Einrichtungen und Funktionen von Communications Server für Windows NT**

Zu Communications Server gehören die folgenden Einrichtungen und Funktionen:

- APPN-Netzknoten- und -Endknotenunterstützung
- High-Performance Routing (HPR)
	- Rapid Transport Protocol (RTP)
	- Automatic Network Routing (ANR)
	- Enterprise Extender (HPR über IP)
- SNA-Datenkomprimierung
- Discovery für Servicegeber
- Abhängiger LU-Requester (DLUR)
- SNA-Gateway
- TN3270E-Server
- TN5250-Server
- Host Publisher
- AS/400 OLE DB Provider
- SNA-API-Client-Services
- Novell NetWare für SAA-Client-Services
- AnyNet SNA über TCP/IP (Zugriffsknoten und Gateway)
- AnyNet Sockets über SNA (Zugriffsknoten und Gateway)
- Unterstützung für lokale und ferne Konfiguration und Verwaltung
- Unterstützung gemeinsam benutzter Ordner
- Lastausgleich
- 32-Bit-Anwendungsprogrammierschnittstellen (APIs)
	- CPI-C
	- APPC
	- LUA-RUI
	- LUA-SLI
	- API für Verwaltungsservices
	- API für allgemeine Services
	- API für Knotenoperationen
- Datensicherheit
- LAN-Unterstützung
- LAN- und WAN-Konnektivitätsunterstützung
- MPC-Kanalunterstützung
- Unterstützung von OEM-Kommunikationsadaptern
- Entry-Level-Emulationsfunktionen

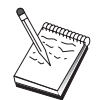

Eine Maschine, auf der Communications Server für Windows NT installiert ist, wird häufig **Knoten** genannt. Ein Communications Server-Knoten kann zur Ausführung aller oben aufgelisteter Einrichtungen konfiguriert werden.

### **Beschreibung der Einrichtungen und Funktionen von Communications Server für Windows NT**

Dieser Abschnitt enthält weitere Informationen zu den einzelnen Einrichtungen und Funktionen von Communications Server.

### **APPN-Netzknoten- (Advanced Peer-to-Peer Networking) und -Endknotenunterstützung**

Advanced Peer-to-Peer Networking (APPN) ist eine Netzerweiterung von APPC, die die Konfiguration einer Gruppe von Datenstationen, die APPC- oder CPI-C-Transaktionsprogramme verwenden, vereinfacht und die Verwaltung dieser Datenstationsgruppe verbessert. Ein APPN-Netz besteht aus Netzknoten und Endknoten. Die APPN-Netzknoten stellen den Endknoten Verzeichnisservices, Leitwegauswahl und Verwaltungsservices zur Verfügung. Die Endknoten müssen nur die Position des Netzknotens kennen, um mit einem beliebigen Knoten im APPN-Netz kommunizieren zu können. Durch die Unterstützung von SNA Discovery wird die Konfiguration weiter vereinfacht, da für die Endknoten automatisch Netzknoten ermittelt werden.

Mit APPN ist folgendes möglich:

- Knoten innerhalb des Netzes hinzufügen, löschen oder verschieben, wobei auf dem betreffenden Knoten nur eine geringfügige Systemdefinition und auf den übrigen Knoten keine weitere Definition erforderlich ist
- Mit Hilfe von Standardwerten die erforderliche Systemdefinition reduzieren
- Die Übertragungsleistung zwischen APPC- und CPI-C-Anwendungen erheblich steigern, insbesondere in einer LAN-Umgebung
- Mit Hilfe der NOF-API Konfigurationsänderungen automatisieren und Netzverwaltungsfunktionen hinzufügen

## **High-Performance Routing (HPR)**

Der Communications Server unterstützt High-Performance Routing (HPR). Dadurch werden Leistung und Zuverlässigkeit der Datenweiterleitung des APPN-Netzes erhöht. HPR stellt störungsfreie Weiterleitung bei Netzausfällen, effiziente, selektive Neuübertragung und Endpunkt-zu-Endpunkt-Datenintegrität sowie Überlastungssteuerung zur Verfügung. Der Communications Server unterstützt RTP und ANR:

#### **Rapid Transport Protocol (RTP)**

Dadurch kann ein Knoten der Start- oder Abschlußpunkt einer HPR-Übertragung sein.

#### **Automatic Network Routing (ANR)**

Dadurch kann ein Knoten als Zwischenknoten im Pfad einer HPR-Übertragung fungieren.

Der Communications Server unterstützt HPR-Weiterleitung über IP-, LAN-, SDLC- (Synchronous Data Link Control) und X.25-Verbindungen.

Für HPR-Weiterleitung ist für Host-Verbindungen (Mainframe-Verbindungen) VTAM Version 4 Release 3 oder höher erforderlich. HPR kann jedoch in Netzen verwendet werden, die nicht host-orientiert sind.

### **SNA-Datenkomprimierung**

Datenkomprimierung auf Sitzungsebene steigert den Durchsatz großer Datenmengen über DFV-Verbindungen und bietet folgende Vorteile:

- Verbesserter Datendurchsatz bei Leitungen mit niedriger Übertragungsgeschwindigkeit
- Geringere Kosten bei kostenintensiven Leitungen
- Kürzere Antwortzeiten, die zu Produktivitätssteigerungen führen

Die SNA-Datenkomprimierung ist kompatibel mit den S/390- und AS/400-Implementierungen und kann mit allen LU-Typen verwendet werden.

### **Discovery für Servicegeber**

Discovery ist ein LAN-Adreßauflösungsprotokoll, mit dem ein Knoten im LAN einen anderen Knoten suchen kann, der den angegebenen Suchkriterien entspricht. Durch Anpassen des Suchparameters kann ein Knoten nach APPN-Netzknoten, Knoten, die SNA-Grenzfunktionen zur Verfügung stellen, AS/400-Systemen, SNA-Gateways oder benutzerdefinierten Server-Klassen suchen.

Ein Communications Server für Windows NT-Server kann auf Anforderungen von Clients als Netzknoten-Server, als PU 2.0-Gateway oder als benutzerdefinierte Server-Klasse antworten. Der Communications Server kann Discovery auch für die Suche von APPN-Knoten und SNA-Gateways verwenden.

### **Abhängiger LU-Requester (DLUR)**

Der Communications Server aktiviert die in VTAM Version 4 Release 2 (oder höher) vorhandene Unterstützung für abhängige LUs über APPN-Netze und kombinierte Unterbereichs- und APPN-Netze. Die abhängige LU-Server-Funktion (bei VTAM) stellt Unterstützung für abhängige SLUs (Secondary Logical Unit) zur Verfügung, indem eine LU 6.2-Sitzung zwischen einem DLUR-Knoten und einem DLUS-Knoten hergestellt wird.

Ein DLUR ist ein APPN-Endknoten oder -Netzknoten, der abhängige LUs verwendet, jedoch die Anforderung stellt, daß ein DLUS den Steuerpunkt für Systemservices (SSCP) für diese abhängigen LUs über ein APPN-Netz zur Verfügung stellt. Ein DLUS steuert die Umsetzung einer Unterbereichsumgebung in eine APPN-Umgebung, so daß der Benutzer weiterhin ferne abhängige LUs zentral verwalten und gleichzeitig die Vorteile eines APPN-Netzes nutzen kann.

Mit Hilfe eines DLUR können abhängige LUs (LU 0, 1, 2, 3 und abhängige LU 6.2) die Vorteile eines APPN-Netzes nutzen. Der DLUR unterstützt dynamische Pfade und Mehrfachpfade im Netz, so daß es nicht mehr erforderlich ist, daß abhängige LUs (oder ihr Gateway) mit dem VTAM-Host benachbart sind.

Jeder Host betrachtet den SNA-Gateway als einen SNA-PU-2-Knoten, der pro Datenstation eine oder mehrere LUs unterstützt. In bezug auf den Host gehören alle LUs zur SNA-Gateway-PU. Der SNA-Gateway kann mehrere Host-Verbindungen gleichzeitig haben und verschiedene Datenstationssitzungen bestimmten Hosts zuordnen.

Die unterstützten Datenstationen betrachten den SNA-Gateway als SNA-PU-4-DFV-Steuereinheit, der Host-Anforderungen, wie z. B. BIND und UNBIND, weiterleitet. Die Datenstations-LUs erkennen den SNA-Gateway nicht. Der SNA-Gateway erkennt jedoch alle LUs auf den Datenstationen.

Untergeordnete Anwendungen, die SNA-Standardkonnektivitätsprotokolle für LU 0, 1, 2 und 3 sowie abhängige LU 6.2 verwenden und über einen SNA-Gateway mit einem Host kommunizieren, werden von Communications Server unterstützt. Tabelle 2 faßt die SNA-Gateway-Funktionen zusammen.

| rapche 2. Onni Oalchar Labannichassang |                                                                                                    |
|----------------------------------------|----------------------------------------------------------------------------------------------------|
| <b>Funktion</b>                        | <b>Beschreibung</b>                                                                                                    |
| Aktive Datenstationen                  | 254 (LAN) pro Adapter<br>128 (X.25)                                                                                                    |
| <b>DLCs</b>                            | AnyNet (SNA über TCP/IP)<br>Twinaxial (nur übergeordnet)<br>LAN (alle NDIS-konformen Netzadapter)<br>X.25<br>SDLC (synchron, asynchron und AutoSync)<br>OEM-Kanal (nur übergeordnet)<br>MPC-Kanal (nur übergeordnet, DLUR ist erforderlich)<br><b>Enterprise Extender</b> |
| Untergeordnete Datenstationen          | Alle Produkte, die Standard-SNA-Konnektivitätsprotokolle für LU 0,<br>1, 2, 3 und 6.2 unterstützen<br>z@                                                                                                    |

Tabelle 2. SNA-Gateway - Zusammenfassung

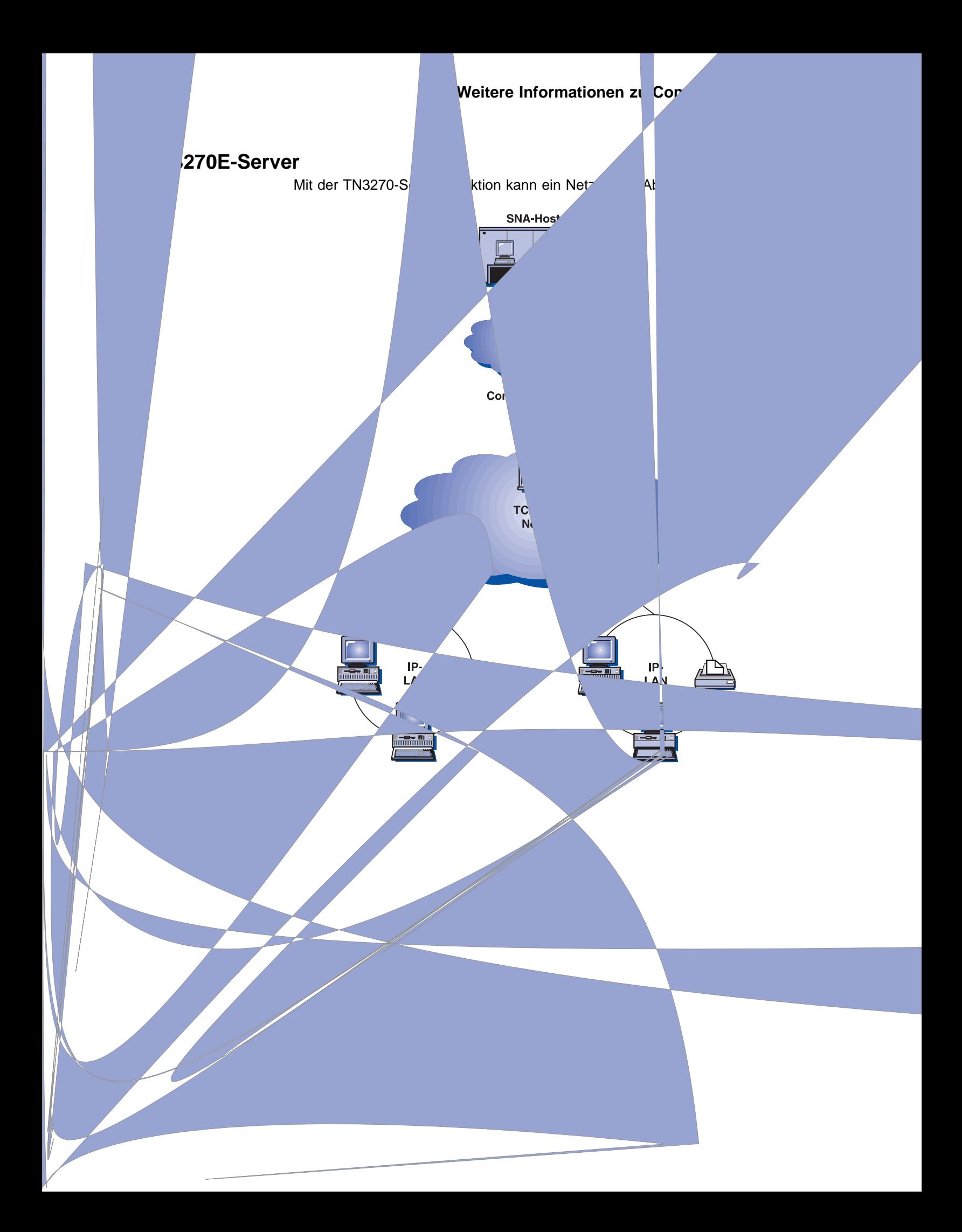

Lastausgleich

Bei den TN3270E-Verbindungen ist ein Lastausgleich möglich. Weitere Informationen zum Lastausgleich können dem Handbuch für die Netzverwaltung (online) entnommen werden.

• Client-Filterung

Mit dem TN3270E-Server können auf der Basis der IP-Adresse oder des Host-Namens die Clients angegeben werden, die auf die für den TN3270E-Server konfigurierten LU-Namen und -Pools zugreifen können. Dadurch ist ein gesteuerter Zugriff auf LUs ohne Änderung der Client-Konfigurationen möglich.

Sicherheitsunterstützung

Ein separater Anschluß kann für die Unterstützung von Sicherheitseinrichtungen auf SSL-Basis (Secure Sockets Layer) konfiguriert werden. Wenn Sicherheit angegeben wird, muß der Server über ein von einer Prüfstelle wie z. B. Verisign ausgestelltes Prüfdokument verfügen. Communications Server stellt ein Dienstprogramm zur Verfügung, das die von SSL Version 3 verwendeten Schlüssel und Prüfdokumente generiert und verwaltet.

Antwortverarbeitung

TN3270E-fähige Clients können positive und negative Antworten senden, die der TN3270E-Server an den Host weiterleitet. Der TN3270E-Server generiert Antworten auf Anforderungen für TN3270-Standard-Clients.

ATTN- und SYSREQ-Schlüsselverarbeitung

Der TN3270E-Server kann Informationen umsetzen und an den Host weiterleiten, wenn der Client ATTN- oder SYSREQ-Schlüssel sendet. Obwohl nicht TN3270E-fähige Clients über keine explizite Definition für ATTN und SYSREQ verfügen, verwendet der TN3270E-Server die folgenden Telnet-Befehle, um diese Funktionen zu implementieren:

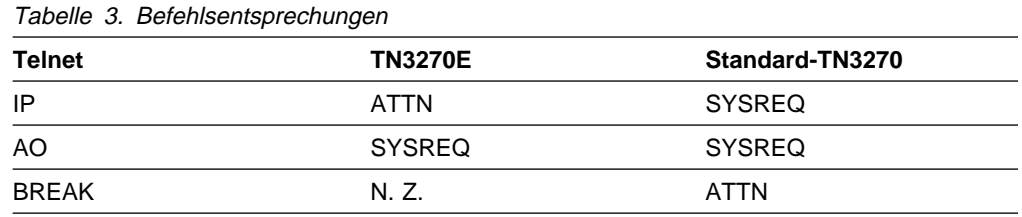

LU-Kategorien

Der Communications Server teilt Benutzerverbindungen in LU-Kategorien ein. Kategorien bestehen aus mit allgemeinen Merkmalen konfigurierten LUs, wie z. B. solche, für die eine bestimmte Host-Verbindung erforderlich ist. Dadurch wird der Benutzerzugriff erleichtert, Benutzer werden nach Anwendungserfordernissen in Gruppen zusammengefaßt, und Host-Ressourcen werden maximiert.

TN3270E-Server unterstützen sowohl Standard- als auch erweitertes Telnet 3270. Typische Client-Programme emulieren eine 3270-Anzeige. Clients, die das TN3270E-Protokoll unterstützen, können LU-1- und LU-3-Drucker emulieren.

Die TN5250-Server-Funktion implementiert die in RFC 1205 beschriebenen Protokolle. Sie unterstützt folgendes:

• Datenstationsemulation

**TN5250-Server**

Der Server stellt einen Gateway zwischen RFC 1205-konformen untergeord-neten Clients mit übergeordneten AS/400-Systemen mit SNA-Anschluß zur Verfügung.

f.

**Weitere Informationen zu Communications Server**

Die TN5250-Server-Funktion ermöglicht TN5250-Clients in TCP/IP-Netzen die Kommunikation mit AS/400-Systemen in SNA-Netzen. Sie ermöglicht das Konfigurieren

SNA-Konnektivität zwischen dem Server und den AS/400-Systemen wird durch

den Durchgriffsdatenstrom des 5250-Datenstation bei LU 6.2-Sitzungen bereitgestellt.

• Client-Filterung

Der TN5250-Server gibt dem Benutzer die Möglichkeit, am Server auf der Basisvon IP-Adres TN5250-Server konfigurierten AS/400-Server zugreifen können.

Dadurch ist ein gesteuerter Zugriff auf AS/400-Systeme ohne Änderung der Client-Konfigurationen möglich.

Unterstützung dynamischer lokaler LUs

Diese Unterstützung ermöglicht es, mit Hilfe von zusätzlichen, dynamisch definierten lokalen LUs die maximal zulässige Anzahl von 512 Sitzungen zwischen einer einzelnen LU und der AS/400 zu überschreiten.

Unterstützung mehrerer AS/400-Systeme

Der Server kann so eingerichtet werden, daß Verbindungen zu mehreren AS/400-Systemen möglich sind; dazu muß er für mehrere IP-Anschlüsse empfangsbereit konfiguriert werden, und es muß angegeben werden, daß jedem Anschluß eine AS/400 entspricht. Der Client gibt in einem allgemeinen Konfigurationsparameter einen für die Verbindung zu verwendenden Anschluß an. Dann verwendet der Server diesen Anschlußwert zur Identifizierung der jeweiligen AS/400. Clients können Verbindungen zu mehreren Hosts herstellen, indem unterschiedliche Anschlüsse für jede Emulationssitzung angegeben werden.

Sicherheitsunterstützung

Bestimmte Anschlüsse können für die Unterstützung der SSL-Verschlüsselung (Secure Sockets Layer) konfiguriert werden. Wenn Sicherheit angegeben wird, muß der Server über ein von einer Prüfstelle wie z. B. Verisign ausgestelltes Prüfdokument verfügen. Communications Server stellt ein Dienstprogramm zur Verfügung, das Prüfdokumentanforderungen generiert und die von SSL Version 3 verwendeten Schlüssel und Prüfdokumente verwaltet.

### **Host Publisher**

Host Publisher bietet Web-Zugriff auf S/390- und AS/400-Host-Daten auf dynamisch erstellten Web-Seiten. Auch das ODBC-SIM (System Integration Module - Systemintegrationsmodul) des Host Publishers kann für den Zugriff auf Datenbanken wie DB2 und andere Datenquellen, die mit ActiveX- und Java-Anwendungen arbeiten, verwendet werden. Host Publisher setzt sich aus mehreren Komponenten zusammen. Diese Komponenten können auf ein und derselben oder auf verschiedenen Maschinen ausgeführt und so miteinander kombiniert werden, daß Lastausgleich und fehlertoleranter Modus aktiviert sind.

Ein Integrator ist ein Hilfsprogramm, mit dem ein Administrator einer Web-Site HTML-Dokumente mit dynamischem Inhalt generieren kann.

Ein Adapter ermöglicht einem Web-Server das Abfangen von Anforderungen an eine Web Library des Host Publishers, die mit einem Integrator erstellt wurde. Der Adapter kommuniziert mit dem Dispatcher, um festzustellen, welcher PageServer die jeweilige Anforderung erfüllt.

Ein Dispatcher führt zwei Tasks für den Adapter aus. Zum einen leitet er den Adapter zum jeweiligen PageServer, um eine Anforderung dynamischer Daten zu verarbeiten. Zum anderen sorgt er für den Lastausgleich bei den Anforderungen über mehrere PageServer, was es dem Benutzer ermöglicht, bei steigendem Bedarf weitere PageServer hinzuzufügen.

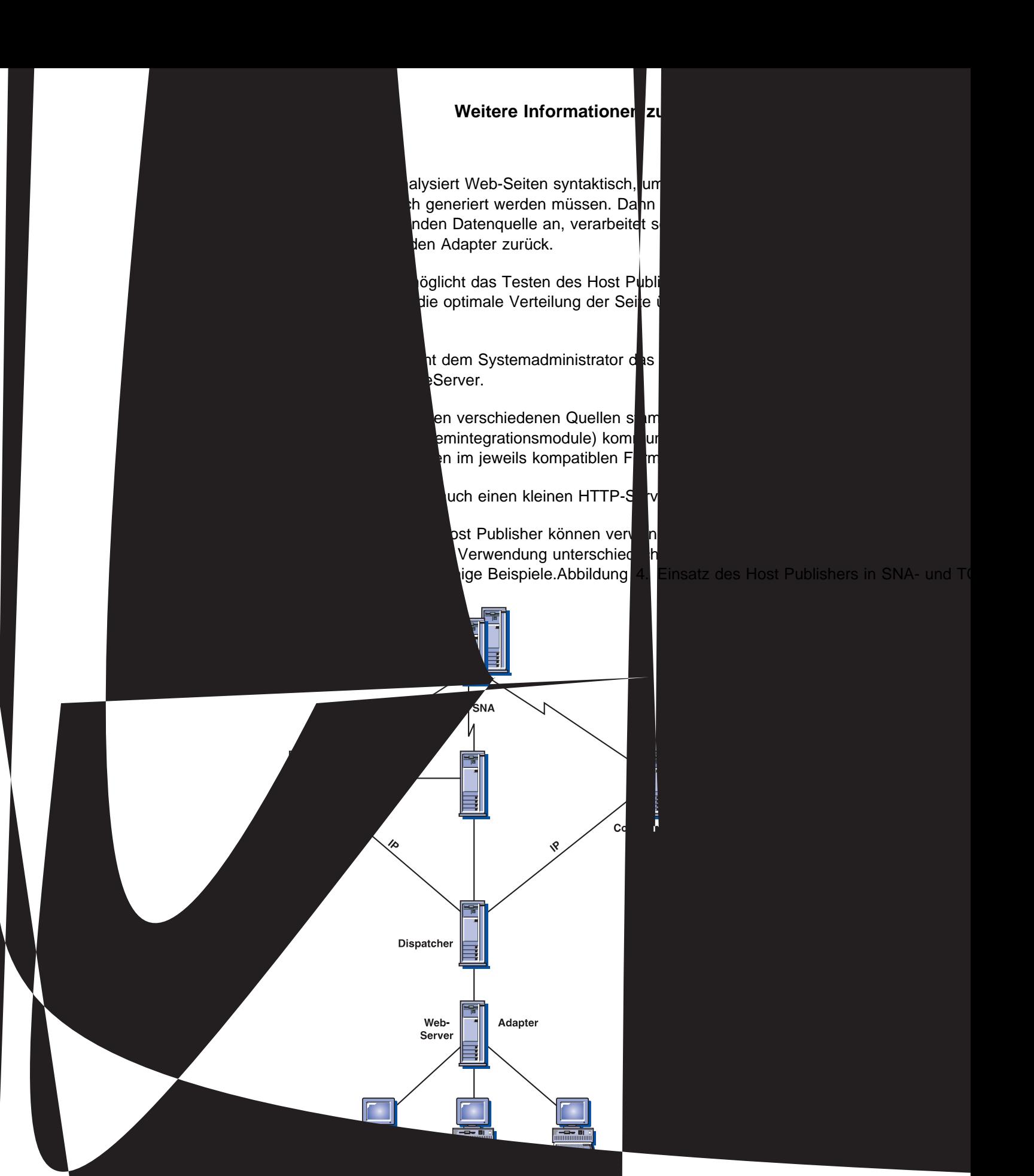

In dieser Abbildung kommunizieren zwei PageServer mit einer Host-Maschine. PageServer A kann entweder direkt über eine Telnet-Verbindung mit dem Host kommunizieren oder über einen separaten Communications Server B mit einer Telnet-Verbindung zwischen PageServer und Communications Server und einer SNA-Verbindung zwischen Communications Server und Host. Server C führt Communications Server und einen PageServer auf der gleichen Maschine aus und kommuniziert mit dem Host direkt über eine SNA-Verbindung. Es ist zu beachten, daß Communications Server für jede Maschine, auf der Communications Server und/oder PageServer installiert werden soll, einzeln erworben werden muß.

Clients, die Browser ausführen, fordern Seiten vom Web-Server an. Der Web-Server ruft den Adapter auf, der dann feststellt, daß die Anforderungen bestimmten dynamischen Web-Seiten zugeordnet sind, die in Form von Web Library-Dateien auf einem PageServer vorliegen. Der Adapter fragt dann beim Dispatcher an, welcher PageServer welche Anforderung verarbeiten soll, um leitet daraufhin die Anforderungen an die jeweiligen PageServer weiter.

Zusätzliche Informationen zur Planung von Host Publisher und Communications sind dem Handbuch für die Netzverwaltung (online) zu entnehmen. Informationen zu Konfiguration und Verwendung von Host Publisher sind in der Online-Hilfefunktion oder in der Online-Dokumentation Host Publisher User's Guide zu finden.

#### **AS/400 OLE DB Provider**

Anwendungen, die OLE DB oder ActiveX verwenden, können über Communications Server für den Dateizugriff auf Satzebene auf AS/400-Systemen kommunizieren.

Mit dem AS/400 OLE DB Provider können Windows 95- und Windows NT 4.0-Clients über Communications Server mit einem oder mehreren AS/400- Systemen verbunden werden, wie Abb. 5 zeigt. Diese Konfiguration gibt Clients, auf denen der AS/400 OLE DB Provider installiert ist, Zugriff auf bestimmte Datensätze innerhalb von Dateien auf dem AS/400-System.

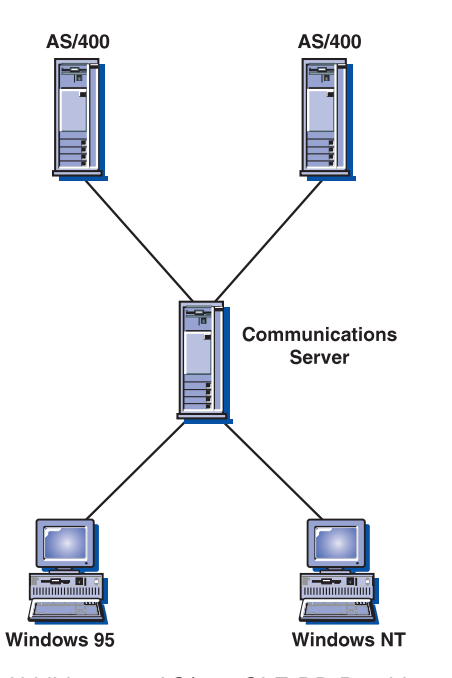

Abbildung 5. AS/400 OLE DB Provider

In dieser Abbildung ist auf beiden Clients der AS/400 OLE DB Provider installiert. Alternativ dazu kann die Funktion auch auf dem Server installiert und von dort aus verwendet werden.

Dokumentation zu dieser Funktion sowie Informationen zur Entwicklung von OLE DB- und ActiveX-Anwendungen unter Verwendung von Client Access ist im Verzeichnis csnt\sdk\as400\_oledb zu finden.

### **SNA-API-Client-Unterstützung**

Mit der SNA-API-Client-Unterstützung von Communications Server können an TCP/IP und IPX angeschlossene Clients auf SNA-APIs zugreifen, ohne daß SNA-Protokolle zwischen Clients und Server erforderlich wären. Dadurch können die meisten SNA-Konfigurationen auf dem zentralen Server ausgeführt werden.

Communications Server unterstützt SNA-API-Clients unter Windows 95, Windows NT, Windows 3.1 und OS/2 (siehe Abb. 6).

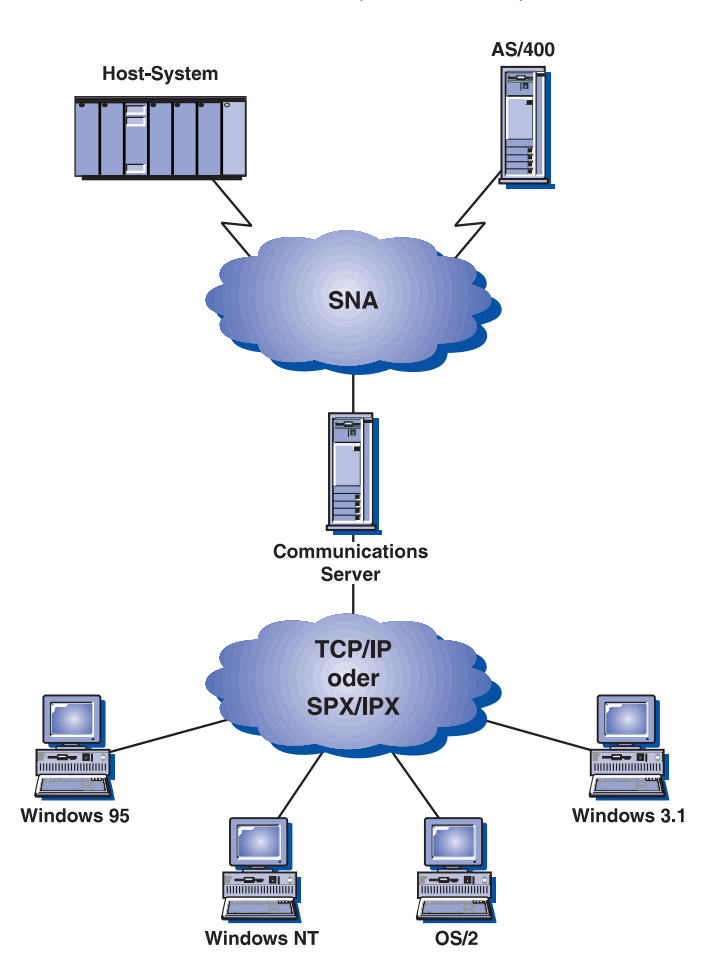

Abbildung 6. An TCP/IP oder IPX angeschlossene SNA-API-Clients

Die SNA-Clients stellen Unterstützung für CPI-C-APPC-, EHNAPPC-, LUA-RUI-, JCPI-C- und HACL-API-Schnittstellen zur Verfügung. Die aktuelle SNA-Verarbeitung wird auf dem Server ausgeführt. Diese Clients werden als Teil des Servers geliefert, werden jedoch auf dem Client installiert und konfiguriert.

Weitere Informationen zur Programmierunterstützung und zum Software Developers Kit können dem Abschnitt "Programmierunterstützung" auf Seite 30 entnommen werden.

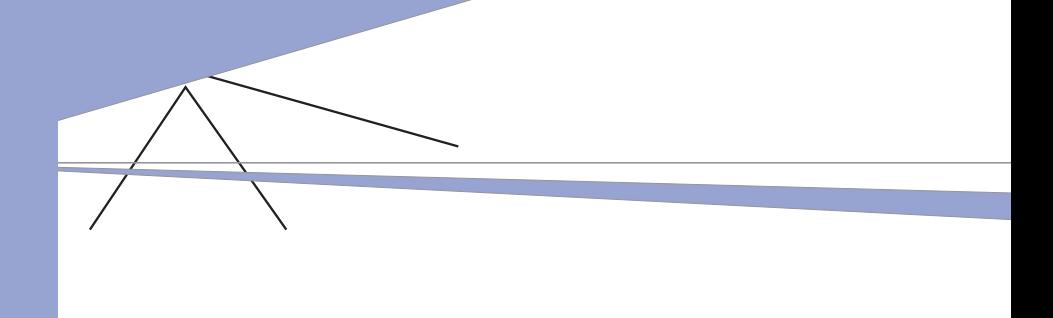

### **AnyNet-SNA-über-TCP/IP-Zugriffsknoten und -Gateway**

Mit der AnyNet-SNA-über-TCP/IP-Funktion von Communications Server können SNA-Anwendungen über miteinander verbundene IP- und SNA-Netze kommunizieren.

Mit der SNA-über-TCP/IP-Zugriffsknotenfunktion können SNA-Anwendungen, die sich in einem IP-Netz befinden, miteinander kommunizieren. Diese Funktion unterstützt unabhängige LU6.2 und abhängige LUs (0, 1, 2, 3 oder 6.2) mit oder ohne DLUR (Dependent LU Requester). Der SNA-über-TCP/IP-Zugriffsknoten kann zusammen mit dem SNA-Gateway auch für SNA-Gateway-Sitzungen über TCP/IP verwendet werden.

Die SNA-über-TCP/IP-Gateway-Funktion erweitert den Einsatz von SNA-Anwendungen, da SNA-Anwendungen in einem SNA-Netz mit SNA-Anwendungen in einem IP-Netz kommunizieren können. Der SNA-über-TCP/IP-Gateway unterstützt unabhängige LU 6.2-Sitzungen.

Weitere Informationen zur Konfiguration von AnyNet SNA über TCP/IP können dem Handbuch für die Netzverwaltung (online) entnommen werden.

Die folgenden Netzkonfigurationen zeigen, wie SNA-über-TCP/IP-Zugriffsknoten und -Gateways verwendet werden können.

**APPC- oder CPI-C-Anwendungen über ein TCP/IP-Netz ausführen** Abb. 8 zeigt, wie die AnyNet-SNA-über-TCP/IP-Zugriffsknotenfunktion von Communications Server verwendet werden kann, damit SNA-Anwendungen über ein IP-Netz miteinander kommunizieren können. Anweisungen zur Konfiguration sind dem Online-Lernprogramm zu entnehmen.

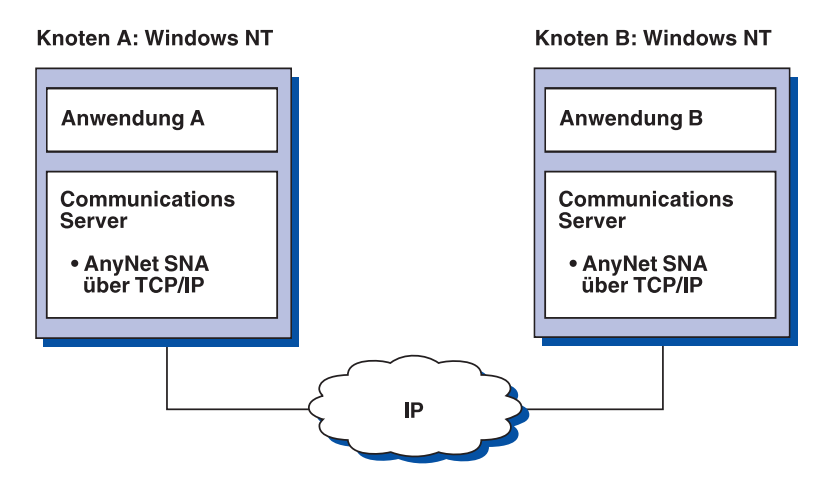

Abbildung 8. APPC- oder CPI-C-Anwendungen über ein TCP/IP-Netz ausführen

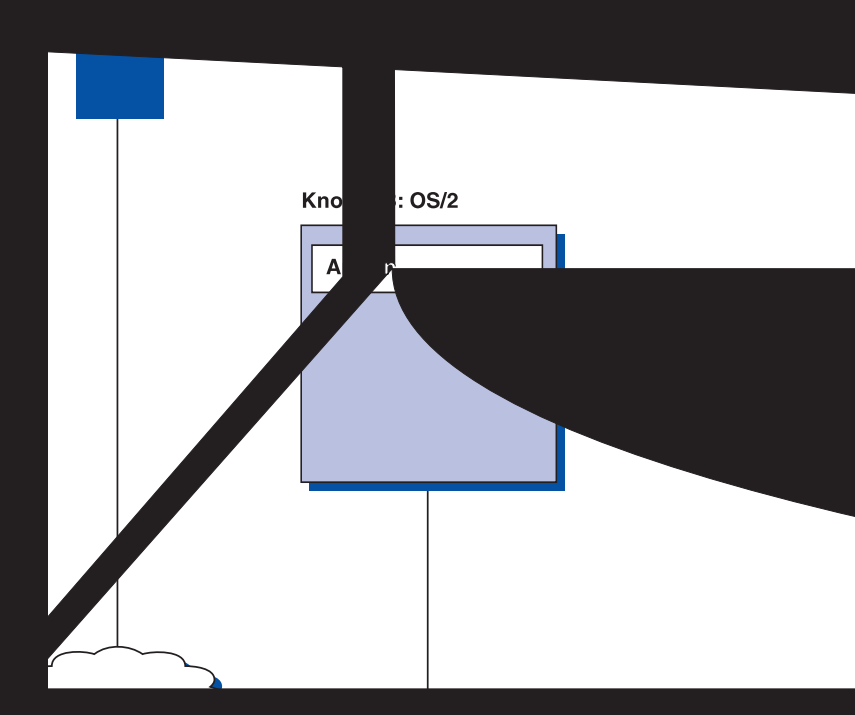

#### **SNA-Gateway für die 3270-Emulation über ein TCP/IP-Netz verwenden**

Abb. 10 zeigt eine Konfiguration, die die Kommunikation abhängiger LUs für untergeordnete Datenstationen über ein einziges IP-Netz unterstützt. Alle drei Maschinen führen AnyNet SNA über TCP/IP aus. Knoten A ist ein DLUS (abhängiger LU-Server), und Knoten B ist ein DLUR (abhängiger LU-Requester). Anweisungen zur Konfiguration sind dem Online-Lernprogramm zu entnehmen.

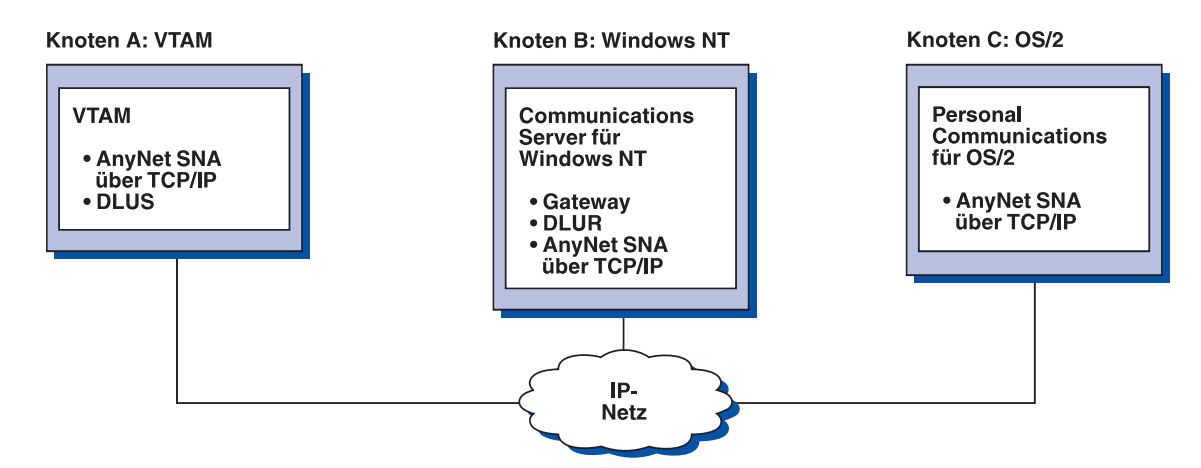

Abbildung 10. 3270-Emulation mit einem SNA-Gateway über ein TCP/IP-Netz
Knoten

# AnyNet-Sockets-übe**nder-Sugriffsknoten und -Gateway**

Mit der **Sockets-SNA-Zugriffsknotenfunktion können** TCP/IP-**Anwendungsprogramme, die WinSock 1.1- und WinSock** 2.0-Sochnittstellen verwenden, über ein SNA-Netz kommunizieren.

Mit der Socket-Anwendungen in SNA- und Tetzen miteinander kommunizieren. Sockets-über-SNA-Gatewa and häufig dazu verwendet, isolierte TCP/IP-Netze mit Hilfe eines zentralen SNA-Netzes zu verbinden.

#### Socke**ndungen kommunizieren über ein SNA-Netz**

SNA-**Netz** 

Abb. 1<sup>1</sup> stellt ein Netz dar, bei dem Sockets über SNA auf beiden Knoten konfiguriert ist. Die Sockets-Gateway-Funktion jedoch nicht erforderlich ist. Die Socket-<br>Anwendungen A und B können Daten austauschen, solange sie über ein SNA-Netz mitteinander verbunden sind. Der SNA-Transport kann alle Vorteile von **APPN und HPR zur Steigerung der Zuverlässigkeit und der Leistung nutzen.Abbildung 11. Socket-Anwendungen zu IB** 

#### **Weitere Information 2008 Report Informations Server**

#### **Exte mit Hilfe eines SNA-Zentralnetzes und Sockets-über-SNA-Gateways verbinden**

IA-Gateway kann zum Verbinden ferner TCP/IP-Basisnetze erwendet werden. Zwei Sockets-über-SNA-Gateways können erbinden zweier TCP/IP-Netze mit einem SNA-Netz vereser Netzkonfiguration können Socket-Anwendungen in beiden  $\mathsf{\hat{P}}$ ateway für die Kommunikation mit Socket-Anwendungen im odket-Anwendungen im fernen TCP/IP-Netz verwenden.

Inoten A und C mit TCP/IP konfiguriert und werden in fernen ausgeführt. Die Knoten D und E sind als Sockets-über-Irlert. Knoten B ist ein mit Sockets über SNA konfigurierter rd in einem SNA-Netz ausgeführt. Über die beiden ateways ist die Kommunikation zwischen Socket-**An Knoten möglich.Abbildung 12. Socket-Anwendungen kommunizieren über reredigionalischen Sockets-Gateways** 

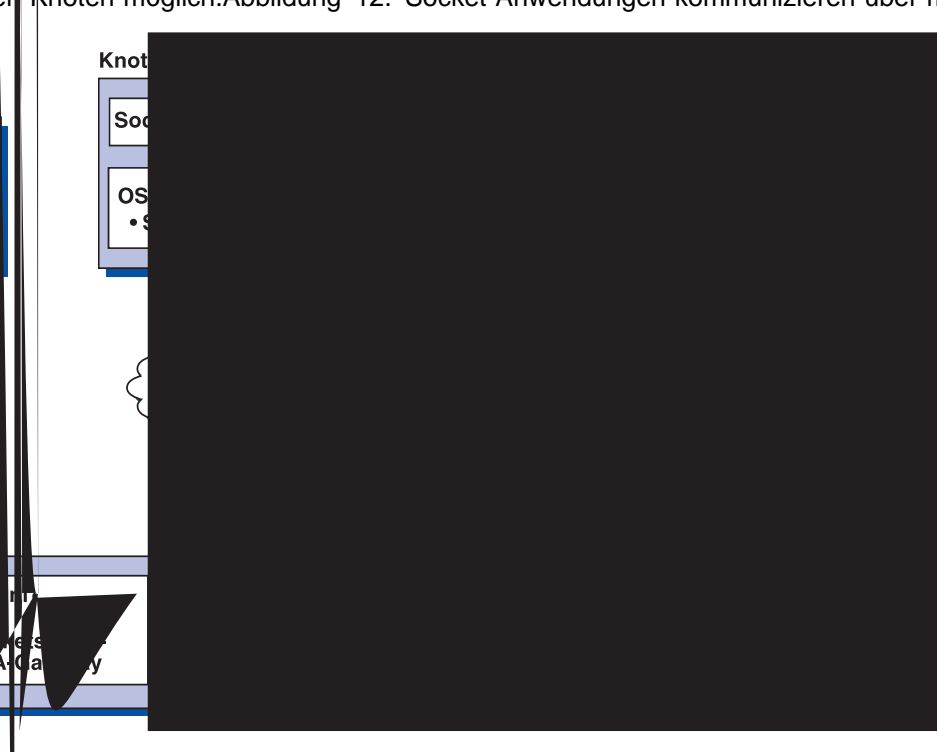

- Knoten A ist mit Windows NT und Sockets über SNA konfiguriert, das mit Communications Server für Windows NT zur Verfügung gestellt wird.
- Knoten B ist mit OS/400 konfiguriert, das die Sockets-über-SNA-Funktion enthält.

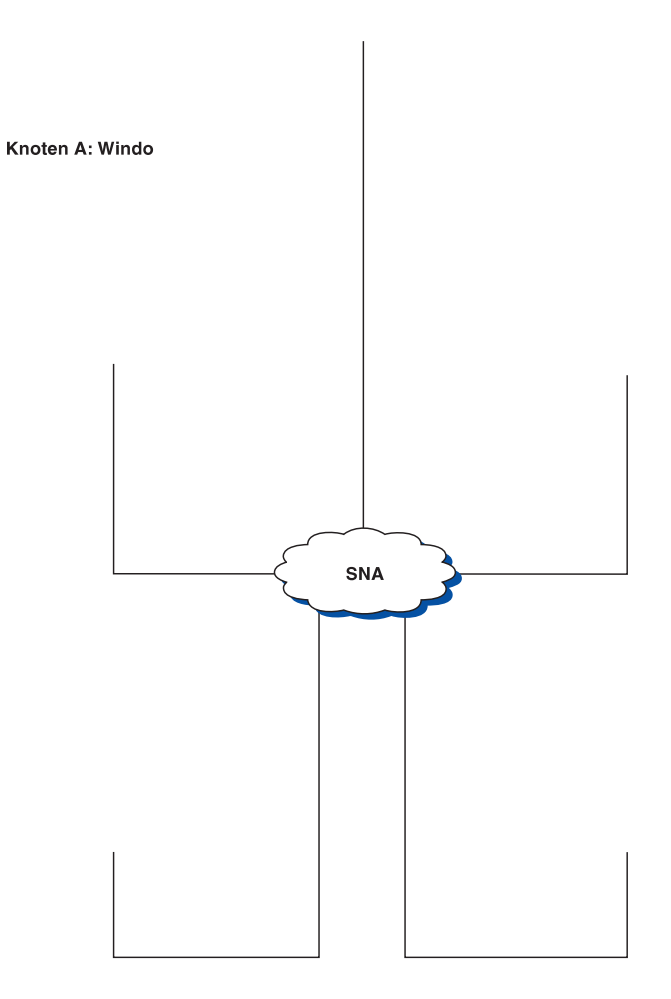

## **Unterstützung für lokale und ferne Konfiguration und Verwaltung**

Communications Server stellt eine grafische Benutzerschnittstelle (GUI - Graphic User Interface) zur Eingabe von Konfigurationsdaten zur Verfügung; dazu gehören auch Wizards für die Vereinfachung allgemeiner Konfigurationsaufgaben. Lokale Konfiguration wird auf der Client- und der Server-Ebene unterstützt. Ferne Konfiguration des Servers wird von Windows NT- und Windows 95-Clients unterstützt. Mit der Anwendung SNA-Knotenoperationen können Ressourcen im Netz gestoppt, gestartet und überwacht werden. Die Anwendung SNA-Knotenoperationen wird auch von Windows NT- und Windows 95-Clients aus unterstützt. Aufgrund dieser Unterstützung können Knotenoperationen Verbindungen zu fernen Communications Servern herstellen und sie verwalten.

Communications Server umfaßt auch Dienstprogramme zur Angabe in der Befehlszeile, über die der Benutzer viele der Funktionen der SNA-Knotenoperationen ausführen kann. Weitere Informationen können Seite 86 entnommen werden. Die Web-Verwaltung ermöglicht das Verwalten von Communications Servern über ein Intranet. Mit einem Web-Browser besteht die Möglichkeit, den Knotenstatus abzufragen, Informationen über Ressourcen abzurufen und Ressourcen zu ändern, Konfigurationsdateien anzuzeigen und zu editieren, Nachrichtenprotokolle anzuzeigen und andere Verwaltungsaufgaben auszuführen. Um die Web-Verwaltung nutzen zu können, ist die Administratorberechtigung erforderlich, und ein Web-Server muß auf der gleichen Maschine wie der Communications Server ausgeführt werden.

Communications Server stellt das Modul TME Plus (Tivoli Management Environment) zur Verfügung, das die Verwaltung von Communications Server in TME integriert. TME kann zum Verteilen, Installieren und zum Entfernen der Installation von Communications Server verwendet werden. Das Modul dient auch zum Überprüfen des Server-Status, zum Starten oder Stoppen des Servers, zum Überwachen von Ereignissen und zum Anzeigen und Ändern der Server-Ressourcen. Dieses Modul ist nur in englischer Sprache verfügbar, da TME derzeit nur Englisch unterstützt.

# **Programmierunterstützung**

Der Communications Server unterstützt zahlreiche 32-Bit-Anwendungsprogrammierschnittstellen (APIs) auf dem Server für den Anwendungsprogrammentwickler. Diese APIs bieten Anwendungsprogrammen einen bequemen Zugriff auf Communications Server-Funktionen und ermöglichen es Anwendungen, die DFV-Anforderungen für Verbindungen an IBM Computer und andere Computer zu richten. Außerdem unterstützen die zur Verfügung gestellten Schnittstellen SNA-Protokolle, so daß Standardisierung gewährleistet ist.

Folgende APIs werden unterstützt:

- Advanced Program-to-Program Communications (APPC)
- Common Programming Interface for Communications (CPI-C)
- Konventionelle LUA-RUI und LUA-SLI
- Klassenbibliotheken für Host-Zugriff (ECL)
- Java CPI-C (JCPI-C)
- WinSock (in Verbindung mit AnyNet Sockets über SNA)
- NOF
- Verwaltungsservices
- Allgemeine Services

Auf den Clients steht auch die EHNAPPC-API (Enhanced APPC) zur Verfügung.

Das Communications Server Software Developers Tool Kit (das separat von der Communications Server-CD-ROM installiert werden kann) ist auch für Anwendungsentwickler verfügbar. Dieses Toolkit enthält Beispiele, Kopfdateien, Bibliotheksdateien und Online-Bücher für alle APIs.

#### **Unterstützung für CPI-C und APPC**

APPC unterstützt DFV-Vorgänge zwischen verteilten Verarbeitungsprogrammen, die auch Transaktionsprogramme (TPs) genannt werden. APPC verwendet das LU-6.2-Protokoll für den Datenaustausch zwischen Programmen auf unterschiedlichen logischen Einheiten (LUs). Zusätzlich unterstützt APPC mehrere gleichzeitig aktive Verbindungen und Parallelsitzungen. Die Dialog- oder Sitzungssicherheit zwischen den kommunizierenden Programmen wird auch durch APPC unterstützt.

Der Communications Server unterstützt den APPC-Vollduplexdialog, was zu einer deutlichen Verbesserung der Datenübertragungsfunktion und der Produktivität von Programmierern führt, die Dialoganwendungen schreiben.

Ein CPI-C-Transaktionsprogramm ist einem APPC-Transaktionsprogramm ähnlich; beide Arten von Transaktionsprogrammen verwenden APPC-Unterstützung. Sie erstellen keinen separaten Steuerblock für jede Funktion. Statt dessen ruft ein CPI-C-Transaktionsprogramm jede CPI-C-Funktion mit einem Aufruf an die Funktion auf, die die entsprechenden Parameter für den Aufruf übergibt.

APPC ist eine API mit einem einzelnen Eingangspunkt, bei der komplexe Steuerblöcke erforderlich sind, um verschiedene Funktionen aufzurufen. CPI-C stellt viele Funktionen zur Verfügung, alle mit eigenen Parametern, was die Lesbarkeit und die Übertragbarkeit verbessert.

Die CPI-C- und APPC-Verben stellen ähnliche Services zur Verfügung. CPI-C stellt jedoch eine auf mehrere Plattformen übertragbare API zur Verfügung.

#### **Datensicherheit**

Der Communications Server stellt grundlegende und erweiterte Unterstützung für die Sicherheit auf Sitzungs- und Dialogebene zur Verfügung. Sicherheit kann dadurch erreicht werden, daß festgelegt wird, welche Windows NT-Benutzer auf SNA-Ressourcen über die SNA-API-Clients zugreifen können. Die Dialogsicherheit umfaßt Unterstützung für Kennwortsubstitution. Außerdem besteht erweiterte LU-LU-Sicherheit.

Communications Server stellt auch Verschlüsselung auf Sitzungsebene (Session-Level Encryption - SLE) zur Verfügung; damit können entweder alle oder ausgewählte Daten, die zwischen der Datenstation und dem Host übertragen werden, verschlüsselt werden. Sollen beliebige Daten einer Datenstation durch Verschlüsselung geschützt werden, muß auch für den Host Verschlüsselung konfiguriert werden.

# **Übereinstimmung mit SNA**

Der Communications Server stimmt mit der Systemnetzwerkarchitektur (SNA), den in IBM Netzen verwendeten Konventionen und Protokollen, überein. SNA trägt dazu bei, eine Standardisierung von Netzkonfigurationen sowie eine genaue Übertragung von Daten über Netze zu gewährleisten.

Ein SNA-Netz ist ein System, das sich aus Knoten und Verbindungen zusammensetzt. Jeder Knoten wird nach seinem Funktionsspektrum klassifiziert und danach, in welchem Ausmaß er eine Steuerfunktion über andere Knoten ausübt. Der Knotentyp ist nicht unbedingt einem bestimmten Hardwaretyp zugeordnet, und die Knotenfunktionen können von unterschiedlichen Einheiten ausgeführt werden.

Beispielsweise kann eine als Gateway definierte Datenstation die gleichen Funktionen ausführen wie eine DFV-Steuereinheit. Communications Server-Datenstationen können mit LAN, SDLC, MPC X.25, Twinaxial (für übergeordnete Kommunikation) und SNA über TCP miteinander kommunizieren.

Eine Verbindung (Leitung) ist die Kombination aus der Leitung (dem Übertragungsmedium) und den beiden Verbindungsstationen (Knoten) an den beiden Enden der Verbindung. Eine Verbindung (Leitung) kann in einer Mehrpunktoder Token-Ring-Konfiguration gemeinsam benutzt werden.

#### **LU-Unterstützung**

Der Communications Server unterstützt die SNA-LU-Typen 0, 1, 2 und 3, die DFV-Vorgänge mit Host-Anwendungen zur Verfügung stellen, die z. B. die folgenden Einheiten unterstützen:

- LU vom Typ 0 für Bankendatenstationen IBM 3650 und IBM 4700
- LU vom Typ 1 für 3270-Drucker
- LU vom Typ 2 für interaktive 3270-Bildschirme
- LU vom Typ 3 für 3270-Drucker

Der Communications Server unterstützt außerdem LU-Typ 6.2 oder APPC. LU-Typ 6.2 unterstützt die Kommunikation zwischen zwei Programmen, die sich auf Unterbereichsknoten des Typs 5 und/oder auf peripheren Knoten des Typs 2.1 befinden, sowie die Kommunikation zwischen Programmen und Einheiten. Der Communications Server unterstützt LU 6.2 über die APPC- oder CPI-C-APIs.

#### **Verwaltungsservices**

Verwaltungsservices sind Funktionen, die unter Netzkomponenten verteilt werden und dazu dienen, ein Netz zu betreiben, zu verwalten und zu steuern. Diese Funktionen basieren auf der SNA-Verwaltungsservicearchitektur, die in der Systems Network Architecture Management Services Reference beschrieben wird.

Mit Hilfe der durch den Communications Server zur Verfügung gestellten Programmierunterstützung können ZAVS-, Servicepunkt- und Eingangspunktanwendungen installiert werden.

#### **Systemverwaltung**

Die SNA-Netze können mit Hilfe zahlreicher Netzverwaltungshilfsprogramme, wie z. B. den folgenden, überwacht und verwaltet werden:

#### **Nachrichten- und Fehlerprotokolle**

Nachrichten- und Fehlerprotokolleinträge des Communications Server werden in die auf jeder Datenstation vorhandenen Protokolldateien geschrieben.

**Trace-Dateien**

Der Communications Server stellt Trace-Hilfsprogramme zur Fehlerbestimmung zur Verfügung.

#### **Konfiguration und Verwaltung**

Die Verwendung SNA-Knotenoperationen kann bei der Verwaltung von Ressourcen im Netz hilfreich sein. Die Programmierfunktionen der Systemverwaltung von Communications Server ermöglichen außerdem die Konfiguration und Verwaltung der Knoten im SNA-Netz. Zum Ausführen dieser Funktionen stellt der Communications Server eine Untergruppe von Systemverwaltungsverben zur Verfügung, die zum Konfigurieren des entsprechenden Knotens und zum Erstellen anspruchsvoller Verwaltungsprogramme für den aktiven Knoten verwendet werden können.

#### **Systemverwaltungshilfsprogramme**

Der Communications Server stellt eine große Auswahl an Hilfsprogrammen für die Netzverwaltung zur Verfügung. Folgende Hilfsprogramme stehen zur Verfügung:

- SNA-Knotenoperationen
- Trace-Services
- Tivoli Plus-Modul

SNA-Knotenoperationen ist eine Online-Einrichtung zum Überwachen und Steuern von Kommunikationsressourcen, die von Communications Server verwaltet werden. Diese Einrichtung wird von Personen verwendet, die Installations-, Test-, Optimierungs- und spezielle Entwicklungsaufgaben für die Übertragungsservices ausführen. Sie kann auch als Unterstützung bei der Fehlerbestimmung verwendet werden.

Das Hilfsprogramm SNA-Knotenoperationen kann beispielsweise für die Statusanzeigen eines Transaktionsprogramms verwendet werden, bei dem ein Fehler aufgetreten ist.

Trace-Services werden in "Fehlerbestimmung und Fehlerberichte" auf Seite 91 beschrieben.

Weitere Informationen zum Tivoli Plus-Modul können dem Handbuch für die Netzverwaltung (online) entnommen werden.

Zusätzlich zu diesen Hilfsprogrammen stellt der Communications Server zahlreiche Produktivitätshilfen sowie eine Online-Nachrichten- und -Hilfefunktion zur Verfügung.

# **Entry-Level-Emulationsfunktionen**

Communications Server beinhaltet eine Entry-Level-Version der bekannten 3270 und -5250-Emulation von Personal Communications für Verwaltungszwecke. Diese Emulation bietet 5250- und 3270-Basisunterstützung auf dem Server, der einen Teil der Einrichtungen und Funktionen umfaßt, die bei der Produktfamilie der IBM Personal Communications-Emulationsprogramme vollständig zur Verfügung stehen.

Die Entry-Level-Emulation umfaßt die folgenden Funktionen:

- Farbkonfiguration
- Übertragung über die Befehlszeile (nur 3270)
- kompletter Schriftartsatz
- Anzeigengröße mod 2-5
- zwei Sitzungen

Obwohl die grafische Tastaturbelegung für die Entry-Level-Emulation nicht unterstützt wird, können die Belegungsdateien verwendet werden, die von der vollständigen Emulation generiert werden.

# **Planung für die Installation von Communications Server**

In diesem Kapitel werden die Installationsvoraussetzungen für die Komponenten des Communications Server beschrieben und eine Übersicht über den Installationsprozeß gegeben.

## **Vor der Installation**

Vor der Installation des Communications Server:

- Die Datei README.TXT auf der CD-ROM oder im Installationsquellenverzeichnis lesen.
- Die Informationen zu den verfügbaren Einrichtungen und Funktionen unter "Einrichtungen und Funktionen von Communications Server für Windows NT" auf Seite 10 lesen.
- Zugriff auf die Installationsdatenträger (CD-ROM oder entsprechende LAN-Umgebung) herstellen.
- Für die Installation von Communications Server sollte eine Administratorbenutzer-ID mit lokaler Berechtigung zur Verfügung stehen.

#### **Einführung in die Installation des Communications Server**

Der Communications Server stellt eine interaktive Schnittstelle für die Installation des Programms zur Verfügung.

#### **Softwarevoraussetzungen**

Communication Server erfordert Microsoft Windows NT Server 4.0 mit Service Pack 3 oder höher. Den Hauptspeicher- und Festplattenspeicherbedarf des Betriebssystems der entsprechenden Windows NT-Dokumentation entnehmen.

TCP/IP ist für TN3270E- und TN5250-Server erforderlich.

SNA-API-Clients, Novell NetWare für SAA-Clients und Fernverwaltungs-Clients benötigen TCP/IP und/oder IPX/SPX für die Kommunikation mit dem Communications Server. Wenn IPX ausgeführt wird, muß auch die folgende Software auf dem Server aktiviert sein:

- Gateway-Service für NetWare
- SAP-Agent
- NWLink IPX/SPX oder kompatible Transportfunktion

Fernverwaltungs-Clients erfordern Windows 95 oder Windows NT Workstation oder Server Version 4.0 oder höher.

SNA-API-Clients erfordern eines der folgenden Systeme:

- OS/2 Warp Version 3.0 oder höher
- Windows 3.11 oder höher

Windows 95 mit Service Pack 1 und der folgenden Programmberichtigung:

Microsoft Knowledge Base-Artikel-ID: Q128366 Erstellungsdatum: 11. März 1996 Web-Site, von der die Programmberichtigung heruntergeladen werden kann: www.microsoft.com/windows/servpak1/sphome.htm

- Windows NT Workstation oder Server 3.51 mit Service Pack 4 oder höher
- Windows NT Workstation oder Server 4.0 oder höher

TCP/IP oder IPX ist für die Kommunikation mit dem Server erforderlich. Wenn IPX ausgeführt wird, ist auch die folgende Software erforderlich:

- Gateway-Service für NetWare
- SAP-Agent
- NWLink IPX/SPX oder kompatible Transportfunktion

AS/400 OLE DB Provider kann als Komponente von Communications Server oder als Komponente von SNA-API-Client für Windows 95 installiert werden. Er kann auch als Komponente des SNA-API-Clients für Windows NT installiert werden; allerdings ist dann Windows NT Workstation oder Server 4.0 oder höher erforderlich. Wenn Microsoft Data Access Components (MDAC) Version 1.5 nicht installiert ist, wird diese Software von Communications Server bei der Installation dieser Komponente mit installiert.

Wenn AS/400 OLE DB Provider auf einer Maschine installiert wird, auf der bereits Client Access Version 3 Release 2 MD (oder niedriger) installiert ist, werden einige Funktionen von Client Access inaktiviert. Dazu gehört auch die Unterstützung für ActiveX- und OLE DB-Programme, die Client Access für den Zugriff auf AS/400- Datenwarteschlangen, ferne Befehle, Aufrufe verteilter Programme, gespeicherte Prozeduren und SQL-Anweisungen verwenden.

Host Publisher erfordert einen Web-Server im Netz des Benutzers und Java Runtime Environment (JRE), das mit Communications Server bereitgestellt wird.

Web-Verwaltung erfordert einen Web-Server auf dem System mit dem Communications Server und einen Web-Browser auf jedem System, das zum Intranet gehört. Die Kommunikation zwischen den Systemen muß mit Sockets über SNA oder TCP/IP arbeiten. Folgende Web-Server werden unterstützt:

- IBM Internet Connection Server für Windows NT
- Lotus Domino
- Lotus GO
- Microsoft Internet Information Server für Windows NT

Andere Web-Server können ebenfalls verwendet werden, werden jedoch nicht unterstützt und unterliegen ggf. bestimmten Einschränkungen. Der Microsoft Peer Web Server, der zusammen mit Microsoft Windows NT Workstation ausgeliefert wird, kann aufgrund der für ihn geltenden Einschränkungen nicht verwendet werden.

Folgende Web-Browser werden unterstützt:

- Netscape Navigator 4.0 oder höher
- Microsoft Internet Explorer 4.0 oder höher

Andere Web-Browser, die Java 1.1 oder höher, JavaScript, Rahmen und Cookies unterstützen, können zwar verwendet werden, werden jedoch nicht unterstützt.

Für viele andere Funktionen und Einrichtungen von Communications Server ist ein Web-Browser erforderlich. Der verwendete Web-Browser muß Dokumente im HTML-Format 3.0 unterstützen.

Siehe das letzte Microsoft Windows NT Service Pack.

Communications Server kann nicht auf einer Maschine installiert werden, auf der Microsoft SNA Server installiert ist, und er kann nicht mit SNA Server oder anderen SNA-Stack-Providern zusammen installiert sein.

Communications Server stellt nicht das Protokoll zur Verbindungssteuerung (Link Control Protocol - LCP) zur Verfügung, das für die Unterstützung einer PPP-Verbindung (Point-to-Point Protocol - Protokoll für Punkt-zu-Punkt-Verbindungen) zwischen dem Server und einem Modem für ISDN-Verbindungen erforderlich ist. Wenn der Modem LCP unabhängig von der Anwendungsunterstützung bereitstellt, müßte Communications Server einwandfrei funktionieren.

Die neuesten Informationen können der Datei README.TXT auf der Installations-CD-ROM entnommen werden.

#### **Hardwarevoraussetzungen**

Communications Server Version 6.0 kann auf allen Systemen mit Intel-Prozessor verwendet werden, die von Windows NT Server Version 4.0 oder höher unterstützt werden. Ein Intel Pentium-Rechner mit 100 MHz CPU und 32 MB Arbeitsspeicher wird als Mindestvoraussetzung für die Server-Hardware empfohlen.

Konfigurationen, die mehrere Protokolle erfordern, wie etwa TN3270E, TN5250, AnyNet oder SNA-API-Clients, erfordern mindestens 32 MB Arbeitsspeicher auf dem Server. Je nach Größe der Umgebung kann auch mehr erforderlich sein. Diese Komponenten erfordern sowohl SNA als auch TCP/IP und damit entsprechend mehr Hauptspeicher.

Für den Communications Server sollten mindestens 30 MB Plattenspeicherplatz zur Verfügung stehen. Abhängig von den Anforderungen an Communications Server können weitere Ressourcen erforderlich sein.

MPC-Verbindungen erfordern einen PCI ESCON-Kanaladapter, eine Mehrfachmodus-Faserkabelverbindung (LED) und einen S/390-Host mit VTAM Version 4 Release 4 oder höher.

Weitere Informationen können der Datei README.TXT auf der Programm-CD-ROM entnommen werden.

#### **Speicherplatzbedarf auf dem Startlaufwerk während der Installation**

Der Communications Server benötigt 20 MB Plattenspeicherplatz auf dem Startlaufwerk (das Laufwerk, auf dem sich das Betriebssystem Windows NT befindet) für die bei der Installation verwendeten temporären Dateien. Diese Dateien werden gelöscht, wenn die Installation beendet ist.

**Planung für die Installation von Communications Server**

# **Communications Server installieren**

Das Communications Server-Paket enthält die Communications Server-Programmdateien, die Communications Server-Dokumentation und den Adobe Acrobat Library Reader, der zum Anzeigen von Online-Büchern verwendet werden kann. Die Dokumentation kann auch von der CD-ROM aus ohne Installation angezeigt und gedruckt werden.

Zusätzlich zu den Communications Server-Produktdateien können folgende Einrichtungen von der CD-ROM wahlfrei installiert werden.

- Clients für SNA-API-Client-Services (Installationsabbilder; diese können nicht über Communications Server installiert werden)
	- OS/2
	- Windows 3.x
	- Windows 95
	- Windows NT
- Clients für Fernverwaltung und -konfiguration (Installationsabbilder; diese können nicht über Communications Server installiert werden)
- IBM Host On-Demand (eine Web-gestützte Emulation)
- Entry-Level Personal Communications-Emulation (erst nach der Installation von Communications Server installieren und nur auf dem Server)

# **Hinweise für die Installation**

Communications Server sollte auf einem Intel-Computer installiert werden, auf dem Windows NT Server 4.0 ausgeführt wird. Für die Installation von Communications Server ist eine Windows NT-Administratorbenutzer-ID mit lokaler Administratorberechtigung erforderlich.

#### **Installation starten**

Vor der Installation von Communications Server müssen alle aktiven Anwendungsprogramme geschlossen werden.

Der Communications Server oder der SNA-API-Client sollte vor der Installation eines Personal Communications-Produkts (einschließlich des mit dem Communications Server gelieferten Entry-Level-Emulationsprogramms) installiert werden. Ist Personal Communications bereits auf dem Server installiert, muß es vor der Installation von Communications Server oder des SNA-API-Clients entfernt werden.

Wenn bereits eine Version von Communications Server für Windows NT ausgeführt wird, muß sie vor dem Starten der Installation gestoppt werden.

Die Maschine muß im VGA-Modus ausgeführt werden, damit Adobe Acrobat installiert werden kann. Wird ein anderer Modus ausgeführt, muß vor dem Starten der Installation in den VGA-Modus gewechselt werden.

## **Communications Server für Windows NT installieren**

- 1. Die CD-ROM von Communications Server für Windows NT in das CD-ROM-Laufwerk einlegen und die auf der Oberfläche angezeigten Schritte ausführen. Wenn auf der Maschine, auf der installiert werden soll, das automatische Ausführen nicht aktiviert ist, muß zum CD-ROM-Laufwerk manuell gewechselt und der Befehl SETUP.EXE ausgeführt werden, damit diese Installationsschnittstelle gestartet wird. Zum Lesen der neuesten Produkthinweise in der Datei README.TXT einen beliebigen Editor verwenden. **Hilfe** anklicken, wenn während des Installationsverfahrens die Online-Hilfefunktion aufgerufen werden soll.
- 2. **Programme installieren** auswählen. Es wird ein Fenster mit der Frage angezeigt, ob Server- oder Client-Programme installiert werden sollen. **Server** auswählen und **Weiter** anklicken.
- 3. Die zu installierenden Server-Optionen auswählen und danach **Weiter** anklicken.
- 4. Überprüfen, ob die gewünschten Optionen im Zusammenfassungsfenster aufgelistet sind. Weiter durch Anklicken von **Ende**. Wenn Optionen hinzugefügt oder entfernt werden sollen, **Zurück** anklicken.
- 5. Der InstallShield Wizard für Communications Server beginnt mit der Installation. Nach der Installation führt der Wizard durch den Installationsvorgang. Eine Statusleiste zeigt an, wie weit die Installation fortgeschritten ist. Nach der Installation durch den Wizard erscheint das Fenster 'Willkommen bei IBM Communications Server'. **Weiter** anklicken, um fortzufahren.
- 6. Im nächsten Fenster wird zur Angabe von Laufwerk und Verzeichnis für die Installation von Communications Server und der dazugehörigen Komponenten aufgefordert. Standardwert ist C:\IBMCS. **Anzeigen** anklicken, um ein Dialogfeld anzuzeigen, in dem das Laufwerk oder das Verzeichnis durch Eingabe eines neuen Pfadnamens oder durch Auswahl eines Verzeichnisses aus der bereitgestellten Liste geändert werden kann. **Weiter** anklicken, um fortzufahren.
- 7. Im Fenster zur Komponentenauswahl können die zu installierenden Komponenten von Communications Server ausgewählt werden. Nach dem Anklicken einer Komponente erscheint deren Beschreibung im Feld unterhalb der Komponentenliste. Nach Auswahl der gewünschten Komponenten **Weiter** anklicken.
- 8. Bei Auswahl der Web-Verwaltung erscheint das Fenster zur Konfiguration der Web-Verwaltung. In diesem Fenster werden die Web-Server aufgelistet, die auf dem System gefunden wurden. Hier kann ausgewählt werden, welche dieser Server von Communications Server konfiguriert werden sollen. **Weiter** anklicken, um fortzufahren.
- 9. Das Fenster 'Programmordner auswählen' zeigt an, welcher Programmordner die Communications Server-Symbole enthalten soll. Standardmäßig ist der Ordner 'IBM Communications Server' ausgewählt. Soll ein anderer Ordner verwendet werden, den Namen des gewünschten Ordners in das Eingabefeld eingeben. Wenn ein neuer Name eingegeben wird, wird ein neuer Ordner erstellt. Es kann auch ein Ordner aus der Liste der vorhandenen Ordner ausgewählt werden. **Weiter** anklicken, um fortzufahren.
- 10. Im nächsten Fenster wird nach einer bestehenden Benutzer-ID gefragt, die der Gruppe zuerst hinzugefügt werden muß; weitere Benutzer-IDs können später mit dem Benutzer-Manager von Windows NT hinzugefügt werden. Dieses Fenster wird zum Erstellen der Gruppe IBMCSADMIN verwendet, die Benutzer dazu berechtigt, Communications Server fern zu konfigurieren und zu verwalten. Eine Benutzer-ID eingeben und **Weiter** anklicken.
- 11. Das Fenster 'Anzahl Lizenzen für gleichzeitige Benutzung' erscheint. Die Anzahl der erworbenen Lizenzen für gleichzeitige Benutzung eingeben und **Weiter** anklicken.
- 12. Im Fenster 'Kopieren der Dateien starten' werden die aktuellen Einstellungen für die Installation von Communications Server angezeigt. Zum Ändern einer Einstellung **Zurück** anklicken. Dadurch wird in den oben genannten Installationsanzeigen zurückgeblättert, und die erforderlichen Änderungen können ausgeführt werden.
- 13. **Weiter** anklicken, um das Kopieren der Communications Server-Dateien auf das System zu starten. Sobald die horizontale Statusleiste, die darauf hinweist, daß der Kopiervorgang gestartet wurde, am Bildschirm angezeigt wird, die Installation nicht mehr stoppen.

Während des Kopiervorgangs werden am linken Fensterrand vertikale Statusleisten angezeigt, anhand derer das Fortschreiten der Installation verfolgt werden kann. Die Statusleiste ganz links gibt an, wieviel Prozent einer Datei bereits übertragen worden sind. Die Statusleiste in der Mitte zeigt den Prozentsatz der bereits kopierten Installationsdateien an. Die rechte Statusleiste zeigt den verbleibenden Plattenspeicherplatz an, der während des Installationsprozesses verwendet werden kann.

- 14. Sind alle Programmdateien kopiert, erscheint das Fenster 'NT Services installieren'.
- 15. Nach Installation aller Services erscheint ein Fenster mit der Frage, ob Communications Server jetzt registriert werden soll. **Ja** oder **Nein** anklicken.
- 16. Am Ende der Installation wird ein Dialogfenster angezeigt, in dem gefragt wird, ob die Schnittstelle IEEE 802.2 für das LAN (Local Area Network) mit der IBM LLC2-Protokollschnittstelle installiert werden soll. Wenn Communications Server möglicherweise über einen LAN-Adapter verwendet werden soll, **Ja** auswählen. Wenn Communications Server nicht über einen LAN-Adapter verwendet wird, **Nein** auswählen.
- 17. Nach Beendigung der Installation wird der Benutzer aufgefordert, die Maschine erneut zu starten.

Soll die Online-Dokumentation auf einer zusätzlichen Maschine installiert werden, z. B. auf einem Publikations-Server, kann diese später im entsprechenden Pfad durch Ziehen und Übergeben (mit Windows Explorer) der Dokumentationsdateien installiert werden. Nach dem Erstellen der Symbole im entsprechenden Ordner müssen diese Dateien mit dem Adobe Acrobat Library Reader zugeordnet werden. Weitere Informationen können der Datei README.TXT entnommen werden.

#### **Communications Server für Windows NT entfernen**

Zum Entfernen von Communications Server folgende Schritte ausführen:

- 1. Das Symbol zum **Entfernen der Installation von Communications Server** im Ordner 'Communications Server' anklicken.
- 2. Ist die IBM LLC2-Protokollschnittstelle installiert, erscheint eine Hilfetextanzeige, mit deren Hilfe die Installation des LLC2-Protokolls entfernt werden kann.
- 1. Es wird empfohlen, die Konfigurationsdateien regelmäßig zu sichern, falls ein Problem bei der Konfiguration auftritt. Die Konfigurationsdateien (Dateien mit der Erweiterung .ACG) werden standardmäßig im Unterverzeichnis **\private** des Installationsverzeichnisses von Communications Server abgelegt. Diese Dateien werden auch dann nicht gelöscht, wenn Communications Server entfernt wird.
- 2. Der Versuch zu löschen, während eine Anwendung, die Communications Server verwendet (z. B. APING oder Personal Communications) läuft, führt zu einer Blockierung des Löschvorgangs, bis die Anwendung beendet ist. Vor dem Entfernen des Programms alle Anwendungen schließen, die Communications Server verwenden.

## **Communications Server für Windows NT erneut installieren**

Damit Communications Server erneut installiert werden kann, muß zuerst die Installation des Produkts entfernt werden. Wurde die Installation von Communications Server entfernt und die Maschine neu gestartet, kann das Produkt erneut installiert werden. Die beiden vorangegangenen Abschnitte als Anleitung für die Installation und das Entfernen des Produkts verwenden.

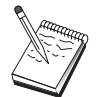

Es wird empfohlen, die Konfigurationsdateien regelmäßig zu sichern, falls ein Problem bei der Konfiguration auftritt. Die Konfigurationsdateien (Dateien mit der Erweiterung .ACG) werden standardmäßig im Unterverzeichnis **\private** des Installationsverzeichnisses von Communications Server abgelegt.

## **Communications Server für Windows NT registrieren**

Die IBM eNetwork-Software-Server stellen eine allgemeine Methode zur Registrierung der Server-Produkte zur Verfügung. Zur Registrierung von Communications Server wird das Registrierungshilfsprogramm Axtive verwendet. Der Vorteil einer Registrierung des Servers bei IBM ist, daß Benutzer über zukünftige Serviceaktualisierungen und weitere Releases des Produkts benachrichtigt werden können.

Bei der Installation bzw. beim ersten Starten des Produkts besteht die Möglichkeit der Registrierung. Dazu sind die Anweisungen des Registrierungshilfsprogramms zu befolgen. Wird das Produkt nicht registriert, erscheint alle acht Tage eine erneute Registrierungsaufforderung. Zusätzlich zur ersten Registrierung wird ein Jahr nach der Installation von Communications Server eine Registrierungsumfrageaktion und eine weitere nach zwei Jahren angeboten.

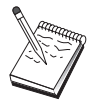

#### **Lizenzverwaltung**

Wenn eine lizenzierte Version von Communications Server erworben wird, ist die Lizenzbescheinigung in einer Datei auf der CD-ROM enthalten. Diese Lizenz wird zusammen mit dem Produkt installiert. Während der Installation wird der Benutzer dazu aufgefordert, die Anzahl der erworbenen Lizenzen für gleichzeitige Benutzung einzugeben. Der Lizenzvereinbarung können Einzelheiten dazu entnommen werden, was unter gleichzeitig angemeldeten Benutzern zu verstehen ist.

Wenn die Anzahl der gleichzeitig angemeldeten Benutzer die Anzahl der erworbenen Lizenzen für gleichzeitige Benutzung übersteigt, wird eine Fehlernachricht protokolliert. Selbst wenn die Anzahl der Lizenzen überschritten wird, wird keine Programmfunktion inaktiviert. Weitere Verbindungen sind möglich; solange die Lizenzanzahl jedoch überschritten ist, wird für jede Verbindung eine Fehlernachricht protokolliert. Daher sollte das Protokoll überwacht und zusätzliche Lizenzen sollten erworben werden, wenn die Anzahl der vorhandenen Lizenzen ständig überschritten wird.

Die Anzeige für den Knoten in der Anwendung Knotenoperationen kann zum Anzeigen der Anzahl der erworbenen Lizenzen, der Anzahl der verwendeten Lizenzen und der bisher höchsten Anzahl verwendeter Lizenzen verwendet werden. Werden zusätzliche Lizenzen erworben, mit dem Befehl **cslic** die Anzahl der erworbenen Lizenzen aktualisieren. Wurden z. B. zu Beginn 20 Lizenzen und später 20 weitere erworben, in einer Eingabeaufforderung auf der Communications Server-Maschine cslic 4ð eingeben, um die Anzahl der Lizenzen auf 40 zu aktualisieren.

Das Produkt muß nicht erneut installiert werden, um eine Testversion in eine lizenzierte Version umzuwandeln. Folgende zwei Schritte müssen jedoch ausgeführt werden:

- 1. Die Lizenzbescheinigungsdatei (CSNT60.LIC im Verzeichnis \csnt der Lizenzprodukt-CD-ROM) in das Verzeichnis kopieren, in dem Communications Server installiert ist (normalerweise C:\IBMCS).
- 2. Mit dem Befehl **cslic** die Anzahl der erworbenen Lizenzen für gleichzeitige Benutzung eingeben. Wenn 20 Lizenzen erworben wurden, cslic 2ð bei einer Eingabeaufforderung eingeben. Beim nächsten Starten des Produkts werden die Lizenzinformationen geladen.

Eine andere Möglichkeit besteht darin, die installierte Testversion zu entfernen und anschließend die lizenzierte Version von Communications Server zu installieren.

Bei einer Testversion von Communications Server befindet sich die Lizenzbescheinigungsdatei nicht auf der CD-ROM. Alle Funktionen von Communications Server können über einen Zeitraum von neunzig Tagen verwendet werden. Nach diesem Zeitraum kann das Produkt nicht mehr gestartet werden. Die Testversion von Communications Server kann durch den Erwerb einer Lizenz in eine lizenzierte Version umgewandelt werden.

#### **Host Publisher installieren**

Die Komponente Host Publisher kann aus der Installationsschnittstelle auf der CD-ROM ausgewählt werden. Den Anweisungen in der Schnittstelle folgen und ggf. die Online-Hilfefunktion für detaillierte Anweisungen aufrufen.

Der Benutzer kann beliebige oder alle Komponenten in den folgenden Kategorien auswählen:

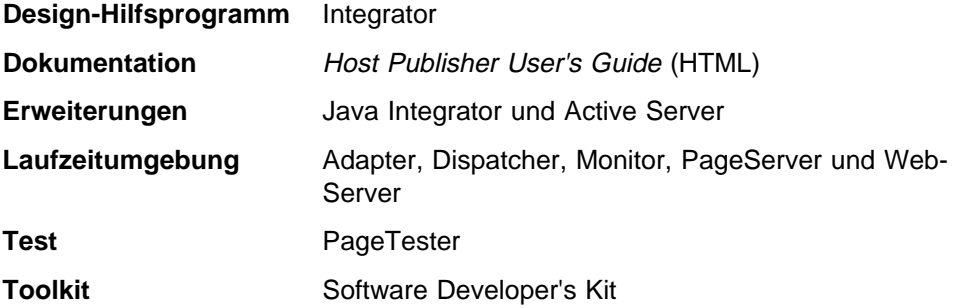

## **SNA-API-Clients installieren und auf sie zugreifen**

Nach der Installation von Communications Server kann auf die SNA-API-Clients, die mit dem Server zusammenarbeiten, zugegriffen werden. Für folgende Betriebssysteme werden SNA-API-Clients zur Verfügung gestellt:

- $\bullet$  OS/2
- Windows 3.x
- Windows 95 und Windows NT
- 1. Der SNA-API-Client für OS/2 kann nicht in Verbindung mit IBM Communications Server für OS/2 verwendet werden. Communications Server für OS/2 muß entfernt werden, bevor der SNA-API-Client für OS/2 installiert wird.
- 2. IBM Personal Communications Version 4.1 für Windows 95, Windows 3.1 oder OS/2 kann nicht in Verbindung mit SNA-API-Clients verwendet werden.
- 3. Der SNA-API-Client für OS/2 kann nicht auf der gleichen Maschine wie IBM eNetwork Communications Server für OS/2 (CS/2) installiert werden. Vor der Installation des SNA-API-Clients muß CS/2 entfernt werden.
- 4. Zur Verwendung von IBM Personal Communications für Windows NT oder IBM Personal Communications Version 4.2 für Windows 95 ist der SNA-API-Client für Windows NT und Windows 95 vor Personal Communications zu installieren. Im Fall des Löschens Personal Communications löschen und einen Warmstart ausführen, bevor der SNA-API-Client gelöscht wird.

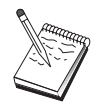

Die Client-Installationspakete befinden sich in den folgenden Verzeichnissen unter dem Installationsverzeichnis von Communications Server (sofern diese installiert wurden):

- clients\win32
- clients\win16
- clients\OS2

Damit ein Paket auf einem Client installiert werden kann, muß der Client auf die Daten in diesen Verzeichnissen (z. B. mit den Befehlen **net use** und **ftp** oder mit Diskettenübertragung) zugreifen können.

Zum entsprechenden Laufwerk wechseln und in die Befehlszeile **install** eingeben, um auf den OS/2-Client zuzugreifen, und **setup**, um auf die anderen Clients zuzugreifen.

Anstatt von einem Server können die SNA-API-Clients auch direkt von der CD-ROM auf einer Client-Maschine installiert werden. Dazu die auf der Communications Server-CD-ROM angegebenen Schritte ausführen.

#### **Auf Fernverwaltungs-Clients zugreifen**

Der Fernverwaltungs-Client für Windows NT und Windows 95 wird zur fernen Verwaltung und Konfiguration des Servers verwendet. Der Fernverwaltungs-Client befindet sich in folgendem Verzeichnis unter dem Installationsverzeichnis von Communications Server (sofern er installiert wurde):

• clients\admin

Damit ein Paket auf einem Client installiert werden kann, muß der Client auf die Daten in diesen Verzeichnissen (z. B. mit den Befehlen **net use** und **ftp** oder mit Diskettenübertragung) zugreifen können.

Zum entsprechenden Laufwerk wechseln und in die Befehlszeile **setup** eingeben, um auf die Clients zuzugreifen.

Anstatt von einem Server kann der Fernverwaltungs-Client auch direkt von der CD-ROM auf einer Client-Maschine installiert werden. Dazu die auf der Communications Server-CD-ROM angegebenen Schritte ausführen.

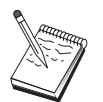

Clients für ferne Verwaltung und Konfiguration müssen nicht auf derselben Maschine wie der Server installiert werden, da sie auf dieser Maschine bereits verfügbar sind.

**Communications Server installieren**

# **Communications Server konfigurieren**

In diesem Kapitel werden die Grundlagen für die Verwendung des Konfigurationsprogramms von Communications Server erläutert.

Das Programm SNA-Knotenkonfiguration stellt Konfigurationsoptionen zur Verfügung, mit denen SNA-Knoten und zugehörige Ressourcen definiert werden können. Die folgenden SNA-Merkmale können definiert werden:

- Netzfunktionen wie z. B. APPN, Host-Konnektivität oder LU 0
- Verbindungsmerkmale
- Sitzungspartner und -parameter
- Transaktionsprogramme auf dem lokalen Knoten, auf die über das SNA-Netz zugegriffen werden kann (auch als Ziel-TPs bekannt)

Die zu konfigurierenden Objekte hängen von der Umgebung ab, in der Communications Server ausgeführt wird, und von den jeweiligen Funktionen, die von Communications Server unterstützt werden sollen.

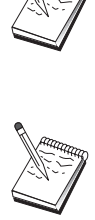

Die Konfigurationsdateien regelmäßig sichern, falls ein Problem bei der Konfiguration auftritt. Die Konfigurationsdateien (Dateien mit der Erweiterung .ACG) werden standardmäßig im Unterverzeichnis **\private** des Installationsverzeichnisses von Communications Server abgelegt.

Detaillierte Anweisungen zur Konfiguration stehen online im Lernprogramm zur Verfügung. In einem Konfigurationsszenario können diese Informationen durch Auswahl eines beliebigen Schritts und anschließendes Drücken der Funktionstaste F1 aufgerufen werden.

# **Konfigurationsentscheidungen**

Wie der Communications Server konfiguriert und verwendet wird, hängt von der Aufgabe ab, die ausgeführt werden soll. Nachfolgende Liste üblicher Konfigurationsarten überprüfen, um den Abschnitt in diesem Kapitel zu finden, in dem die entsprechenden Konfigurationsanforderungen erläutert werden. Jedes Konfigurationsszenario ist in sich geschlossen und in verschiedene Schritte aufgeteilt.

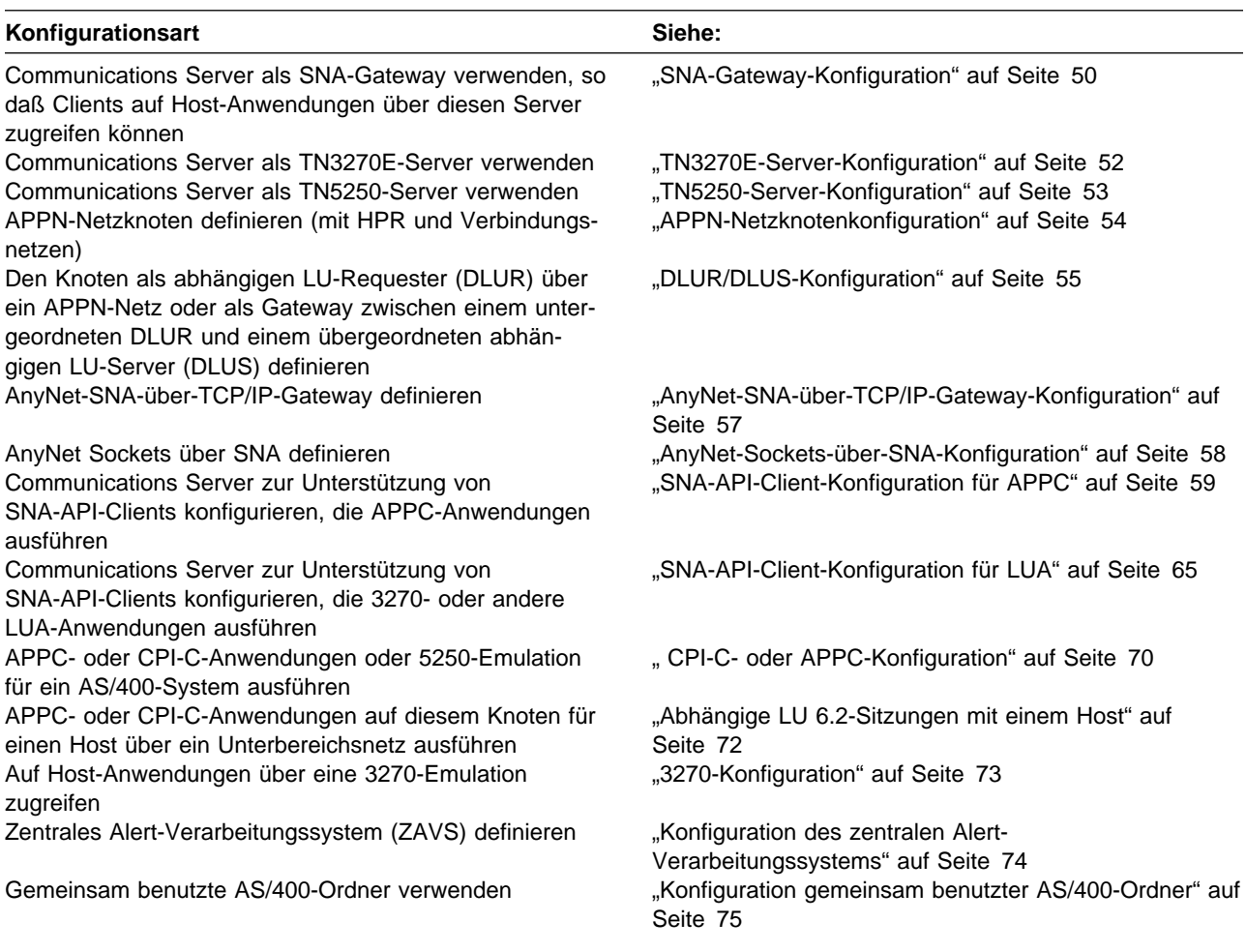

Als Ausgangspunkt das Szenario auswählen, das der jeweiligen Konfiguration am nächsten kommt. Das Handbuch für die Netzverwaltung (online) enthält Informationen, die bei der Entscheidung für eine bestimmte Konfigurationsart hilfreich sind. Dann kann anhand der Informationen der Online-Hilfefunktion bei Bedarf die Konfiguration geändert werden.

Mit diesen Szenarien kann auch eine Basiskonfiguration für mehrere Maschinen erstellt werden. Die Online-Dokumentation Configuration File Reference enthält detaillierte Informationen zum Anpassen der Konfiguration.

## **Erste Schritte**

Zum Starten des Konfigurationsvorgangs folgende Schritte ausführen:

- 1. **SNA-Knotenoperationen** im Ordner 'Communications Server' anklicken. In der Funktionsleiste das **Konfigurationsdienstprogramm** anklicken.
- 2. **Neu** in der Startanzeige der Communications Server-Konfiguration auswählen, um eine neue Konfiguration zu erstellen. **Weiter>** anklicken.
- 3. Das gewünschte Szenario im Fenster 'Konfigurationsszenario auswählen' auswählen. **Ende** anklicken.
- 4. Ein Fenster mit einer Liste der auszuführenden Schritte und einem Diagramm mit den zu konfigurierenden Ressourcen wird angezeigt. Detaillierte Anweisungen zu einem Schritt können durch Anklicken des Knopfs 'Hilfe' aufgerufen werden. Durch Anklicken des Aktionsknopfs für einen Schritt wird das entsprechende Konfigurationsfenster aufgerufen; dort kann eine Definition für den jeweiligen Schritt hinzugefügt werden.
- 5. Zum Ändern einer Definition auf den betreffenden Eintrag im Baumstrukturdiagramm doppelt klicken.

In diesem Abschnitt werden nur die erforderlichen Schritte aufgelistet. Wahlfreie Schritte sind in den Online-Szenarien enthalten.

#### **Konfiguration testen**

Die Schritte zum Testen einer Konfiguration sind in jedem Szenario aufgelistet und vollständig online beschrieben. Normalerweise gehören zu einem solchen Testvorgang folgende Schritte:

1. Knoten starten

**Knoten starten/stoppen** in der Funktionsleiste von SNA-Knotenoperationen anklicken, um den lokalen Knoten zu starten. Eine Konfiguration angeben, mit der der Knoten gestartet werden soll. Die soeben konfigurierte Datei auswählen und **Öffnen** anklicken. Es dauert möglicherweise eine Weile, bis der Knoten startet und alle definierten Verbindungen herstellt.

2. Prüfen, ob die Verbindung aktiv ist

Ist der Knoten gestartet, wird eine Sicht des aktiven Knotens mit dem CP-Namen angezeigt, der in Schritt 1 angegeben wurde. (Es kann einen Moment dauern, bis die Verbindung hergestellt ist.) Um zu prüfen, ob die konfigurierte Verbindung aktiv ist, wie folgt vorgehen:

- a. Das Symbol **Host-Ressourcen** im linken Bereich des Fensters 'SNA-Knotenoperationen' suchen. Die Ressourcenliste durch Anklicken des Pluszeichens (+) neben dem Symbol erweitern.
- b. **Verbindungen** (bei CPI-C- und APPC-Konfigurationen **Peer-Verbindungen**) anklicken. Definierte Verbindungen werden im rechten Bereich des Fensters 'SNA-Knotenoperationen' angezeigt.
- c. Durch Anklicken des Symbols **Details** in der Funktionsleiste können Detailinformationen über die angezeigten Verbindungen aufgerufen werden.

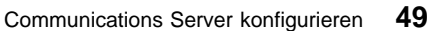

3. Eine Verbindung aufbauen

Bei den meisten Konfigurationen sollten die Clients eine Sitzung über den Gateway zum Host aufbauen. Bei den Client-Konfigurationen müssen die Netzadreßdaten des Gateways angegeben werden (z. B. die Token-Ring-Adresse für die Token-Ring-Karte des Gateways).

Bei APPN-Netzknoten-, AnyNet-SNA-über-TCP/IP-, CPI-C- und APPC-Konfigurationen kann der Anwendung zum Prüfen von Verbindungen (APING) aus der Communications Server-Programmgruppe auf der Arbeitsoberfläche überprüft werden, ob eine ferne LU im Netz erreichbar ist. Beim Aufrufen der Anwendung die vollständig qualifizierte Partner-LU angeben. **OK** anklicken, um fortzufahren. Die Anwendung sendet Datentestpakete an die APINGD-Anwendung des fernen Knotens. Diese Pakete werden anschließend wieder an die lokale Anwendung zurückgesendet.

Bei AnyNet Sockets über SNA versuchen, mit der **ping**-Anwendung einen anderen Sockets-über-SNA-Knoten im Netz zu erreichen:

ping IPaddress

Ist dieser Versuch erfolgreich, erhält der Benutzer Testrahmen, die darauf hinweisen, daß Pakete an den fernen Knoten übertragen und zurückgegeben wurden. Die ping-Anwendung oder jede beliebige Socket-Anwendung kann auch dazu verwendet werden, den lokalen Knoten von einem anderen Sockets-über-SNA-Knoten im selben Netz zu erreichen. Die Anwendung auf diesem Knoten ausführen und dabei die AnyNet-Sockets-über-SNA-IP-Adresse des lokalen Knotens angeben.

#### **SNA-Gateway-Konfiguration**

In diesem Abschnitt werden die Schritte zur Konfiguration von Communications Server als SNA-Gateway für die Übergabe von Sitzungen zwischen SNA-Clients und -Hosts beschrieben.

Durch die Konfiguration eines SNA-Gateways können Daten zwischen untergeordneten Client-Datenstationen und einem SNA-Host auf einem Großrechner ausgetauscht werden. Der Gateway übernimmt die Funktion eines Konzentrators, der untergeordneten SNA-Client-Datenstationen LU-Ressourcen eines oder mehrerer Hosts und Host-PUs über eine beliebige Kombination der von Communications Server unterstützten Übertragungsmedien zur Verfügung stellt.

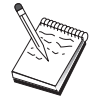

Vor dem Fortfahren mit dieser Konfiguration alle im Abschnitt "Vor dem Starten" auf Seite 51 aufgelisteten Informationen bereitstellen. Werden in den folgenden Schritten zur Konfiguration einige Feldnamen nicht erwähnt, die in den Konfigurationsanzeigen erscheinen, können die Standardwerte für diese Felder akzeptiert werden.

#### **Vor dem Starten**

Vor dem Starten dieser Prozedur sind folgende Informationen bereitzustellen:

 Eine ID des lokalen Knotens (XID), die der Host-PU entspricht (bei physischen Wählverbindungen), *oder* eine Adresse einer lokalen Sekundärstation, die der Host-PU entspricht (bei physischen Standleitungen).

Eine ID des lokalen Knotens besteht aus einer Block-ID gefolgt von einer PU-ID.

- Mindestens eine verfügbare Adresse einer lokalen LU auf derselben Host-PU.
- Adreßdaten für die Kontaktaufnahme mit der Host-DFV-Steuereinheit (z. B. die Token-Ring-Adresse).
- Der physische Netztyp, den die untergeordneten Clients verwenden (z. B. Token-Ring).
- Beim Einsatz von AnyNet SNA über TCP/IP:
	- Die IP-Adresse der Maschine
	- Die IP-Adresse des Gateways oder Partners
	- Das vom Standortadministrator verwaltete Domänennamenssuffix

Weitere Informationen können dem Handbuch für die Netzverwaltung (online) entnommen werden.

## **Übersicht über die Schritte**

Zum Starten des Konfigurationsvorgangs die in "Erste Schritte" auf Seite 49 aufgelisteten Schritte ausführen.

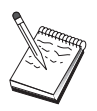

Wenn Wizards aktiviert sind, erscheint anstelle des in "Erste Schritte" auf Seite 49 beschriebenen Fensters für dieses Szenario ein Wizard.

- 1. Knotendefinition
- 2. Einheitenkonfiguration
- 3. Host-Verbindungen und LUs definieren
- 4. Gateway-Clients definieren
- 5. Knoten starten
- 6. Prüfen, ob die Verbindung aktiv ist
- 7. Sitzung aufbauen

# **TN3270E-Server-Konfiguration**

Durch die Konfiguration eines TN3270E-Servers können Daten zwischen untergeordneten TCP/IP-Client-Datenstationen, auf denen TN3270E-Anwendungen (oder TN3270-Anwendungen) ausgeführt werden, und einem SNA-Host auf einem Großrechner ausgetauscht werden. Der Server übernimmt die Funktion eines Konzentrators, der untergeordneten TN3270E-Sitzungen (oder TN3270-Sitzungen) LU-Ressourcen eines oder mehrerer Hosts und Host-PUs über eine beliebige Kombination der von Communications Server unterstützten Übertragungsmedien zur Verfügung stellt.

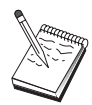

Vor dem Fortfahren mit dieser Konfiguration alle im Abschnitt "Vor dem Starten" aufgelisteten Informationen bereitstellen. Werden in den folgenden Schritten zur Konfiguration einige Feldnamen nicht erwähnt, die in den Konfigurationsanzeigen erscheinen, können die Standardwerte für diese Felder akzeptiert werden.

#### **Vor dem Starten**

Vor dem Starten dieser Prozedur sind folgende Informationen bereitzustellen:

 Eine ID des lokalen Knotens (XID), die der Host-PU entspricht (bei physischen Wählverbindungen), oder eine Adresse einer lokalen Sekundärstation, die der Host-PU entspricht (bei physischen Standleitungen).

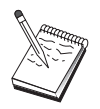

Eine ID des lokalen Knotens besteht aus einer Block-ID gefolgt von einer PU-ID.

- Mindestens eine verfügbare Adresse einer lokalen LU auf derselben Host-PU.
- Adreßdaten für die Kontaktaufnahme mit der Host-DFV-Steuereinheit (z. B. die Token-Ring-Adresse).

## **Übersicht über die Schritte**

Zum Starten des Konfigurationsvorgangs die in "Erste Schritte" auf Seite 49 aufgelisteten Schritte ausführen.

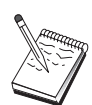

Wenn Wizards aktiviert sind, erscheint anstelle des in "Erste Schritte" auf Seite 49 beschriebenen Fensters für dieses Szenario ein Wizard.

- 1. Knotendefinition
- 2. Einheitenkonfiguration
- 3. Host-Verbindungen und LUs definieren
- 4. TN3270E-Server-Merkmale definieren
- 5. Knoten starten
- 6. Prüfen, ob die Verbindung aktiv ist
- 7. Sitzung aufbauen

## **TN5250-Server-Konfiguration**

Durch die Konfiguration eines TN5250-Servers können Daten zwischen untergeordneten Client-Datenstationen in einem TCP/IP-Netz, auf denen TN5250-Anwendungen ausgeführt werden, und einer AS/400 in einem SNA-Netz ausgetauscht werden. Der Server übernimmt die Funktion eines Gateways, der untergeordneten TN5250-Clients AS/400-Anzeigesitzungen über eine beliebige Kombination der von Communications Server unterstützten Übertragungsmedien zur Verfügung stellt.

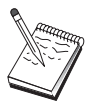

Vor dem Fortfahren mit dieser Konfiguration alle im Abschnitt "Vor dem Starten" auf Seite 52 aufgelisteten Informationen bereitstellen. Werden in den folgenden Schritten zur Konfiguration einige Feldnamen nicht erwähnt, die in den Konfigurationsanzeigen erscheinen, können die Standardwerte für diese Felder akzeptiert werden.

#### **Vor dem Starten**

Vor dem Starten dieser Prozedur sind folgende Informationen bereitzustellen:

- Mindestens ein vollständig qualifizierter AS/400-Steuerpunktname.
- Falls das AS/400-System dies erfordert, eine Benutzer-ID und ein Kennwort zum Zugriff auf das AS/400-System.
- Eine Partner-LU für LEN-Verbindungen (wahlfrei).
- Adreßdaten für die Kontaktaufnahme mit der AS/400 (z. B. die Token-Ring-Adresse).

#### **Übersicht über die Schritte**

Zum Starten des Konfigurationsvorgangs die in "Erste Schritte" auf Seite 49 aufgelisteten Schritte ausführen.

- 1. Knotendefinition
- 2. Einheitenkonfiguration
- 3. Verbindungskonfiguration
- 4. AS/400-Server-Merkmale definieren
- 5. TN5250-Standardwerte konfigurieren
- 6. Knoten starten
- 7. Prüfen, ob die Verbindung aktiv ist
- 8. Sitzung aufbauen

## **APPN-Netzknotenkonfiguration**

In diesem Abschnitt wird die Konfiguration des lokalen Knotens als APPN-Netzknoten beschrieben. Netzknoten sind für die Verwaltung und Weiterleitung von Daten über ein APPN-Netz zuständig. Sie verwalten ein Verzeichnis aller Ressourcen (LUs), die auf direkt angeschlossenen Endknoten verfügbar sind, und eine Topologie aller Netzknoten im APPN-Netz. Wenn ein Knoten im Netz eine unabhängige LU 6.2-Sitzung anfordert, ist der Netzknoten für die Lokalisierung der von der Sitzung angeforderten fernen Ressource zuständig. Ist diese lokalisiert, muß er die Sitzung zwischen den beiden Knoten aufbauen und weiterleiten.

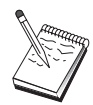

Vor dem Fortfahren mit dieser Konfiguration alle im Abschnitt "Vor dem Starten" aufgelisteten Informationen bereitstellen. Werden in den folgenden Schritten zur Konfiguration einige Feldnamen nicht erwähnt, die in den Konfigurationsanzeigen erscheinen, können die Standardwerte für diese Felder akzeptiert werden.

#### **Vor dem Starten**

Vor dem Starten dieser Prozedur sind folgende Informationen bereitzustellen:

- Die physischen Übertragungsmedien (z. B. Token-Ring oder X.25), über die Verbindungen zum APPN-Netz hergestellt werden.
- Wenn ein LEN-Knoten von diesem Netzknoten bedient wird, muß der CP-Name (CP - Steuerpunkt) aller LEN-Knoten festgestellt werden und alle LU-Namen auf diesem Knoten, die anderen Knoten im Netz zur Verfügung gestellt werden sollen. LEN-Knoten unterstützen APPN nicht, so daß der Netzknoten sicherstellen muß, daß die Ressourcen des LEN-Knotens erreichbar sind.
- Feststellen, ob dieser Netzknoten eine Verbindung zu einem anderen Knoten herstellt oder ob andere Knoten diesen Netzknoten anrufen. Wenn dieser Netzknoten Verbindungen zu anderen Knoten herstellt, sind Adreßdaten für diese Knoten erforderlich (z. B. Token-Ring-Adapteradresse).

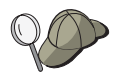

Dazu kann die Discovery-Funktion (nur über LAN-Einheiten verfügbar) verwendet werden.

- Festlegen, ob dieser Netzknoten an einem Verbindungsnetz teilnehmen soll (nur über LAN-Einheiten verfügbar). Ist dies der Fall, ist der Name des Verbindungsnetzes erforderlich. Verbindungsnetze ermöglichen nicht benachbarten Knoten, direkte Verbindungen untereinander herzustellen, über die Sitzungen weitergeleitet werden. Diese Methode ist schneller, als wenn die Sitzung über mehrere Knoten im APPN-Netz weitergeleitet werden muß.
- Beim Einsatz von AnyNet SNA über TCP/IP:
	- Die IP-Adresse der Maschine
	- Die IP-Adresse des Gateways oder Partners
	- Das vom Standortadministrator verwaltete Domänennamenssuffix
		- Weitere Informationen können dem Handbuch für die Netzverwaltung entnommen werden.

## **Übersicht über die Schritte**

Zum Starten des Konfigurationsvorgangs die in "Erste Schritte" auf Seite 49 aufgelisteten Schritte ausführen.

Für diese Konfigurationsart sind folgende Schritte erforderlich:

- 1. Knotenkonfiguration
- 2. Einheitenkonfiguration
- 3. Verbindungskonfiguration
- 4. Knoten starten
- 5. Prüfen, ob die Verbindung aktiv ist
- 6. Sitzung aufbauen

#### **DLUR/DLUS-Konfiguration**

In dieser Aufgabe werden die Schritte zur Konfiguration von Communications Server zur Unterstützung abhängiger LU-Sitzungen über APPN-Netze beschrieben. Dafür ist erforderlich, daß der Communications Server als abhängiger LU-Requester (DLUR) fungiert, der Weiterleitungsservices von einem abhängigen LU-Server (DLUS) anfordert, der sich auf einem Host befindet.

Communications Server unterstützt DLUR für lokale Sitzungen und Einheiten sowie für untergeordnete Sitzungen und Einheiten. Daher umfaßt die Aufgabe zwei Unteraufgaben:

- Lokale DLUR-Unterstützung
- DLUR-Unterstützung für untergeordnete LUs

In beiden Fällen muß der lokale Knoten zur Verbindungsherstellung mit einem APPN-Netz konfiguriert werden. Dazu APPN-Netzknotenkonfiguration ausführen (siehe "APPN-Netzknotenkonfiguration" auf Seite 54). Mit dieser Aufgabe kann der lokale Knoten auch als APPN-Endknoten konfiguriert werden. Dazu beim Schritt 'Knotenkonfiguration' **Endknoten** als Knotentyp auswählen und den Schritt 'Partner-LU-6.2-Konfiguration' ignorieren.

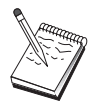

Vor dem Fortfahren mit dieser Konfiguration alle im Abschnitt "Vor dem Starten" auf Seite 56 aufgelisteten Informationen bereitstellen. Werden in den folgenden Schritten zur Konfiguration einige Feldnamen nicht erwähnt, die in den Konfigurationsanzeigen erscheinen, können die Standardwerte für diese Felder akzeptiert werden.

#### **Vor dem Starten**

Vor dem Starten dieser Prozedur sind folgende Informationen bereitzustellen:

- Der vollständig qualifizierte DLUS-Name (Netzname und LU-Name) für den bei VTAM definierten primären abhängigen LU-Server.
- Der vollständig qualifizierte Sicherungs-DLUS-Name für den abhängigen Sicherungs-LU-Server (sofern vorhanden).
- Für lokale DLUR-Unterstützung:
	- Eine ID des lokalen Knotens (XID), die der Host-PU entspricht, die vom DLUS bedient wird

Eine ID des lokalen Knotens besteht aus einer Block-ID gefolgt von einer PU-ID.

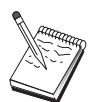

– Für jede Sitzung mindestens eine verfügbare LU-Adresse auf der Host-PU

Beim Einsatz von AnyNet SNA über TCP/IP:

- Die IP-Adresse der Maschine
- Die IP-Adresse des Gateways oder Partners
- Das vom Standortadministrator verwaltete Domänennamenssuffix

Weitere Informationen können dem Handbuch für die Netzverwaltung entnommen werden.

# **Übersicht über die Schritte**

Zum Starten des Konfigurationsvorgangs die in "Erste Schritte" auf Seite 49 aufgelisteten Schritte ausführen.

Für diese Konfigurationsart sind folgende Schritte erforderlich:

Unteraufgabe: DLUR-Unterstützung für lokale LUs

- 1. APPN-Konfiguration
	- a. Knotendefinition
	- b. Einheitenkonfiguration
	- c. Verbindungskonfiguration
- 2. DLUR-PU-Konfiguration
- 3. Knoten starten
- 4. Prüfen, ob die Verbindung aktiv ist
- 5. Sitzung aufbauen

#### Unteraufgabe: DLUR-Unterstützung für untergeordnete LUs

- 1. APPN-Konfiguration
	- a. Knotendefinition
	- b. Einheitenkonfiguration
	- c. Verbindungskonfiguration
- 2. DLUS Clients zuordnen
- 3. Knoten starten
- 4. Prüfen, ob die Verbindung aktiv ist
- 5. Sitzung aufbauen

# **AnyNet-SNA-über-TCP/IP-Gateway-Konfiguration**

In diesem Abschnitt werden die Schritte zur Konfiguration von Communications Server als AnyNet-SNA-über-TCP/IP-Gateway beschrieben. Die Aufgabe des SNA-über-TCP/IP-Gateways ist es, SNA-Datenverkehr (unabhängige LU 6.2) zwischen TCP/IP- und SNA-Netzen weiterzuleiten. Mit dem SNA-über-TCP/IP-Gateway können z. B. APPC- oder CPI-C-Anwendungen, die auf einem anderen AnyNet-SNA-über-TCP/IP-Zugriffsknoten ausgeführt werden, mit SNA-Peer-Knoten in einem SNA-Netz kommunizieren.

Der AnyNet-SNA-über-TCP/IP-Gateway muß als APPN-Netzknoten konfiguriert werden. Dadurch können APPC-Sitzungen an die entsprechenden SNA-Peer-Knoten weitergeleitet werden.

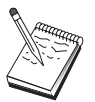

Sollen abhängige LU-Sitzungen von untergeordneten AnyNet-SNA-über-TCP/IP-Datenstationen an übergeordnete Hosts weitergeleitet werden, muß die SNA-Gateway-Funktion zusammen mit AnyNet SNA über TCP/IP verwendet werden. Informationen zur Definition des lokalen Knotens für diese Funktion enthält der Abschnitt "SNA-Gateway-Konfiguration" auf Seite 50.

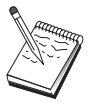

Erst mit Schritt 1 fortfahren, wenn alle Fragen beantwortet werden können und **alle** im Abschnitt "Vor dem Starten" aufgelisteten Informationen zur Verfügung stehen.

## **Vor dem Starten**

Vor dem Starten dieser Prozedur sind folgende Informationen bereitzustellen:

- Die vollständig qualifizierten LU-Namen (netz-id.lu-name) der LUs (in den SNA- und IP-Netzen), die über die AnyNet-SNA-über-TCP/IP-Gateways kommunizieren.
- Die IP-Adressen der Gateways und Zugriffsknoten, die AnyNet SNA über TCP/IP zur Übertragung verwenden.

## **Übersicht über die Schritte**

Zum Starten des Konfigurationsvorgangs die in "Erste Schritte" auf Seite 49 aufgelisteten Schritte ausführen.

- 1. Knotendefinition
- 2. AnyNet-SNA/IP-Gateway-Einheit konfigurieren
- 3. Andere Einheiten konfigurieren
- 4. Verbindungskonfiguration
- 5. Partner-LU 6.2-Konfiguration
- 6. LU-Namen TCP/IP-Adressen zuordnen
- 7. Knoten starten
- 8. Prüfen, ob die Verbindung aktiv ist
- 9. Sitzung aufbauen

# **AnyNet-Sockets-über-SNA-Konfiguration**

In diesem Abschnitt werden die Schritte zur Konfiguration von Communications Server zur Unterstützung von TCP/IP-Socket-Anwendungen über ein SNA-Netz beschrieben. Die Komplexität dieser Konfiguration hängt davon ab, ob Communications Server Verbindungen zu einem APPN-Netz herstellen soll.

Es gibt zwei Arten von AnyNet-Sockets-über-SNA-Knoten: Zugriffsknoten und Gateway-Knoten. Mit Hilfe der Zugriffsknoten können TCP/IP-Socket-Anwendungen lokal ausgeführt werden und mit anderen Zugriffsknoten oder Gateways im SNA-Netz kommunizieren. Der AnyNet-Sockets-über-SNA-Gateway dient als Protokollumsetzer, so daß Anwendungen in einem TCP/IP-Netz mit Socket-Anwendungen kommunizieren können, die auf einem Zugriffsknoten im SNA-Netz ausgeführt werden. Werden zwei Gateways verwendet, können separate TCP/IP-Netze über ein SNA-Netz miteinander verbunden werden.

Die Schritte zur Konfiguration eines AnyNet-Sockets-über-SNA-Zugriffsknotens und eines Gateway-Knotens sind identisch. Der einzige Unterschied liegt darin, ob die Socket-Anwendung lokal ausgeführt wird oder nicht. Die unten angegebene Konfigurationsaufgabe definiert den lokalen Knoten für einen AnyNet-Sockets-über-SNA-Zugriffsknoten und einen Gateway-Knoten.

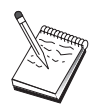

Vor dem Fortfahren mit dieser Konfiguration alle Fragen beantworten und **alle** im Abschnitt "Vor dem Starten" aufgelisteten erforderlichen Informationen bereitstellen. Werden in den folgenden Schritten zur Konfiguration einige Feldnamen nicht erwähnt, die in den Konfigurationsanzeigen erscheinen, können die Standardwerte für diese Felder akzeptiert werden.

## **Vor dem Starten**

Vor dem Starten dieser Prozedur sind folgende Informationen bereitzustellen:

- Ein CP-Name für diesen Knoten. Der Name muß im Netz eindeutig sein.
- Der Name des Netzes, in dem dieser Knoten ausgeführt wird.

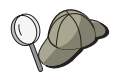

Wird APPN nicht verwendet und ist der Wert nicht bekannt, kann ein fiktiver Name verwendet werden.

- Die IP-Adresse, die diesem AnyNet-Sockets-über-SNA-Knoten und seiner zugehörigen Teilnetzmaske zugeordnet werden muß. Diese IP-Adresse muß unter allen IP-Adressen (Sockets über SNA und Basis-TCP/IP) im Netz eindeutig sein.
- Soll dieser Knoten in einem APPN-Netz ausgeführt werden? Wenn ja, soll er als APPN-Endknoten oder als APPN-Netzknoten fungieren? Diese Informationen werden zum Bestimmen der CP-Art in Schritt 1 verwendet.
- Wenn Communications Server nicht mit einem APPN-Netz verbunden wird und eine Sitzung von einem lokalen Knoten zu einem anderen Knoten im Netz aufgebaut wird (anstatt eine Sitzungsanforderung von einem anderen Knoten zu empfangen), sind der CP-Name des fernen Knotens und der LU-Name auf diesem Knoten erforderlich, um die Sitzung aufzubauen. In Schritt 5 werden diese Informationen verwendet.
- Wird eine SNA-Verbindung von diesem Knoten zu einem anderen Knoten hergestellt, oder wird ein anderer Knoten diesen Knoten anwählen? Wenn eine Verbindung zu einem anderen Knoten hergestellt werden muß, müssen die

Adreßdaten zur Verbindungsherstellung bekannt sein. Zur Konfiguration dieser Verbindung gemäß Schritt 3 vorgehen.

 Die LU-Namensschablone und -Maske, die von allen AnyNet-Sockets-über-SNA-Knoten im Netz verwendet werden. Diese Schablone und Maske wird zur Generierung der Zuordnung von TCP/IP-Adressen zu LU-Namen verwendet.

## **Übersicht über die Schritte**

Zum Starten des Konfigurationsvorgangs die in "Erste Schritte" auf Seite 49 aufgelisteten Schritte ausführen.

Für diese Konfigurationsart sind folgende Schritte erforderlich:

- 1. Knotendefinition
- 2. Einheitenkonfiguration
- 3. Verbindungskonfiguration
- 4. Partner-LU 6.2-Konfiguration
- 5. Konfiguration lokaler TCP/IP-Adresse
- 6. Knoten starten
- 7. Sitzung starten

## **SNA-API-Client-Konfiguration für APPC**

In diesem Abschnitt werden die Schritte zur Konfiguration von Communications Server zur Unterstützung von SNA-API-Clients beschrieben. SNA-API-Clients sind von Communications Server getrennte Maschinen, die SNA-Anwendungen ausführen können, während sie den SNA-Code auf dem Communications Server-Knoten verwenden, um die Sitzung zu verwalten. Der Communications Server baut eine Sitzung auf und verwaltet sie, als ob sie auf dem lokalen Knoten eingeleitet worden wäre, leitet jedoch die Anwendungsdaten an den SNA-API-Client anstatt an seine eigenen Anwendungs-APIs weiter.

Mit den SNA-API-Clients können SNA-Anwendungen ausgeführt werden, ohne daß ein SNA-Übertragungsstapel (z. B. der Communications Server für Windows NT) auf derselben Maschine installiert werden muß. Kleinere, weniger leistungsfähige Maschinen können so zur Ausführung von SNA-Anwendungen verwendet werden, während eine zentrale, leistungsfähigere Maschine als SNA-Server für diese SNA-API-Clients dediziert werden kann.

SNA-API-Clients unterstützen zwei Anwendungsarten: APPC-Anwendungen (unabhängige LU 6.2) und LUA-API-Anwendungen (z. B. 3270-Emulationen). Informationen zur Unterstützung von LUA-Anwendungen sind im Abschnitt "SNA-API-Client-Konfiguration für LUA" auf Seite 65 enthalten. Die Konfiguration zur SNA-API-Client-Unterstützung umfaßt zwei Unteraufgaben: die Konfiguration von Communications Server zur Unterstützung von SNA-API-Clients und ihrer Anwendungen und die Konfiguration der SNA-API-Clients für die Kommunikation mit Communications Server.

# **Communications Server für SNA-API-Client-Unterstützung konfigurieren**

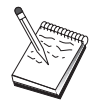

Vor dem Fortfahren mit dieser Konfiguration alle Fragen beantworten und **alle** im Abschnitt "Vor dem Starten" aufgelisteten erforderlichen Informationen bereitstellen. Werden in den folgenden Schritten zur Konfiguration einige Feldnamen nicht erwähnt, die in den Konfigurationsanzeigen erscheinen, können die Standardwerte für diese Felder akzeptiert werden.

In diesem Abschnitt wird die Verwendung der Konfigurationsschnittstelle zum Konfigurieren von SNA-API-Clients beschrieben. Wenn die Verzeichnisservices (LDAP) zur Bereitstellung des alle Clients einschließenden Zugriffs auf die Konfiguration verwendet werden, siehe Anhang A, "Verzeichnisausnutzung" auf Seite 103; dort ist eine Übersicht über LDAP im Zusammenhang mit Communications Server SNA-API-Clients zu finden.

#### **Vor dem Starten**

Vor der Konfiguration von Communications Server sind folgende Informationen bereitzustellen:

- Die Benutzer-IDs, mit denen die API-Clients Verbindungen zum lokalen NT-System herstellen, um auf Communications Server zuzugreifen.
- Festlegen, welche Anwendungen auf den SNA-API-Clients ausgeführt werden sollen: APPC- oder 3270-(LUA-)Anwendungen. Dies ist bei der Entscheidung über die Konfiguration von Communications Server hilfreich.

Communications Server kann zur Unterstützung von SNA-API-Clients konfiguriert werden, die APPC- und 3270-Anwendungen ausführen. Einige der Schritte sind für beide Unteraufgaben ähnlich; es können also Abschnitte einer Konfiguration in der anderen wiederverwendet werden.

Wird Communications Server so konfiguriert, daß SNA-API-Clients APPC-Anwendungen ausführen können, müssen folgende Informationen zur Verfügung stehen:

• Ein CP-Name für diesen Knoten. Der Name muß im Netz eindeutig sein. Wenn der 'enutzer nich

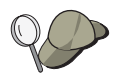

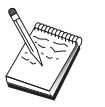

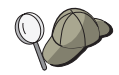

Wird APPN nicht verwendet und ist der Wert nicht bekannt, kann ein fiktiver Name verwendet werden.

- Soll dieser Knoten in einem APPN-Netz ausgeführt werden? Wenn ja, soll er als APPN-Endknoten oder als APPN-Netzknoten fungieren? Diese Informationen werden zum Bestimmen der CP-Art in Schritt 1 verwendet.
- Wenn Communications Server nicht mit einem APPN-Netz verbunden wird und eine Sitzung von einem lokalen Knoten zu einem anderen Knoten im Netz aufgebaut wird (anstatt eine Sitzungsanforderung von einem anderen Knoten zu empfangen), sind der CP-Name des fernen Knotens und der LU-Name auf diesem Knoten erforderlich, um die Sitzung aufzubauen. In Schritt 5 werden diese Informationen verwendet.
- Wird eine Verbindung von diesem Knoten zu einem anderen Knoten hergestellt, oder wird ein anderer Knoten diesen Knoten anwählen? Wenn eine Verbindung zu einem anderen Knoten hergestellt werden muß, müssen die Adreßdaten zur Verbindungsherstellung bekannt sein. Zur Konfiguration dieser Verbindung gemäß Schritt 3 vorgehen.
- Die lokalen LUs vom Typ 6.2, auf die durch Clients zugegriffen wird.
- Die Transaktionsprogramme (TPs) mit Attributen, die auf den Clients konfiguriert werden müssen.

## **Communications Server zur Unterstützung von SNA-API-Clients konfigurieren, die APPC-Anwendungen ausführen**

#### **Übersicht über die Schritte**

Zum Starten des Konfigurationsvorgangs die in "Erste Schritte" auf Seite 49 aufgelisteten Schritte ausführen.

Für diese Konfigurationsart sind folgende Schritte erforderlich:

Communications Server zur Unterstützung von SNA-API-Clients konfigurieren, die APPC-Anwendungen ausführen:

- 1. Knotendefinition
- 2. Einheitenkonfiguration
- 3. Verbindungskonfiguration
- 4. Konfiguration lokaler LU 6.2
- 5. Partner-LU 6.2-Konfiguration
- 6. Transaktionsprogrammkonfiguration

Den SNA-API-Client zur Ausführung von APPC-Anwendungen konfigurieren:

- 1. Globale Daten konfigurieren
- 2. Server-Standort konfigurieren
- 3. Transaktionsprogrammdefinition konfigurieren
- 4. CPI-C-Zusatzinformationsdefinition konfigurieren

Konfiguration testen:

- 1. Communications Server-Knoten starten
- 2. Prüfen, ob alle konfigurierten Verbindungen aktiv sind
- 3. Verbindung vom SNA-API-Client herstellen

#### **Benutzer-IDs verwalten**

Durch Hinzufügen von Benutzer-IDs und globalen Gruppen-IDs zur lokalen Gruppe IBMCSAPI kann festgelegt werden, welche SNA-API-Clients eine Verbindung zu Communications Server herstellen können. Nur Clients, die eine Benutzer-ID dieser Gruppe verwenden, können auf Communications Server zugreifen.

Zur Definition der Benutzergruppe IBMCSAPI und der zugehörigen Benutzer-IDs und Kennwörter wie folgt vorgehen:

- 1. Die Anwendung 'Benutzer-Manager' von Windows NT 4.0 aufrufen, um die lokale Datenbank für Systemsicherheit anzuzeigen. Im Startmenü **Programme**, dann **Verwaltung** auswählen.
- 2. In der Gruppenliste auf die IBMCSAPI-Gruppe, die bei der Installation von Communications Server erstellt wurde, doppelt klicken, um das Dialogfenster zum Ändern der Gruppe aufzurufen. Die Benutzer-IDs und IDs der globalen Gruppen hinzufügen, die Zugriff erhalten sollen, sofern sie noch nicht aufgelistet sind.
- 3. Die Anwendung 'Benutzer-Manager' verlassen.

#### **Den SNA-API-Client zur Ausführung von APPC-Anwendungen konfigurieren**

Da die SNA-API-Client-Konfiguration auf unterschiedlichen Betriebssystemen leichte Unterschiede aufweist, werden in diesem Abschnitt die zur Konfiguration des SNA-API-Clients erforderlichen Schritte so allgemein wie möglich beschrieben, damit diese Konfiguration für alle Betriebssystem-Clients angewendet werden kann.

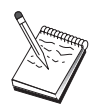

Vor dem Fortfahren mit dieser Konfiguration alle Fragen beantworten und **alle** im Abschnitt "Vor dem Starten" aufgelisteten erforderlichen Informationen bereitstellen. Werden in den folgenden Schritten zur Konfiguration einige Feldnamen nicht erwähnt, die in den Konfigurationsanzeigen erscheinen, können die Standardwerte für diese Felder akzeptiert werden.

#### **Vor dem Starten**

Vor dem Starten der SNA-API-Client-Konfiguration die folgenden Informationen bereitstellen:

- Die Benutzer-IDs, die in der Gruppe IBMCSAPI auf dem Windows NT-System konfiguriert wurden, auf dem Communications Server installiert ist.
- Die TCP/IP-Adresse, der IPX-Name oder der Host-Name des NT-Systems, auf dem Communications Server installiert ist.
- Wenn Transaktionsprogramme auf dem SNA-API-Client von fernen SNA-Knoten ausgeführt werden müssen, muß eine Transaktionsprogrammdefinition erstellt werden (siehe Schritt 3 unter der nachfolgenden Unteraufgabe der APPC-Konfiguration).
Welche Sitzungsdaten sind erforderlich, wenn eine APPC-Anwendung lokal ausgeführt werden soll? Ist es erforderlich, daß ein Partner-LU-Name und ein Modusname als Parameter angegeben werden? (Es können Standardwerte für lokale und Partner-LUs zugeordnet werden. Weitere Informationen können dem Handbuch für die Netzverwaltung (online) entnommen werden.) Ist es erforderlich, daß das ferne Transaktionsprogramm, das ausgeführt werden soll, angegeben wird? Oder ist es erforderlich, daß eine Definition der CPI-C-Zusatzinformationen angegeben wird, die alle diese Informationen zur Verfügung stellt? Wenn eine Definition der CPI-C-Zusatzinformationen erforderlich ist, muß auch Schritt 4 der Unteraufgabe der APPC-Konfiguration ausgeführt werden.

## **Schritt 1: Globaldaten konfigurieren**

Die Benutzer-ID und das Kennwort, mit denen der SNA-API-Client auf Communications Server zugreifen kann, können konfiguriert werden. Eine der Benutzer-IDs auswählen, die in der Gruppe IBMCSAPI auf dem Windows NT-System konfiguriert wurden, auf dem Communications Server installiert ist. Werden die Benutzer-ID und das Kennwort nicht konfiguriert, fordert Communications Server den Benutzer auf, diese jedes Mal anzugeben, wenn der Client versucht, eine Verbindung zum Server herzustellen, es sei denn, der Benutzer meldet sich an der Windows NT-Domäne mit einer Benutzer-ID oder einem Kennwort aus der Benutzergruppe IBMCSAPI an.

## **Schritt 2: Server-Standort konfigurieren**

Bei der Konfiguration des Server-Standorts die Art der Übertragung auswählen: TCP/IP oder IPX. Bei TCP/IP den Host-Namen oder die Adresse der Communications Server-Maschine und bei IPX den Server-Namen der Communications Server-Maschine angeben. Dadurch wird der SNA-API-Client an diese Maschine weitergeleitet, wenn er Services von Communications Server anfordert.

# **Schritt 3: Transaktionsprogrammdefinition konfigurieren**

Wenn ein APPC- oder CPI-C-Transaktionsprogramm durch ferne SNA-Knoten lokal ausgeführt werden muß, ist eine Transaktionsprogrammdefinition erforderlich. In dieser Definition den TP-Namen angeben, unter dem die Anwendung im SNA-Netz bekannt sein soll. Außerdem die Position der ausführbaren Datei im Dateisystem des SNA-API-Clients angeben.

# **Schritt 4: CPI-C-Zusatzinformationsdefinition konfigurieren**

Wenn ein CPI-C-Transaktionsprogramm von einem Benutzer lokal ausgeführt werden muß und eine CPI-C-Zusatzinformationsdefinition anfordert, damit Sitzungsmerkmale zur Verfügung gestellt werden, ist diese Definition erforderlich. In der CPI-C-Zusatzinformationsdefinition müssen die Daten zur Verfügung gestellt werden, die die Anwendung nicht selbst abrufen kann. Es müssen ein symbolischer Bestimmungsname angegeben werden, unter dem diese Definition bekannt sein soll, und ein Stern (\*) für den Namen der lokalen LU. Dadurch wird der Communications Server, zu dem der SNA-API-Client eine Verbindung herstellt, angewiesen, für den Client eine LU 6.2 auszuwählen, die für den SNA-API-Client-Datenverkehr konfiguriert ist.

Auf dem Server für den SNA-API-Client sollte ein Name für eine lokale LU definiert werden, wenn der Server Anwendungen für den Client ausführen soll.

Es muß ein vollständig qualifizierter (netz-id.lu-name) Partner-LU-Name (oder Partner-LU-Aliasname) angegeben werden, mit dem der SNA-API-Client eine Sitzung aufbauen kann. Außerdem müssen das ferne Transaktionsprogramm, das aufgerufen werden soll, und der Modusname, der zur Bereitstellung der Sitzungsparameter verwendet werden soll, zur Verfügung gestellt werden.

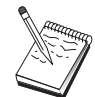

Wenn ein anderer Modus als ein zur Verfügung gestellter Standardmodus angegeben wird, muß diese Modusdefinition ebenfalls beim Communications Server vorhanden sein.

Nach Beendigung die Konfiguration sichern. Die aktuelle Arbeitskonfiguration wird normalerweise unter dem Namen CSNTAPI.INI gespeichert, sie kann jedoch auch unter einem anderen Namen gespeichert werden. Zur Verwendung einer umbenannten Konfiguration die Umgebungsvariable CSNTAPI entsprechend setzen. Beispiel: Soll die Konfiguration MYCONFIG.INI verwendet werden, den Befehl SET CSNTAPI=MYCONFIG verwenden.

Es können auch Konfigurationsdateien in anderen Verzeichnissen einschließlich gemeinsam benutzter Dateien in fernen Verzeichnissen verwendet werden. Zur Verwendung der Konfiguration CSNTUSER.INI im fernen Verzeichnis P:\MYUSER den Befehl SET CSNTAPI=P:\MYUSER\CSNTUSER.INI verwenden.

## **Konfiguration testen**

### **Schritt 1: Communications Server-Knoten starten**

Die Anwendung SNA-Knotenoperationen in der Communications Server-Programmgruppe starten, sofern sie noch nicht gestartet wurde. **Starten** auf der Funktionsleiste anklicken, um den lokalen Knoten zu starten. Die Konfigurationsdatei, die zuvor bei dieser Aufgabe verwendet wurde, angeben. Es dauert möglicherweise eine Weile, bis der Knoten startet und alle definierten Verbindungen herstellt.

## **Schritt 2: Prüfen, ob alle konfigurierten Verbindungen aktiv sind**

Wenn Verbindungsdefinitionen, wie z. B. eine Host-Verbindung, für Communications Server konfiguriert wurden, sicherstellen, daß diese durch Anklicken von **Verbindungen** auf der Funktionsleiste ordnungsgemäß starten. Alle konfigurierten Verbindungen sollten im Listenfenster angezeigt werden. Werden diese nach kurzer Zeit nicht aktiviert, sicherstellen, daß die fernen Knoten Verbindungsaktivierungsanforderungen von Communications Server empfangen können.

Ist die Datenstation des Benutzers als Netzknoten konfiguriert, muß möglicherweise ein ferner Knoten eine Verbindung zu Communications Server starten, um eine Verbindung zu einem APPN-Netz herzustellen. In diesem Fall sind keine Verbindungsdefinitionen beim Communications Server erforderlich. Sicherstellen, daß alle fernen Knoten mit definierten Verbindungen zu Communications Server gestartet wurden.

Ist Communications Server gestartet und wurden alle Verbindungen zum SNA-Netz hergestellt, kann der SNA-API-Client jetzt eine Verbindung zu Communications Server herstellen.

### **Schritt 3: Verbindung vom SNA-API-Client herstellen**

Wenn eine APPC- oder eine LUA-Anwendung lokal ausgeführt wird, wird eine Verbindung zu Communications Server beim Starten der Anwendung hergestellt.

Wenn mit dem SNA-API-Client für Windows 95 oder Windows NT gearbeitet wird, kann das Verbindungstestprogramm für LU 6.2 zum Testen der Verbindung verwendet werden. Das Symbol für das **LU62 Verbindungstestprogramm** im Ordner 'SNA-API-Client' anklicken, um das Dienstprogramm zu starten. Das Verbindungstestprogramm versucht, unter Verwendung der aktuellen Konfiguration eine Verbindung zwischen dem Client und dem Server zu öffnen. Wenn die Verbindung erfolgreich hergestellt werden kann, erscheint ein Fenster mit Informationen zur Verbindung. Wenn die Verbindung nicht zustande kommt, liefert das Verbindungstestprogramm eine Fehlernachricht, in der mögliche Ursachen für das Fehlschlagen der Verbindung angegeben werden. Das Verbindungstestprogramm soll dem Benutzer die Möglichkeit geben, die Verbindung zwischen Client und Server zu überprüfen, die von LU 6.2-Anwendungen auf dem Client verwendet werden. Es stellt nicht den Status der hergestellten Verbindung zwischen dem Client-APPC-Knoten und eventuellen Partner-APPC-Knoten fest.

Gibt es auf dem SNA-API-Client Anwendungen, auf die andere SNA-Knoten zugreifen sollen, die Anwendung Attach-Manager starten. Der Attach-Manager startet automatisch Transaktionsprogramme, die so konfiguriert sind, daß sie mit dem Attach-Manager gestartet werden.

## **SNA-API-Client-Konfiguration für LUA**

In diesem Abschnitt werden die Schritte zur Konfiguration von Communications Server zur Unterstützung von SNA-API-Clients beschrieben. SNA-API-Clients sind von Communications Server getrennte Maschinen, die SNA-Anwendungen ausführen können, während sie den SNA-Code auf dem Communications Server-Knoten verwenden, um die Sitzung zu verwalten. Der Communications Server baut eine Sitzung auf und verwaltet sie, als ob sie auf dem lokalen Knoten eingeleitet worden wäre, leitet jedoch die Anwendungsdaten an den SNA-API-Client anstatt an seine eigenen Anwendungs-APIs weiter.

Mit den SNA-API-Clients können SNA-Anwendungen ausgeführt werden, ohne daß ein SNA-Übertragungsstapel (z. B. der Communications Server für Windows NT) auf derselben Maschine installiert werden muß. Kleinere, weniger leistungsfähige Maschinen können so zur Ausführung von SNA-Anwendungen verwendet werden, während eine zentrale, leistungsfähigere Maschine als SNA-Server für diese SNA-API-Clients dediziert werden kann.

SNA-API-Clients unterstützen zwei Anwendungsarten: APPC-Anwendungen (unabhängige LU 6.2) und LUA-API-Anwendungen (z. B. 3270-Emulationen). Informationen zur Unterstützung von APPC-Anwendungen enthält Seite 62. Die Konfiguration zur SNA-API-Client-Unterstützung umfaßt zwei Unteraufgaben: die Konfiguration von Communications Server zur Unterstützung von SNA-API-Clients und ihrer Anwendungen und die Konfiguration der SNA-API-Clients für die Kommunikation mit Communications Server.

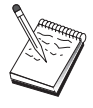

Vor dem Fortfahren mit dieser Konfiguration alle Fragen beantworten und **alle** im Abschnitt "Vor dem Starten" auf Seite 66 aufgelisteten erforderlichen Informationen bereitstellen. Werden in den folgenden Schritten zur Konfiguration einige Feldnamen nicht erwähnt, die in den Konfigurationsanzeigen erscheinen, können die Standardwerte für diese Felder akzeptiert werden.

# **Communications Server für SNA-API-Client-Unterstützung konfigurieren**

### **Vor dem Starten**

Vor der Konfiguration von Communications Server sind folgende Informationen bereitzustellen:

- Die Benutzer-IDs und Kennwörter, mit denen die API-Clients Verbindungen zum lokalen NT-System herstellen, um auf Communications Server zuzugreifen.
- Festlegen, welche Anwendungen auf den SNA-API-Clients ausgeführt werden sollen: APPC- oder 3270-(LUA-)Anwendungen. Dies ist bei der Entscheidung über die Konfiguration von Communications Server hilfreich.

Communications Server kann zur Unterstützung von SNA-API-Clients konfiguriert werden, die APPC- und 3270-Anwendungen ausführen. Einige der Schritte sind für beide Unteraufgaben ähnlich; es können also Abschnitte einer Konfiguration in der anderen wiederverwendet werden.

Wird Communications Server so konfiguriert, daß SNA-API-Clients 3270-(LUA-) Anwendungen ausführen können, müssen folgende Informationen zur Verfügung stehen:

 Eine ID des lokalen Knotens (XID), die der Host-PU entspricht (bei physischen Wählverbindungen), oder eine Adresse einer lokalen Sekundärstation, die der Host-PU entspricht (bei physischen Standleitungen).

Eine ID des lokalen Knotens besteht aus einer Block-ID gefolgt von einer PU-ID.

- Mindestens eine verfügbare Adresse einer lokalen LU auf derselben Host-PU
- $\bullet$

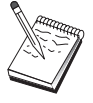

## **Übersicht über die Schritte**

Zum Starten des Konfigurationsvorgangs die in "Erste Schritte" auf Seite 49 aufgelisteten Schritte ausführen.

Für diese Konfigurationsart sind folgende Schritte erforderlich:

Communications Server zur Unterstützung von SNA-API-Clients konfigurieren, die 3270- oder andere LUA-Anwendungen ausführen:

- 1. Knotendefinition
- 2. Einheitenkonfiguration
- 3. Verbindungskonfiguration
- 4. Host-Verbindungen und LUs definieren
- 5. SNA-API-Client-Unterstützung aktivieren

Den SNA-API-Client zur Ausführung von 3270- oder anderen LUA-Anwendungen konfigurieren:

- 1. Globale Daten konfigurieren
- 2. LUA-Definition erstellen

Konfiguration testen:

- 1. Communications Server-Knoten starten
- 2. Prüfen, ob alle konfigurierten Verbindungen aktiv sind
- 3. Verbindung vom SNA-API-Client herstellen

## **Communications Server zur Unterstützung von SNA-API-Clients konfigurieren, die 3270- oder andere LUA-Anwendungen ausführen**

### **Benutzer-IDs verwalten**

Durch Definition von Benutzer-IDs und Kennwörtern in der Benutzergruppe IBMCSAPI kann festgelegt werden, welche SNA-API-Clients eine Verbindung zu Communications Server herstellen können. Nur Clients, die eine Benutzer-ID dieser Gruppe verwenden, können auf Communications Server zugreifen. Informationen zur Definition dieser Gruppe können Seite 62 entnommen werden.

# **Den SNA-API-Client zur Ausführung von 3270- oder anderen LUA-Anwendungen konfigurieren**

Da die SNA-API-Client-Konfiguration auf unterschiedlichen Betriebssystemen leichte Unterschiede aufweist, werden in diesem Abschnitt die zur Konfiguration des SNA-API-Clients erforderlichen Schritte so allgemein wie möglich beschrieben, damit diese Konfiguration für alle Betriebssystem-Clients angewendet werden kann.

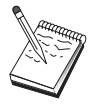

Vor dem Fortfahren mit dieser Konfiguration alle Fragen beantworten und **alle** im Abschnitt "Vor dem Starten" auf Seite 68 aufgelisteten erforderlichen Informationen bereitstellen. Werden in den folgenden Schritten zur Konfiguration einige Feldnamen nicht erwähnt, die in den Konfigurationsanzeigen erscheinen, können die Standardwerte für diese Felder akzeptiert werden.

### **Vor dem Starten**

Vor dem Starten der SNA-API-Client-Konfiguration die folgenden Informationen bereitstellen:

- Die Benutzer-IDs und Kennwörter, die in der Gruppe IBMCSAPI auf dem Windows NT-System konfiguriert wurden, auf dem Communications Server installiert ist.
- Die TCP/IP-Adresse oder der Host-Name des NT-Systems, auf dem Communications Server installiert ist.
- Der LU-Name einer auf dem Communications Server konfigurierten LU vom Typ 0 bis 3, wenn eine bestimmte LU-Adresse erforderlich ist. Andernfalls kann der SNA-API-Client so konfiguriert werden, daß er einfach die nächste verfügbare LU im Standardpool anfordert.

### **Schritt 1: Globaldaten konfigurieren**

Die Benutzer-ID und das Kennwort, mit denen der SNA-API-Client auf Communications Server zugreifen kann, können konfiguriert werden. Eine der Benutzer-IDs auswählen, die in der Gruppe IBMCSAPI auf dem Windows NT-System konfiguriert wurden, auf dem Communications Server installiert ist. Werden die Benutzer-ID und das Kennwort nicht konfiguriert, fordert Communications Server den Benutzer auf, diese jedes Mal anzugeben, wenn der Client versucht, eine Verbindung zum Server herzustellen, es sei denn, der Benutzer meldet sich an der Windows NT-Domäne mit einer Benutzer-ID und einem Kennwort aus der Benutzergruppe IBMCSAPI an.

### **Schritt 2: LUA-Definition erstellen**

Bei der Erstellung einer LUA-Definition einen aussagekräftigen Sitzungsnamen angeben, unter dem diese Definition bekannt sein soll. In dieser Definition muß für jede Anwendung, die gleichzeitig auf dem SNA-API-Client ausgeführt werden soll, eine separate Zeile konfiguriert werden.

Bei TCP/IP den Host-Namen oder die Adresse der Communications Server-Maschine in jeder Zeile angeben. Bei IPX den Server-Namen der Communications Server-Maschine in jeder Zeile angeben.

Außerdem angeben, ob die Sitzung eine dedizierte LU oder eine LU aus dem Standardpool verwenden soll. Wenn angegeben wird, daß eine dedizierte LU verwendet werden soll, muß der LU-Name zur Verfügung gestellt werden, wie er bei Communications Server konfiguriert wurde. Am einfachsten ist es, wenn angegeben wird, daß eine verfügbare LU aus dem Standardpool ausgewählt werden soll, der als Pool PUBLIC bei Communications Server konfiguriert wurde. Wenn bei der Definition ein Poolname angegeben werden muß, PUBLIC verwenden.

Nach Beendigung die Konfiguration sichern. Die aktuelle Arbeitskonfiguration wird normalerweise unter dem Namen CSNTAPI.INI gespeichert, sie kann jedoch auch unter einem anderen Namen gespeichert werden. Zur Verwendung einer umbenannten Konfiguration die Umgebungsvariable CSNTAPI entsprechend setzen. Beispiel: Soll die Konfiguration MYCONFIG.INI verwendet werden, den Befehl SET CSNTAPI=MYCONFIG verwenden.

Es können auch Konfigurationsdateien in anderen Verzeichnissen einschließlich gemeinsam benutzter Dateien in fernen Verzeichnissen verwendet werden. Zur Verwendung der Konfiguration CSNTUSER.INI im fernen Verzeichnis P:\MYUSER den Befehl SET CSNTAPI=P:\MYUSER\CSNTUSER.INI verwenden.

### **Konfiguration testen**

## **Schritt 1: Communications Server-Knoten starten**

Die Anwendung SNA-Knotenoperationen in der Communications Server-Programmgruppe starten, sofern sie noch nicht gestartet wurde. **Starten** auf der Funktionsleiste anklicken, um den lokalen Knoten zu starten, und die Konfigurationsdatei angeben, die zuvor bei dieser Aufgabe verwendet wurde.

### **Schritt 2: Prüfen, ob alle konfigurierten Verbindungen aktiv sind**

Wenn Verbindungsdefinitionen, wie z. B. eine Host-Verbindung, für Communications Server konfiguriert wurden, sicherstellen, daß diese durch Anklicken von **Verbindungen** auf der Funktionsleiste ordnungsgemäß starten. Alle konfigurierten Verbindungen sollten im Listenfenster angezeigt werden. Werden die Verbindungen nach kurzer Zeit nicht aktiviert, sicherstellen, daß die fernen Knoten Verbindungsaktivierungsanforderungen von Communications Server empfangen können.

Ist die Datenstation des Benutzers als Netzknoten konfiguriert, muß möglicherweise ein ferner Knoten eine Verbindung zu Communications Server starten, um eine Verbindung zu einem APPN-Netz herzustellen. In diesem Fall sind keine Verbindungsdefinitionen beim Communications Server erforderlich. Sicherstellen, daß alle fernen Knoten mit definierten Verbindungen zu Communications Server gestartet wurden.

Nachdem der Communications Server gestartet wurde und alle Verbindungen zum SNA-Netz hergestellt wurden, kann der SNA-API-Client jetzt eine Verbindung zu Communications Server herstellen.

### **Schritt 3: Verbindung vom SNA-API-Client herstellen**

Wenn eine APPC- oder eine LUA-Anwendung lokal ausgeführt wird, wird eine Verbindung zu Communications Server beim Starten der Anwendung hergestellt.

Gibt es auf dem SNA-API-Client Anwendungen, auf die andere SNA-Knoten zugreifen sollen, muß die Anwendung Attach-Manager gestartet werden. Der Attach-Manager startet automatisch Transaktionsprogramme, die so konfiguriert sind, daß sie mit dem Attach-Manager gestartet werden.

# **CPI-C- oder APPC-Konfiguration**

In diesem Abschnitt werden die Schritte zur Konfiguration von Communications Server zur Unterstützung von CPI-C- oder APPC-Anwendungen (z. B. APPC-3270 oder -5250-Emulation für ein AS/400-System) beschrieben. APPC-Netzbetrieb ist sehr flexibel und vielseitig und kann daher sehr kompliziert sein. Die Komplexität dieser Konfiguration hängt davon ab, wie Communications Server verwendet werden soll und wieviel Arbeit von den Anwendungen übernommen wird.

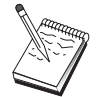

Nur die folgenden Schritte sind unbedingt notwendig: Schritt 1 (Knotendefinition) und Schritt 2 (Einheitenkonfiguration). Die übrigen Schritte sind möglicherweise auch erforderlich - je nachdem, wie die Antworten auf die im Abschnitt "Vor dem Starten" gestellten Fragen ausfallen.

Die **gesamte** Dokumentation, die mit der Anwendung geliefert wurde, lesen, bevor mit dieser Konfiguration fortgefahren wird. Es gibt zahlreiche Fragen, die beantwortet werden müssen, bevor fortgefahren werden kann, und die Anwendungsdokumentation kann bei der Beantwortung dieser Fragen hilfreich sein.

### **Vor dem Starten**

Vor dem Starten dieser Prozedur sind folgende Informationen bereitzustellen:

- Ein CP-Name für diesen Knoten. Der Name muß im Netz eindeutig sein.
- Der Name des Netzes, in dem dieser Knoten ausgeführt wird.

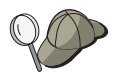

Wird APPN nicht verwendet und ist der Wert nicht bekannt, kann ein fiktiver Name verwendet werden.

- Soll dieser Knoten in einem APPN-Netz ausgeführt werden? Wenn ja, soll er als APPN-Endknoten oder als APPN-Netzknoten fungieren? Diese Informationen werden zum Bestimmen der CP-Art in Schritt 1 verwendet.
- Sollen APPC-Anwendungen (z. B. 5250-Emulationen) lokal ausgeführt werden? Wenn ja, muß keine Transaktionsprogrammdefinition erstellt werden, und Schritt 4 ist nicht erforderlich.

Werden jedoch Anwendungen, auf die andere Knoten zugreifen sollen, konfiguriert, ist Schritt 4 erforderlich.

 Wenn Communications Server nicht mit einem APPN-Netz verbunden wird und eine Sitzung von einem lokalen Knoten zu einem anderen Knoten im Netz aufgebaut wird (anstatt eine Sitzungsanforderung von einem anderen Knoten zu empfangen), sind der CP-Name des fernen Knotens und der LU-Name auf diesem Knoten erforderlich, um die Sitzung aufzubauen. In Schritt 5 werden diese Informationen verwendet.

- Welche Sitzungsdaten sind erforderlich, wenn eine APPC-Anwendung lokal ausgeführt wird? Ist es erforderlich, daß ein Partner-LU-Name und ein Modusname als Parameter angegeben werden (für die Anwendung selbst und nicht für Communications Server)? Oder ist es erforderlich, daß ein Profil für CPI-C-Zusatzinformationen angegeben wird? Wenn ein Profil für CPI-C-Zusatzinformationen angegeben werden muß, ist Schritt 6 erforderlich.
- Wird eine Verbindung von diesem Knoten zu einem anderen Knoten hergestellt, oder wird ein anderer Knoten diesen Knoten anwählen? Wenn eine Verbindung zu einem anderen Knoten hergestellt werden muß, müssen die Adreßdaten zur Verbindungsherstellung bekannt sein. Zur Konfiguration dieser Verbindung gemäß Schritt 3 vorgehen.
- Beim Einsatz von AnyNet SNA über TCP/IP:
	- Die IP-Adresse der Maschine
	- Die IP-Adresse des Gateways oder Partners
	- Das vom Standortadministrator verwaltete Domänennamenssuffix

Weitere Informationen können dem Handbuch für die Netzverwaltung entnommen werden.

## **Übersicht über die Schritte**

Zum Starten des Konfigurationsvorgangs die in "Erste Schritte" auf Seite 49 aufgelisteten Schritte ausführen.

- 1. Knotendefinition
- 2. Einheitenkonfiguration
- 3. Verbindungskonfiguration
- 4. Transaktionsprogrammkonfiguration
- 5. Partner-LU 6.2-Konfiguration
- 6. CPI-C-Zusatzinformationskonfiguration
- 7. Knoten starten
- 8. Prüfen, ob die Verbindung aktiv ist
- 9. Sitzung starten

# **Abhängige LU 6.2-Sitzungen mit einem Host**

In diesem Abschnitt werden die Schritte zur Konfiguration von Communications Server zur Unterstützung abhängiger LU 6.2-Sitzungen mit einer Host-PU beschrieben.

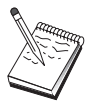

Vor dem Fortfahren mit dieser Konfiguration alle Fragen beantworten und **alle** im Abschnitt "Vor dem Starten" aufgelisteten erforderlichen Informationen bereitstellen. Werden in den folgenden Schritten zur Konfiguration einige Feldnamen nicht erwähnt, die in den Konfigurationsanzeigen erscheinen, können die Standardwerte für diese Felder akzeptiert werden.

### **Vor dem Starten**

Vor dem Starten dieser Prozedur sind folgende Informationen bereitzustellen:

 Eine ID des lokalen Knotens (XID), die der Host-PU entspricht (bei physischen Wählverbindungen), oder eine Adresse einer lokalen Sekundärstation, die der Host-PU entspricht (bei physischen Standleitungen).

Eine ID des lokalen Knotens besteht aus einer Block-ID gefolgt von einer PU-ID.

- Eine einzige LU 6.2-Adresse, die auf derselben Host-PU verfügbar ist.
- Der Partner-LU-Name, der der Anwendung entspricht, die auf dem Host verwendet werden soll.
- Adreßdaten für die Kontaktaufnahme mit der Host-DFV-Steuereinheit (z. B. die Token-Ring-Adresse).
- Beim Einsatz von AnyNet SNA über TCP/IP:
	- Die IP-Adresse der Maschine
	- Die IP-Adresse des Gateways oder Partners
	- Das vom Standortadministrator verwaltete Domänennamenssuffix

Weitere Informationen können dem Handbuch für die Netzverwaltung entnommen werden.

# **Übersicht über die Schritte**

Zum Starten des Konfigurationsvorgangs die in "Erste Schritte" auf Seite 49 aufgelisteten Schritte ausführen.

- 1. Knotendefinition
- 2. Einheitenkonfiguration
- 3. Host-Verbindungen und LUs definieren
- 4. CPI-C-Zusatzinformationskonfiguration
- 5. Knoten starten
- 6. Prüfen, ob die Verbindung aktiv ist
- 7. Sitzung starten

## **3270-Konfiguration**

In diesem Abschnitt werden die Schritte zur Konfiguration von Communications Server für eine 3270-Sitzung mit einem Host beschrieben. Informationen zur APPC-3270-Konfiguration sind im Abschnitt " CPI-C- oder APPC-Konfiguration" auf Seite 70 enthalten.

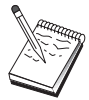

Vor dem Fortfahren mit dieser Konfiguration alle Fragen beantworten und **alle** im Abschnitt "Vor dem Starten" aufgelisteten erforderlichen Informationen bereitstellen. Werden in den folgenden Schritten zur Konfiguration einige Feldnamen nicht erwähnt, die in den Konfigurationsanzeigen erscheinen, können die Standardwerte für diese Felder akzeptiert werden.

## **Vor dem Starten**

Vor dem Starten dieser Prozedur sind folgende Informationen bereitzustellen:

 Eine ID des lokalen Knotens (XID), die der Host-PU entspricht (bei physischen Wählverbindungen), oder eine Adresse einer lokalen Sekundärstation, die der Host-PU entspricht (bei physischen Standleitungen).

Eine ID des lokalen Knotens besteht aus einer Block-ID gefolgt von einer PU-ID.

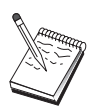

- Mindestens eine verfügbare Adresse einer lokalen LU auf derselben Host-PU.
- Adreßdaten für die Kontaktaufnahme mit der Host-DFV-Steuereinheit (z. B. die Token-Ring-Adresse).
- Beim Einsatz von AnyNet SNA über TCP/IP:
	- Die IP-Adresse der Maschine
	- Die IP-Adresse des Gateways oder Partners
	- Das vom Standortadministrator verwaltete Domänennamenssuffix

Weitere Informationen können dem Handbuch für die Netzverwaltung entnommen werden.

## **Übersicht über die Schritte**

Zum Starten des Konfigurationsvorgangs die in "Erste Schritte" auf Seite 49 aufgelisteten Schritte ausführen.

- 1. Knotendefinition
- 2. Einheitenkonfiguration
- 3. Host-Verbindungen und LUs definieren
- 4. Knoten starten
- 5. Prüfen, ob die Verbindung aktiv ist
- 6. Anwendung starten

# **Konfiguration des zentralen Alert-Verarbeitungssystems**

In diesem Abschnitt werden ferne Standorte zentraler Alert-Verarbeitungssysteme für die Weiterleitung von Alert-Informationen für bestimmte Anwendungen von Verwaltungsservices definiert. Der lokale Knoten lokalisiert ferne zentrale Alert-Verarbeitungssysteme über ein APPN-Netz. Der lokale Knoten muß also zum Betrieb im APPN-Netz konfiguriert werden.

Dazu wie im Abschnitt "APPN-Netzknotenkonfiguration" auf Seite 54 beschrieben vorgehen. Mit dieser Aufgabe kann der lokale Knoten auch als APPN-Endknoten konfiguriert werden. Dazu **Endknoten** als Knotentyp auswählen und den Schritt 'Partner-LU-6.2-Konfiguration' ignorieren.

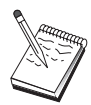

Vor dem Fortfahren mit dieser Konfiguration alle Fragen beantworten und **alle** im Abschnitt "Vor dem Starten" aufgelisteten erforderlichen Informationen bereitstellen. Werden in den folgenden Schritten zur Konfiguration einige Feldnamen nicht erwähnt, die in den Konfigurationsanzeigen erscheinen, können die Standardwerte für diese Felder akzeptiert werden.

### **Vor dem Starten**

Vor dem Starten dieser Prozedur sind folgende Informationen bereitzustellen:

- Der CP-Name des primären zentralen Alert-Verarbeitungssystems (ZAVS).
- Der CP-Name des Sicherungs-ZAVS (falls vorhanden).
- Die Kategorie der Verwaltungsservices, für die Alert-Daten an das angegebene zentrale Alert-Verarbeitungssystem weitergeleitet werden sollen.
- Die Anwendungen auf den zentralen Alert-Verarbeitungssystemen, die zur Verarbeitung der Alert-Daten verwendet werden.

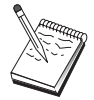

Vor dem Fortfahren sicherstellen, daß der lokale Knoten zur Verbindungsherstellung zu einem APPN-Netz wie oben beschrieben konfiguriert wurde. Die folgenden Schritte setzen voraus, daß die Konfiguration des lokalen Knotens abgeschlossen ist.

## **Übersicht über die Schritte**

Zum Starten des Konfigurationsvorgangs die in "Erste Schritte" auf Seite 49 aufgelisteten Schritte ausführen.

- 1. Knotendefinition
- 2. Einheitenkonfiguration
- 3. Verbindungskonfiguration
- 4. Konfiguration des zentralen Alert-Verarbeitungssystems
- 5. Knoten starten
- 6. Prüfen, ob die Verbindung aktiv ist
- 7. Sitzung aufbauen

# **Konfiguration gemeinsam benutzter AS/400-Ordner**

Dieser Abschnitt dient zum Definieren von Platteneinheiten auf dem Server, die mit AS/400-Ordnern über das integrierte Dateisystem (Integrated File System - IFS) von AS/400 kommunizieren. Wenn der Server diese Platteneinheiten gemeinsam benutzt, können Clients über NET USE diese mitbenutzen, d. h. so damit arbeiten, als handelte es sich um Laufwerke auf den Client-Datenstationen selbst.

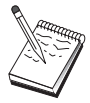

Vor dem Fortfahren mit dieser Konfiguration alle Fragen beantworten und **alle** im Abschnitt "Vor dem Starten" aufgelisteten erforderlichen Informationen bereitstellen. Werden in den folgenden Schritten zur Konfiguration einige Feldnamen nicht erwähnt, die in den Konfigurationsanzeigen erscheinen, können die Standardwerte für diese Felder akzeptiert werden.

### **Vor dem Starten**

Vor dem Starten dieser Prozedur sind folgende Informationen bereitzustellen:

- Mindestens eine verfügbare Adresse einer lokalen LU auf derselben Host-PU.
- Adreßdaten für die Kontaktaufnahme mit der AS/400.
- Der Pfad zu einem Ordner, auf den im AS/400 IFS Zugriff gewährt werden soll.

# **Übersicht über die Schritte**

Zum Starten des Konfigurationsvorgangs die in "Erste Schritte" auf Seite 49 aufgelisteten Schritte ausführen.

- 1. Knotendefinition
- 2. Einheitenkonfiguration
- 3. Peer-Verbindungskonfiguration
- 4. AS/400-Server-Definition
- 5. Konfiguration lokaler LU 6.2
- 6. Moduskonfiguration
- 7. Verbindungsnetzkonfiguration
- 8. Knoten starten
- 9. Prüfen, ob die Verbindung aktiv ist
- 10. Sitzung aufbauen

**Konfiguration gemeinsam benutzter Ordner**

# **Communications Server verwenden**

Mit der Anwendung SNA-Knotenoperationen von Communications Server können Ressourcen im Netz gestartet, gestoppt und überwacht werden.

### **Communications Server starten**

- 1. Im Startmenü **Programme**, dann **IBM Communications Server**, dann **SNA-Knotenoperationen** auswählen.
- 2. Das Fenster 'Communications Server SNA-Knotenoperationen' erscheint. Entweder **Operationen** und danach **Knoten starten** anklicken oder das Symbol für Knoten starten/stoppen anklicken.
- 3. Das Fenster 'Datei öffnen' wird angezeigt. Die entsprechende Konfiguration auswählen.
- 4. Zum Starten des Knotens **Öffnen** anklicken.

Nach dem Starten des Knotens kann die Anzeige 'Knotenoperationen' geschlossen werden.

Alternativ kann der Befehl **csstart** zum Starten von Communications Server verwendet werden. Weitere Informationen enthält Seite 86.

### **Communications Server stoppen**

Zum Stoppen aller Communications Server-Verbindungen und Anwendungs- oder Emulationssitzungen, die über den Server unterstützt werden, die folgenden Schritte ausführen:

- 1. Im Startmenü **Programme** auswählen, dann **IBM Communications Server** und danach **SNA-Knotenoperationen** anklicken.
- 2. Das Fenster 'Communications Server SNA-Knotenoperationen' erscheint. **Operationen**, dann **Knoten stoppen** anklicken oder das Symbol für Knoten starten/stoppen anklicken.
- 3. **OK** in der entsprechenden Bestätigungsaufforderung anklicken.

Alternativ kann der Befehl **csstop** zum Stoppen von Communications Server verwendet werden. Weitere Informationen enthält Seite 86.

# **Standardkonfiguration ersetzen**

Es können mehrere Communications Server-Konfigurationen definiert werden, zwischen denen je nach Anforderung umgeschaltet werden kann.

Beim Starten von Communications Server wird die Standardkonfiguration als erste Auswahl für Knotenkonfiguration oder Knotenbetrieb angeboten, sofern keine andere Konfiguration angegeben wird. Nach Beendigung einer neuen Konfiguration kann die Standardkonfiguration durch die neue Konfiguration ersetzt werden.

Wie folgt vorgehen, um eine Standardkonfigurationsdatei zu ersetzen:

- 1. Die Konfigurationsdatei öffnen, die als neue Standardeinstellung verwendet werden soll.
- 2. Im Startmenü **Programme** auswählen, dann **IBM Communications Server** und danach **SNA-Knotenkonfiguration** anklicken.
- 3. Das Fenster 'SNA-Knotenkonfiguration' erscheint. Zuerst **Datei**, danach **Öffnen** anklicken.
- 4. Die Datei auswählen, die als Standardeinstellung verwendet werden soll.
- 5. **Datei** und danach **Sichern** anklicken.
- 6. Es erscheint eine Nachricht mit der Aufforderung zu bestätigen, daß die neue Datei als Standardeinstellung verwendet werden soll. **Ja** anklicken.

Mit Hilfe der SNA-Knotenoperationen die neue Konfiguration anwenden und sicherstellen, daß die Hauptkomponente des Produkts entsprechend der Konfiguration ausgeführt wird.

Zeigen sich Konfigurationsfehler in der Laufzeit, werden möglicherweise Fehlernachrichten angezeigt. Weitere Informationen können der Hilfe zur Fehlernachricht entnommen werden.

### **SNA-Knotenoperationen**

Mit Hilfe der SNA-Knotenoperationen können Informationen zu Communications Server-Ressourcen angezeigt und diese Ressourcen verwaltet werden. Folgende Aufgaben werden unterstützt:

- Ressourcen starten und stoppen
- Ressourcen löschen
- Informationen zu Ressourcen anzeigen
- Sitzungslimits ändern
- Hinzufügen und Ändern von Auswahlressourcen

In der Baumstruktursicht der Anzeige 'SNA-Knotenoperationen' können Informationen zu folgenden Ressourcen zum Verwalten oder Anzeigen ausgewählt werden:

• Relationale Sicht

Bietet eine alternative Sicht der Konfiguration, die die hierarchische Anordnung zwischen Sitzungen, Verbindungen, LUs, Einheiten und Datenübertragungssteuerungen (DLCs) veranschaulicht.

• Einheiten und DLCs

#### **Datenübertragungssteuerungen (DLCs)**

Zeigt, wie Daten für die Übertragung über die physische Verbindung formatiert werden.

#### **Einheiten**

Zeigt die Datenstationshardware, wie z. B. Adapter, die zur Übertragung und zum Empfang von Daten verwendet wird.

Verbindungen

#### **Untergeordnete Verbindungen**

Zeigt Verbindungen zu untergeordneten Knoten.

#### **Host-Verbindungen**

Zeigt Verbindungen zum Host.

#### **Peer-Verbindungen**

Zeigt Verbindungsstationen zu den Nachbarknoten.

• Host-Ressourcen

**DLUR-PU** Zeigt physische Einheiten (PUs) eines abhängigen LU-Requesters (DLUR). Dabei handelt es sich um PUs auf einem APPN-Endknoten, die über abhängige LUs verfügen, aber für die Bereitstellung der SSCP-Services für diese abhängigen LUs eine entsprechende Anforderung an einen abhängigen LU-Server richten.

#### **Host-Pools**

Zeigt die derzeit definierten Host-Pools.

#### **Lokale LU 0 bis 3**

Zeigt lokale logische Einheiten (LUs) vom Typ 0, 1, 2 oder 3, die abhängige LUs auf der Datenstation sind und Services für 3270-Datenstations- und -Druckeremulationsanwendungen zur Verfügung stellen.

#### **PU2.0/DLUR-Gateway**

Zeigt Informationen zu untergeordneten SNA-Datenstationen und ihren Verbindungen an. Zeigt außerdem Informationen zu DLUR-Services an.

TN3270E-Server

#### **TN3270E-Zusammenfassung**

Zeigt eine Zusammenfassung der Einstellungen und Client-Verbindungen des TN3270E-Servers einschließlich der Anzahl aktiver und inaktiver Verbindungen.

#### **TN3270E-Sitzungen**

Zeigt die TN3270E-Server-Client-Verbindungen und gibt dem Benutzer die Möglichkeit, diese Verbindungen zu stoppen.

#### **TN3270E-Filtereinstellungen**

Zeigt Informationen zu IP-Filtern, die für den TN3270E-Server konfiguriert sind.

• TN5250-Server

#### **TN5250-Anschlüsse**

Zeigt die IP-Anschlüsse, die vom TN5250-Server verwendet werden, und die den einzelnen Anschlüssen zugeordneten AS/400-Systeme.

#### **TN5250-Zusammenfassung**

Zeigt eine Zusammenfassung der Einstellungen und Client-Verbindungen des TN5250-Servers einschließlich der Anzahl aktiver und inaktiver Verbindungen.

#### **TN5250-Sitzungen**

Zeigt die TN5250-Server-Client-Verbindungen und gibt dem Benutzer die Möglichkeit, diese Verbindungen zu stoppen.

#### **TN5250-Filtereinstellungen**

Zeigt Informationen zu IP-Filtern, die für den TN5250-Server konfiguriert sind.

CPI-C und APPC

#### **Partner-LU 6.2**

Zeigt ferne Computer, die über eine APPC-Sitzung mit lokalen LUs vom Typ 6.2 kommunizieren.

#### **Lokale LU 6.2**

Zeigt lokale logische Einheiten (LUs) vom Typ 6.2, die unabhängige oder abhängige LUs sind, die APPC-Services zur Verfügung stellen.

#### **LU-6.2-Sitzungen**

Zeigt Sitzungen, die Daten zwischen zwei Partner-LUs vom Typ 6.2 übertragen. Beim Datenaustausch zwischen Transaktionsprogrammen werden LU-6.2-Sitzungen verwendet.

**Modi** Zeigt die vom Initiator einer Sitzung verwendeten Namen für die Festlegung der für die Sitzung gewünschten Merkmale, wie z. B. Nachrichtendosierungswerte beim Datenverkehr, maximale Nachrichtenlänge, Synchronisationspunkt- und Verschlüsselungsoptionen sowie die Serviceklasse (COS) innerhalb des Übertragungsnetzes.

#### **Transaktionsprogramme**

Zeigt Programme, die Transaktionen in einem SNA-Netz verarbeiten. Es gibt zwei Arten von Transaktionsprogrammen (TPs): Anwendungstransaktionsprogramme und Servicetransaktionsprogramme.

#### **CPI-C-Zusatzinformationen**

Zeigt eine Gruppe von Parametern, die einem bestimmten symbolischen Bestimmungsnamen zugeordnet sind.

#### APPN-Optionen

#### **Verbindungsnetze**

Zeigt APPN-Knoten in einem LAN mit direkten Verbindungen untereinander, ohne daß auf allen Knoten logische Verbindungsdefinitionen erforderlich sind.

#### **Zentrales Alert-Verarbeitungssystem (ZAVS)**

Zeigt Systeme, die zentrale Netzverwaltungsservices zur Verfügung stellen.

#### **Zwischensitzungen**

Zeigt APPN-Netzknoten, die Informationen übergeben können, deren Endknoten sich jedoch woanders befinden.

#### **Verzeichniseintrag**

Zeigt Informationen zu allen auf dem Netzknoten bekannten LUs, einschließlich lokaler LUs, sowie zu LUs, die von CP-zu-CP-Sitzungen für Endknoten festgestellt wurden.

#### **Topologie**

Zeigt die Topologie des SNA-Netzes an, wenn das Netz als Netzknoten konfiguriert ist. Informationen werden zu allen Netzknoten und -verbindungen im Netz zur Verfügung gestellt.

#### Fehlertoleranter Modus

#### **Kritische Server**

Zeigt Definitionen und Statusinformationen zu konfigurierten kritischen Servern.

#### **Sicherungs-Server**

Zeigt Definitionen zu Sicherungs-Servern.

### • AnyNet

#### **AnyNet Sockets-Statistik**

Zeigt die zur AnyNet-Gateway-Funktion gehörende Statistik.

#### **AnyNet Sockets-Einheiten**

Zeigt die aktuell definierten Sockets-Einheiten in einem System.

#### **AnyNet Sockets-Verbindungen**

Zeigt Informationen zu Sockets-über-SNA-Zugriffsknoten-Sockets und -Gateway-Verbindungen.

#### **AnyNet-IP-zu-LU-Zuordnung**

Die Ressource 'Zuordnung einer IP-Adresse zu einem LU-Namen' zeigt Attribute an, die verwendet werden, um eine IP-Adresse einem LU-Namen zuzuordnen.

#### **AnyNet Sockets-Leitwege**

Zeigt die AnyNet-Leitwege im Netz.

### **Menüleiste verwenden**

In der Menüleiste können folgende Punkte ausgewählt werden:

#### **Operationen**

Startet oder stoppt einen SNA-Knoten. Zum Starten eines Knotens muß auch die zu verwendende Konfigurationsdatei angegeben werden.

Legt Sitzungslimits (CNOS) fest oder ändert sie. Das entsprechende Element anklicken, um die Sitzungslimits auf einem Knoten zwischen der lokalen LU und einer Partner-LU zu verwalten.

Wendet eine zusätzliche Konfigurationsdatei auf den aktive Knoten an. Die Konfigurationsdatei auswählen, die verwendet werden soll.

#### **Server**

Stellt eine Verbindung zu einem fernen Communications Server her. TCP/IP oder NetBIOS muß ausgeführt werden und so konfiguriert sein, daß der Client und der Server auf TCP/IP zugreifen können, um Sockets zu verwenden. Der TCP/IP-Host-Name, die IP-Adresse oder der Maschinenname des Servers wird dazu verwendet, die Verbindung zum Server herzustellen. Es können Verbindungen zu mehreren Servern gleichzeitig aufgenommen werden.

Um zum fernen Server eine Verbindung herzustellen, ist eine Benutzer-ID und ein Kennwort erforderlich. Die Benutzer-ID muß in der Benutzergruppe IBMCSADMIN enthalten sein, damit sie zur Verwaltung des Servers berechtigt ist. Die Benutzer-ID, unter der die Anmeldung erfolgte, wird für die erste Anmeldung am fernen Server verwendet. Wenn diese ID über keine Berechtigung verfügt, fordert Communications Server die Eingabe von ID und Kennwort an.

Einen der folgenden Schritte ausführen, um die Verbindung zu einem fernen Communications Server herzustellen:

- **Anderer** aus dem Server-Fenster auswählen und den Namen des Servers eingeben, zu dem die Verbindung hergestellt werden soll.
- **Anderer** aus dem Menü 'Server' auswählen und den Knopf **Suchen** anklicken, um Communications Server zu suchen. Die gefundenen Server werden in einem Dialogfenster angezeigt. Soll zu einem dieser Server eine Verbindung hergestellt werden, diesen aus der Liste auswählen.
- In der Funktionsleiste die Sicht mit Mehrfachknoten auswählen. Alle gefundenen Server werden im linken Bereich der geteilten Anzeige angezeigt.

Um eine Verbindung zum lokalen Communications Server herzustellen, aus dem Menü die Option **Lokal** auswählen.

#### **Starten**

Startet andere Communications Server-Programme, wie z. B. Protokollanzeigefunktion, Trace-Einrichtung oder SNA-Knotenkonfiguration. Weitere Informationen zur Protokollanzeigefunktion enthält der Abschnitt "Communications Server-Protokolle anzeigen" auf Seite 93. Weitere Informationen zur Trace-Einrichtung enthält der Abschnitt "Trace-Daten auf dem Server abrufen" auf Seite 93. Weitere Informationen zur

SNA-Knotenkonfiguration enthält der Abschnitt "Communications Server konfigurieren" auf Seite 47.

#### **Darstellung**

Inaktiviert bzw. aktiviert die Funktionsleiste oder die Statusleiste des Communications Server-Fensters.

Aktualisiert die Anzeige der Ressourcen.

Gibt die angezeigte Sicht an: Einzelknoten, Mehrfachknoten oder angepaßte Gruppe.

#### **Fenster**

Verwaltet die zahlreichen Fenster innerhalb des Hauptfensters 'Knotenoperationen'.

Um ein neues Fenster zu öffnen, aus diesem Menü 'Neues Fenster' auswählen oder das rechte Symbol auf der Funktionsleiste anklicken.

### **Ressource anzeigen**

Zum Anzeigen einer Ressource in der hierarchischen Sicht im linken Bereich der geteilten Anzeige eine Ressource auswählen. Die Daten werden im rechten Bereich der geteilten Anzeige angezeigt.

### **Ressource starten**

Wie folgt vorgehen, um eine Ressource zu starten:

- 1. Eine Ressource in der hierarchischen Sicht im linken Bereich der geteilten Anzeige auswählen.
- 2. Mit der rechten Maustaste das Ressourcensymbol rechts in der geteilten Anzeige anklicken, um das Menü mit den Aktionsdirektaufrufen anzuzeigen.
- 3. **Starten** anklicken, um die Ressource zu starten. Eine gestartete (aktive) Ressource kann gestoppt, jedoch nicht gelöscht werden.

### **Ressource stoppen**

Wie folgt vorgehen, um eine Ressource zu stoppen:

- 1. Eine Ressource in der hierarchischen Sicht im linken Bereich der geteilten Anzeige auswählen.
- 2. Mit der rechten Maustaste das Ressourcensymbol anklicken, um das Menü mit den Aktionsdirektaufrufen anzuzeigen.
- 3. **Stoppen** anklicken, um die Ressource anzuhalten. Ist eine Ressource gestoppt (inaktiv), kann sie gelöscht oder neu definiert werden.

### **Ressource ändern**

Wie folgt vorgehen, um eine Ressource zu löschen:

- 1. Eine Ressource in der hierarchischen Sicht im linken Bereich der geteilten Anzeige auswählen.
- 2. Mit der rechten Maustaste das Ressourcensymbol anklicken, um das Menü mit den Aktionsdirektaufrufen anzuzeigen.
- 3. **Ändern** anklicken, um das Konfigurationsfenster für die Ressource aufzurufen.

## **Ressource löschen**

Wie folgt vorgehen, um eine Ressource zu löschen:

- 1. Eine Ressource in der hierarchischen Sicht im linken Bereich der geteilten Anzeige auswählen.
- 2. Mit der rechten Maustaste das Ressourcensymbol anklicken, um das Menü mit den Aktionsdirektaufrufen anzuzeigen.
- 3. **Löschen** anklicken, um die Ressource zu löschen.

Eine Ressource, die neu definiert werden muß, muß nicht gelöscht werden, sollte jedoch gestoppt (inaktiviert) werden.

### **SNA-Ressourcen dynamisch aktualisieren**

Eine SNA-Ressource muß nicht gelöscht werden, bevor sie neu definiert wird. Eine Ressource muß jedoch inaktiv sein, wenn sie neu definiert wird. Um Ressourcen neu zu definieren, die Auswahl 'Neue Konfiguration anwenden' im Menü **Operationen** von 'SNA-Knotenoperationen' auswählen.

Wird eine Neudefinition aus einem anderen Grund zurückgewiesen, als daß die Ressource aktiv ist, das Nachrichtenprotokoll überprüfen. Die meisten Zurückweisungen sind auf Widersprüche in der Konfiguration zurückzuführen. Beispiele:

- Definition einer Verbindungsstation, wobei für den Namen des benachbarten CP der Name des lokalen CP angegeben ist.
- Definition zweier Verbindungsstationen auf einem Standleitungsanschluß mit derselben Zieladresse.

Zurückweisungen dieser Art treten unabhängig davon auf, ob eine Ressource zum ersten Mal oder neu definiert wird.

Bei der Neudefinition von Ressourcen ist folgendes zu beachten:

- Der Parameter Is role eines Anschlusses, auf dem Verbindungsstationen definiert sind, darf nicht geändert werden. Die Verbindungsstationen müssen gelöscht werden, damit der Anschlußaufgabenbereich geändert werden kann (eine Verbindungsstation übernimmt möglicherweise die Funktion, die mit ls\_role für den Anschluß festgelegt wird).
- Die Art einer benannten DLC darf nicht geändert werden. Die DLC-Definition muß gelöscht werden, bevor derselbe Name für eine DLC einer anderen Art erneut verwendet werden kann.

### **Ferne Operationen**

Die Verwaltungshilfsprogramme (Knotenoperationen, Knotenkonfiguration, Konfigurationsprüfung und Protokollanzeigefunktion) werden standardmäßig lokal auf der Communications Server-Maschine ausgeführt, die verwaltet wird. Die Hilfsprogramme können jedoch auch zur Verwaltung von Communications Server auf fernen Maschinen verwendet werden. Ferne Communications Server können von einer Maschine aus verwaltet werden, auf der Communications Server installiert ist, oder von einer Maschine aus, auf der nur Verwaltungs-Clients installiert sind.

Über das Server-Menü unter Knotenoperationen und Knotenkonfiguration eine ferne Communications Server-Maschine auswählen und eine Verbindung zu ihr herstellen. Diese Fernverbindung verwendet das TCP/IP- oder das NetBIOS-Protokoll. Alle Abfragen und Aktionen, die der Benutzer auswählt, werden auf der fernen Maschine ausgeführt.

Die restlichen Verwaltungshilfsprogramme (Konfigurationsprüfung und Protokollanzeigefunktion) können keine direkte Verbindungen zu einer fernen Maschine herstellen. Diese Anwendungen werden mit Dateien ausgeführt. Daher ist Zugriff auf die entsprechenden Dateien auf dem fernen Server erforderlich. Mit den Datei-Server-Funktionen von Windows NT kann Zugriff auf die Konfigurations- und Protokolldateien erlangt werden, indem das Communications Server-Installationsverzeichnis gemeinsam benutzt und anschließend ein Laufwerk der Verwaltungsmaschine diesem gemeinsam benutzten Verzeichnis zugeordnet werden. Dadurch können Dateien direkt angezeigt oder aktualisiert werden.

Alternativ kann Communications Server auch fern mit Hilfe der Web-Verwaltungsfunktion verwaltet werden. Fast alle Funktionen der Knotenoperationen sind über einen Web-Browser verfügbar. Diese Einrichtung kann von der Communications Server-CD-ROM aus installiert werden.

### **Verwaltungsaufgaben auf dem Communications Server ausführen**

Einige Communications Server-Verwaltungsaufgaben können nur von einer Person mit einer Benutzer-ID durchgeführt werden, die in der Benutzergruppe IBMCSADMIN enthalten ist. Für folgende Aufgaben muß die Benutzer-ID in der Gruppe IBMCSAMIN enthalten sein:

- Server fern konfigurieren und verwalten
- SNA-Ressourcen über SNA-Knotenoperationen löschen
- SNA-Ressourcen über SNA-Knotenoperationen stoppen

Während der Installation wird die Gruppe IBMCSADMIN erstellt, und eine Benutzer-ID wird in diese Gruppe gestellt. Mit dem Benutzer-Manager von Windows NT können dieser Gruppe zusätzliche Benutzer-IDs nach Bedarf hinzugefügt werden. Weitere Informationen zum Benutzer-Manager sind in der Windows NT-Dokumentation enthalten.

# **Befehlszeilendienstprogramme**

Die folgenden Communications Server-Befehl können verwendet werden:

CSDISPLAY ressource [objekt\_id] [/D#] Zeigt Informationen zu Ressourcen von Communications Server an; dabei gilt:

#### **ressource**

ist eines der folgenden:

- **AIL** AnyNet-IP-zu-LU-Zuordnung
- **ASC** AnyNet-Sockets-IP-Verbindungen
- **ASD** AnyNet-Sockets-Einheiten
- **ASR** AnyNet-Sockets-Leitwege
- **AST** AnyNet-Sockets-Statistik
- **BSV** Sicherungs-Server im fehlertoleranten Modus
- **CNT** Verbindungsnetze
- **CON** Verbindungen
- **CPS** CPI-C-Zusatzinformationen
- **CRL** Verbindungen zu kritischen Servern
- **CRS** Kritische Server im fehlertoleranten Modus
- **DCN** Untergeordnete Verbindungen
- **DLC** Datenübertragungssteuerungen
- **DEV** Einheiten
- **DIR** Verzeichnisservices
- **DPU** DLUR-PUs
- **FPT** Zentrale Alert-Verarbeitungssysteme
- **HCN** Host-Verbindungen
- **INT** Zwischensitzungen
- **LU0** Lokale LU 0 bis 3
- **L62** Lokale LU 6.2
- **L6S** LU 6.2-Sitzungen
- **MOD** Modi
- **NNS** Netzknotenstatistik
- **NOD** Knoten
- **PCN** Peer-Verbindungen
- **PLU** Partner-LU 6.2
- **PDG** PU 2.0/DLUR-Gateways
- **RTP** RTP-Verbindungen
- **TOP** Topologie
- **TRP** Transaktionsprogramme
- **3FS** TN3270E-Filtereinstellungen
- **3SS** TN3270E-Sitzungen
- **3SY** TN3270E-Zusammenfassung
- **5FS** TN5250-Filtereinstellungen
- **5PT** TN5250-Anschlüsse
- **5SS** TN5250-Sitzungen
- **5SY** TN5250-Zusammenfassung

#### **objekt\_id**

Gibt einen zu suchenden Wert an (z. B. LU001 oder LINK001), bei dem zwischen Groß- und Kleinschreibung unterschieden wird. Nur Objekte, deren erstes Attribut diesem Wert entspricht, werden angezeigt.

**/D#** Gibt den Detaillierungsgrad für die Anzeige an. Das Zeichen # steht für eine Zahl von 1 bis 3 (1 ist der niedrigste Detaillierungsgrad, bei 3 werden alle Informationen angezeigt). 2 ist der Standardwert.

#### CSLIC [ anzahl ]

Ermöglicht das Aktualisieren der Anzahl gleichzeitig aktiver Lizenzen, die erworben wurden. Wenn anzahl nicht als Parameter angegeben wird, werden die folgenden Informationen angezeigt:

- Anzahl der erworbenen Lizenzen
- Anzahl der verwendeten Lizenzen
- Maximale Anzahl der Lizenzen, die bisher verwendet wurden

#### CSMODIFY ressource objekt\_id aktion

Ermöglicht die Steuerung der Ressource von Communications Server; dabei gilt:

#### **ressource**

ist eines der folgenden:

- **BSV** Sicherungs-Server im fehlertoleranten Modus. Die Überwachung dieser Ressource kann gestartet oder gestoppt werden.
- **CON** Verbindungen. Diese Ressource kann gestartet, gestoppt oder gelöscht werden.
- **CPS** CPI-C-Zusatzinformationen. Diese Ressource kann gelöscht werden.
- **CRL** Verbindungen zu kritischen Servern im fehlertoleranten Modus. Die Überwachung dieser Ressource kann gestartet oder gestoppt werden.
- **CRS** Kritische Server im fehlertoleranten Modus. Die Überwachung dieser Ressource kann gestartet oder gestoppt werden.
- **DLC** Datenübertragungssteuerungen. Diese Ressource kann gestartet, gestoppt oder gelöscht werden.
- **DEV** Einheiten. Diese Ressource kann gestartet, gestoppt oder gelöscht werden.
- **DPU** DLUR-DPUs. Diese Ressource kann gestartet oder gestoppt werden.
- **LU0** Lokale LU 0 bis 3. Diese Ressource kann gelöscht werden, sofern die LU nicht verwendet wird.
- **L62** Lokale LU 6.2. Diese Ressource kann gelöscht werden.
- **L6S** LU 6.2-Sitzungen. Diese Ressource kann gestoppt werden, sofern keine CP-CP-Sitzung aktiv ist.
- **PDG** PU 2.0/DLUR-Gateway. Diese Ressource kann gelöscht werden, sofern keine untergeordnete LU verwendet wird.
- **RTP** RTP-Verbindungen. Der Pfad dieser Ressource kann gewechselt werden.
- **3SS** TN3270E-Sitzungen. Diese Ressource kann normal gestoppt werden.
- **5SS** TN5250-Sitzungen. Diese Ressource kann normal gestoppt werden.

#### **objekt\_id**

Gibt einen zu suchenden Wert an (z. B. LU001 oder LINK001), bei dem zwischen Groß- und Kleinschreibung unterschieden wird. Nur Objekte, deren erstes Attribut diesem Wert entspricht, werden angezeigt.

- **aktion** Eines der folgenden:
	- **SN** Normal Stoppen
	- **SI** Sofort Stoppen
	- **ST** Starten
	- **DL** Löschen
	- **PS** Pfadumschaltung
	- **TH** Überwachung im fehlertoleranten Modus starten
	- **PH** Überwachung im fehlertoleranten Modus stoppen

CSQUERY  $\lceil -p \rceil -q \rceil$ 

Fragt den Status des Communications Servers ab. Wird die Option **-p** verwendet, werden alle Nachrichten in einem Nachrichtendialogfenster angezeigt. Nachrichten werden standardmäßig in die Standardausgabeeinheit (in der Regel der Bildschirm) geschrieben. Die Option **-q** unterdrückt jegliche Ausgabe. Zusätzlich zum Status (ob der Communications Server ausgeführt wird oder gestoppt ist) werden die Dateinamen der Standard- und der aktiven Konfiguration angezeigt. Wird der Server ausgeführt, gibt der Befehl CSQUERY einen Nullwert zurück. Andernfalls wird ein Wert ungleich null zurückgegeben.

#### CSSTART  $[-p \mid -q]$   $[-a \mid -m \mid -d]$   $[kfgdatei]$

Startet Communications Server mit einer angegebenen Konfiguration. CSSTART besitzt eine Benutzerausgangsfunktion, die es ermöglicht, andere Prozesse zu starten, wenn der Knoten gestartet wird. Wenn sich die Stapeldatei csntstart.bat im Verzeichnis von Communications Server (normalerweise C:/IBMCS) befindet, wird sie nach dem Starten des Knotens ausgeführt. In diese Stapeldatei kann jeder beliebige Befehl gestellt werden, z. B. ein Befehl zum Starten des Programms NNLINKS.

Wird die Option **-p** verwendet, werden alle Nachrichten in einem Nachrichtendialogfenster angezeigt. Nachrichten werden standardmäßig in die Standardausgabeeinheit (in der Regel der Bildschirm) geschrieben. Die Option **-q** unterdrückt jegliche Ausgabe.

Wird die Option **-a** angegeben, wird die Maschine nach einem Warmstart automatisch initialisiert. Wird die Option **-m** angegeben, wird die automatische Initialisierung inaktiviert. Die Option **-d** macht den Konfigurationsdateinamen, der im Parameter **kfgdatei** angegeben ist, zur Standardeinstellung.

Der Parameter **kfgdatei** gibt den vollständigen Pfadnamen der Konfigurationsdatei an, die zum Starten des Produkts verwendet werden soll. Wird kein Pfad angegeben, wird angenommen, daß er sich im Installationsverzeichnis von Communications Server unterhalb des privaten Unterverzeichnisses (z. B. (C:\ibmcs\private) befindet. Wird keine Dateierweiterung angegeben, wird von .acg ausgegangen. Wird der Parameter **kfgdatei** nicht angegeben, wird die Standardkonfigurationsdatei verwendet. Ist keine Standardkonfigurationsdatei festgelegt, wird ein Fehler gemeldet. Nachdem der Server gestartet wurde, gibt der Befehl CSSTART einen Nullwert zurück. Andernfalls wird ein Wert ungleich null zurückgegeben.

#### CSSTOP  $[-p \mid -q]$

Stoppt Communications Server. Wird die Option **-p** verwendet, werden alle Nachrichten in einem Nachrichtendialogfenster angezeigt. Nachrichten werden standardmäßig in die Standardausgabeeinheit (in der Regel der Bildschirm) geschrieben. Die Option **-q** unterdrückt jegliche Ausgabe. Nachdem der Server erfolgreich gestoppt wurde, gibt der Befehl CSSTOP einen Nullwert zurück. Andernfalls wird ein Wert ungleich null zurückgegeben.

# **Fehlerbestimmung und Fehlerberichte**

Dieses Kapitel enthält hilfreiche Informationen zur Fehlerbehebung und zur präzisen Erkennung eines Fehlers, bevor dieser an den Systemadministrator weitergeleitet wird oder um einen Fehler IBM zu berichten.

Vorgehensweise:

- 1. Fehlerbestimmung
- 2. Fehlerursachenerkennung
- 3. Nachrichtenprotokolle anzeigen
- 4. Trace-Daten zusammenstellen
- 5. Fehlerberichte

# **Fehlerbestimmung**

Die Fehlerbestimmung ist der erste Schritt zur Fehlerbehebung.

### **Symptome**

Es werden Unterschiede zwischen der erwarteten und der tatsächlichen Anzeige festgestellt.

### **Umgebung**

Die Umgebung ermitteln, in der der Fehler auftritt:

- Communications Server-Konfiguration
	- Communications Server-Version und CSD-Stufe
	- Name der SNA-Knotenkonfigurationsdatei
- Datenstationskonfiguration
	- Maschinentyp und Modell, Systemspeicher und Videoadapter
	- Verwendeter DFV-Adapter
	- Andere installierte Adapter (insbesondere DFV-Adapter)
	- Andere installierte Einheiten, wie z. B. Audiokarten, Modems oder Telefaxgeräte
- Softwarekonfiguration
	- Version, Stufe und Fix Packs von Windows NT (wenn zutreffend)
	- Version und Stufe des DFV-Einheitentreibers
	- Andere Kommunikationsprogramme (z. B. Novell NetWare, Microsoft SNA Server oder Microsoft Data Link Control), die ausgeführt werden und Ressourcen verwenden

# **Fehlertyp**

Den Fehler in eine der folgenden Kategorien einordnen:

- 1. **Installationsfehler**. Die Fehlernachricht notieren und die entsprechende in der Online-Hilfe beschriebene Maßnahme durchführen.
- 2. **Konfigurations- oder Definitionsfehler**. Wenn Communications Server keine Verbindung zum fernen Knoten herstellen konnte, prüfen, ob die Hardware-, Software- und Communications Server-Konfigurationen für die entsprechende Umgebung ordnungsgemäß definiert sind. Zur Fehlereingrenzung alle Fehlernachrichten in der Online-Hilfe nachschlagen. Weitere Informationen können anderen Informationsquellen, wie z. B. dem Handbuch für die Netzverwaltung, entnommen werden.
- 3. **Betriebsfehler**. Obwohl eine Verbindung zum fernen Knoten hergestellt werden konnte, treten möglicherweise Schwierigkeiten bei einigen Operationen oder bei der Verwendung bestimmter Communications Server-Funktionen auf. Alle Fehlernachrichten in der Online-Hilfe nachschlagen und das vorliegende Handbuch genau lesen, um festzustellen, wie die Operation ausgeführt werden sollte.

## **Fehlerbereich**

Auch der Fehlerbereich muß identifiziert werden:

- Installation und Konfiguration
- Knotenoperationen
- $API$
- Andere Communications Server-Funktionsbereiche

### **Fehlerreproduktion**

Am Ende des Fehlerbestimmungsprozesses versuchen, den Fehler zu reproduzieren. Die Fehlerreproduktion und das mögliche Wiederauftreten des Fehlers sind Schlüsselfaktoren bei der Fehlereingrenzung. Tritt der Fehler sporadisch auf, kann jeder Faktor, der möglicherweise mit dem Fehler zusammenhängt, von großer Bedeutung sein.

# **Fehlerursachenerkennung**

Der zweite Schritt umfaßt die Erkennung der tatsächlichen Ursache des Fehlers. Dieser Schritt hängt insbesondere vom Fehlerbereich ab:

- 1. **Installation und Konfiguration**. Sicherstellen, daß die Hardware und die Software der Datenstation ordnungsgemäß konfiguriert sind. Möglicherweise muß mit dem Systemadministrator Kontakt aufgenommen werden, um zu prüfen, ob die Communications Server-Installationswerte für das System korrekt angegeben wurden.
- 2. **Knotenoperationen**. Feststellen, bei welcher Operation die Probleme auftreten:
	- Ressourcen starten
	- Ressourcen stoppen
	- Ressourcen anzeigen
	- Protokollanzeigefunktion verwenden
	- Trace-Einrichtung verwenden
- 3. **API**. Die Ursache kann bei einer Anwendung liegen, die eine API verwendet; der Fehler kann aber auch von Communications Server verursacht werden. Die Fehlerursache feststellen. Der API-Trace kann beim Erkennen der Fehlerursache ebenfalls hilfreich sein.
- 4. **Andere Funktionsbereich von Communications Server**. Sicherstellen, daß erklärt werden kann, warum die Fehlerursache bei Communications Server liegen soll.

### **Communications Server-Protokolle anzeigen**

Mit dem Communications Server-Protokollanzeigedienstprogramm können die in einem Communications Server-Protokoll enthaltenen Informationen angezeigt werden. Die Anzeigefunktion kann bei der Fehlerbestimmung verwendet werden, um die Nachrichten im Nachrichtenprotokoll anzuzeigen. Der Standardname der Nachrichtenprotokollausgabedatei lautet PCSMSG; die Erweiterung dieser Datei ist .MLG.

Wie folgt vorgehen, um Nachrichten in einem Nachrichtenprotokoll anzuzeigen:

- 1. Im Fenster 'SNA-Knotenoperationen' **Protokollanzeigefunktion** anklicken.
- 2. In der Liste der protokollierten Nachrichten auf eine Nachrichtennummer doppelt klicken, um den Hilfetext zur Nachricht anzuzeigen.
- **Anmerkung:** Das Ereignisprotokoll von Windows NT zeigt an, wenn ein Fehler für Communications Server protokolliert wurde. Zuerst sollte dieses Protokoll geprüft werden, um festzustellen, ob der Fehler bei Communications Server oder bei einem anderen Produkt liegt.

### **Trace-Daten auf dem Server abrufen**

Mit der Communications Server-Trace-Einrichtung können Trace-Daten für bestimmte Communications Server-Funktionen protokolliert werden. Diese Informationen sind nützlich, um die Ursache von Fehlern festzustellen. Nach der Formatierung werden die Trace-Daten in einer Datei gespeichert. Diese Datei kann mit einem Editor angezeigt und anschließend an IBM gesendet werden.

Die folgenden Schritte ausführen, um einen Trace zu starten:

- 1. Im Fenster 'SNA-Knotenoperationen' **Trace-Einrichtung** anklicken. Der Trace-Status in der Titelleiste zeigt den aktuellen Status an:
	- **Aktiv** Trace-Daten werden von der Trace-Einrichtung erfaßt.
	- **Inaktiv** Es werden keine Trace-Daten erfaßt. Die Trace-Einrichtung ist nicht bereit, Daten zu erfassen.
- 2. Im Fenster 'Trace-Einrichtung', das angezeigt wird, den Datentyp aus den Listen 'Funktionsname', 'Komponentenname' und 'Trace-Optionen' auswählen, für den ein Trace ausgeführt werden soll. Ein Trace kann für mehrere Funktionen und Komponenten ausgeführt werden, und für jede Komponente können mehrere Trace-Optionen ausgewählt werden.

#### **Funktionsname**

Bestimmte Communications Server-Einrichtungen, wie z. B. Benutzerservices.

#### **Komponentenname**

Der Name eines bestimmten Teils einer Funktion, wie z. B. Knoteninitialisierung (für die Funktion Benutzerservices).

#### **Trace-Optionen**

Die Optionen, die einer bestimmten Komponente zugeordnet sind, wie z. B. API-Trace (für die Knoteninitialisierungskomponente).

- 3. Zum Starten eines Trace **Starten** anklicken; oder **Anwenden** anklicken, um die Änderungen an den Trace-Optionen wirksam werden zu lassen.
- 4. Die Operation ausführen, für die ein Trace ausgeführt werden soll.
- 5. Der Trace kann durch Anklicken von **Stoppen** gestoppt werden.
- 6. Die Trace-Daten durch Anklicken von **Sichern** auf der Festplatte speichern.
- 7. **Formatieren** anklicken, um einen Namen für eine formatierte Trace-Datei anzugeben und die Trace-Daten zu formatieren. **OK** anklicken.
- 8. **Löschen** anklicken, um den Trace-Puffer zu löschen, in dem ein Trace gespeichert wird.

# **Trace-Daten auf dem SNA-API-Client abrufen**

Mit der Communications Server-Trace-Einrichtung können Trace-Daten für bestimmte Communications Server-Funktionen protokolliert werden. Diese Informationen sind nützlich, um die Ursache von Fehlern festzustellen. Nach der Formatierung werden die Trace-Daten in einer Datei gespeichert. Diese Datei kann mit einem Editor angezeigt und anschließend an IBM gesendet werden.

Zum Starten eines Trace auf einem Windows 95-, Windows NT- oder OS/2-Client folgende Schritte ausführen:

- 1. Auf dem Trace-Symbol im Client-Ordner doppelt klicken.
- 2. **Starten** anklicken, um den Trace mit den aktuellen Einstellungen zu aktivieren. Der Trace beginnt unmittelbar.
- 3. Sobald die gewünschten Informationen erfaßt wurden, **Stoppen** anklicken, um den Trace zu beenden.
- 4. Zum Formatieren der Trace-Daten **Formatieren** anklicken.

Zum Starten eines Trace auf dem Windows 3.1-Client folgende Schritte ausführen:

- 1. Mit dem Hilfsprogramm zur Konfiguration die Trace-Einstellung ändern.
- 2. Änderungen an den Konfigurationseinstellungen werden erst nach einem Neustart des Clients wirksam. Entweder Windows erneut starten oder alle Anwendungen stoppen, die diesen Client möglicherweise verwenden, einschließlich des Konfigurationshilfsprogramms, des Attach-Managers, anderer mit dem Client bereitgestellter Anwendungen sowie Emulationen und Anwendungen, die unter Verwendung des Client-Codes kommunizieren.

## **Fehlerberichte**

Bleibt der Fehler weiterhin bestehen und wird die Fehlerursache bei Communications Server vermutet, den Fehler IBM melden.

Dabei die bei den Prozessen zur Fehlerbestimmung und Fehlerursachenerkennung erfaßten Daten zur Verfügung stellen:

- 1. Die Daten der Fehlerbestimmung umfassen folgende Punkte:
	- Symptome
	- Umgebung
	- Fehlertyp
	- Fehlerbereich
	- Fehlerreproduzierbarkeit und Fehlerreproduktionsprozedur
- 2. Die Daten der Fehlerursachenerkennung umfassen folgende Punkte:
	- Fehlernachrichten (falls vorhanden)
	- Den Fehler betreffende Schlüsselfaktoren
	- Ausgabe der Trace-Einrichtung
	- Nachrichtenprotokoll
	- Daten im Unterverzeichnis **\PRIVATE**, wie z. B. Dateien mit der Erweiterung .ACG

## **Elektronisch Fehlerbestimmungsdaten übergeben und Berichtigungen empfangen**

Communications Server stellt Dienstprogramme zum Senden von Fehlerbestimmungsdaten an eine bestimmte Adresse und für den Empfang von Berichtigungen von IBM auf elektronischem Weg zur Verfügung. Zu diesen Dienstprogrammen gehören:

- Programm zur Datenbündelung
- Dienstprogramm zum Senden von Fehlerbestimmungsdaten
- Get Fix / Apply Fix
- World Wide Web-Zugriff

### **Programm zur Datenbündelung**

Dieses Dienstprogramm erfaßt Systemdateien und bestimmte Trace- und Protokolldateien sowie Registrierungsdaten, wie z. B. die Software, die auf einer Maschine installiert ist oder ausgeführt wird.

- 1. Im RAS-Ordner in der Communications Server-Programmgruppe auf das Symbol **Programm zur Datenbündelung** doppelt klicken.
- 2. Eine Datei mit der Erweiterung **.ZIP**, die Daten zur Fehlerursachenerkennung vom System und von Communications Server enthält, wird im Communications Server-Verzeichnis erstellt.

## **Dienstprogramm zum Senden von Fehlerbestimmungsdaten**

Mit diesem Dienstprogramm kann eine komprimierte Datei, die vom Programm zur Datenbündelung zusammengestellte System- und Diagnosedaten enthält, an einen FTP-Server gesendet werden. Auf das Symbol für das **Dienstprogramm zum Senden von Fehlerbestimmungsdaten** in der Communications Server-Programmgruppe doppelt klicken. Den Anweisungen folgen, um die Servicedatei im System zu lokalisieren und eine Verbindung zu einer angegebenen FTP-Site herzustellen. Bei der Standard-Site handelt es sich um die IBM Service-Site für Communications Server für Windows NT.

### **Get Fix und Apply Fix**

Mit diesem Dienstprogramm können Berichtigungspakete von einem FTP-Server im lokalen Netz oder über das Internet bei der IBM Service-Site abgerufen werden. Auf das Symbol **Get Fix und Apply Fix** in der Communications Server-Programmgruppe doppelt klicken. Die Anwendung sucht einen im System installierten Web-Browser. Kann kein Browser gefunden werden, kann die Position eines bestimmten Browsers angegeben werden. **OK** anklicken, um den Browser zu starten, und die FTP-Site von Communications Server angeben. Wahlfrei kann ein anderer FTP-Server angegeben werden, von dem die Berichtigungspakete abgerufen werden können.

Nach Abrufen des Berichtigungspakets dieses in einem temporären Verzeichnis entpacken. Den in der README-Datei des Berichtigungspakets enthaltenen Anweisungen folgen, um die Berichtigung auf das System anzuwenden.

## **Zugriff auf das World Wide Web**

Durch Doppelklicken auf das Symbol **Serviceseite** in der Communications Server-Programmgruppe kann auf die Produkt- und Serviceseiten von Communications Server im World Wide Web zugegriffen werden. Die Anwendung sucht einen im System installierten Web-Browser. Kann kein Browser gefunden werden, kann die Position eines bestimmten Browsers angegeben werden. **OK** anklicken, um den Browser zu starten, und die Communications Server-Produktseiten im World Wide Web angeben.

Durch Doppelklicken auf **Online-Dokumentation** in der Communications Server-Programmgruppe kann auch auf die Online-Dokumentation von Communications Server zugegriffen werden. Die Anwendung sucht einen im System installierten Web-Browser. Kann kein Browser gefunden werden, kann die Position eines bestimmten Browsers angegeben werden. Die Anwendung gibt standardmäßig die URL-Adresse für die verfügbare Online-Dokumentation im World Wide Web an. Wenn diese Dokumentation woanders installiert wurde, kann eine alternative Position angegeben werden. **OK** anklicken, um den Browser zu starten, und auf die angegebene URL-Adresse zugreifen.

### **Kontaktaufname mit IBM**

In diesem Abschnitt werden Möglichkeiten aufgelistet, wie Benutzer aus verschiedenen Gründen mit IBM Kontakt aufnehmen können. Abhängig von der Art des Problems müssen bestimmte Informationen vom Benutzer geliefert werden, damit der Service von IBM effektiv ausgeführt werden kann.

Handelt es sich um einen technischen Fehler, sollte sich der Benutzer die Zeit nehmen, die in diesem Handbuch empfohlenen Maßnahmen zu prüfen und auszuführen. Die lokale Benutzerunterstützung hinzuziehen, bevor der IBM Kundendienst benachrichtigt wird. Nur Personen mit eingehender Kenntnis des Problems sollten sich an IBM wenden; deshalb empfiehlt es sich, daß die Benutzerunterstützung den Kontakt mit IBM herstellt.

Muß der IBM Kundendienst wirklich benachrichtigt werden, einen der folgenden Schritte ausführen:

- Die mit dem Produktpaket gelieferte Servicekarte (**Customer Service and Support Guide**) durchlesen.
- Auf die Communications Server für Windows NT-Web-Seite unter folgender Adresse zugreifen:

http://www.software.ibm.com/enetwork/commserver

• Auf die IBM Personal Software Services-Web-Seite zugreifen, die mit dem IBM Software Support Handbook unter folgender Adresse verbunden ist:

http://ps.software.ibm.com/

- Auf das Bulletin Board für Communications Server für Windows NT-Kunden zugreifen:
	- Die Nummer 919-254-6231 oder 919-254-6306 wählen (Landesvorwahl 001 von einem Land außerhalb der USA).
	- Protokoll N81 verwenden.
	- Die Anweisungen befolgen. Durch Eingeben der Vor- und Nachnamen wird der Benutzer beim erstmaligen Benutzen der Einrichtung registriert.

Werden an IBM Informationen eingesandt, können diese beliebig verwendet werden, ohne daß eine Verpflichtung gegenüber dem Einsender entsteht.
# **Zusätzliche Informationen**

In diesem Abschnitt werden die Informationsquellen beschrieben, die beim Verwenden von Communications Server oder zugehöriger Produkte hilfreich sein können.

## **Communications Server-Bibliothek**

Die folgenden Dokumente werden im PDF-Format (Adobe Acrobat-Dateien) und als HTML-Dateien auf der Communications Server-CD-ROM zur Verfügung gestellt:

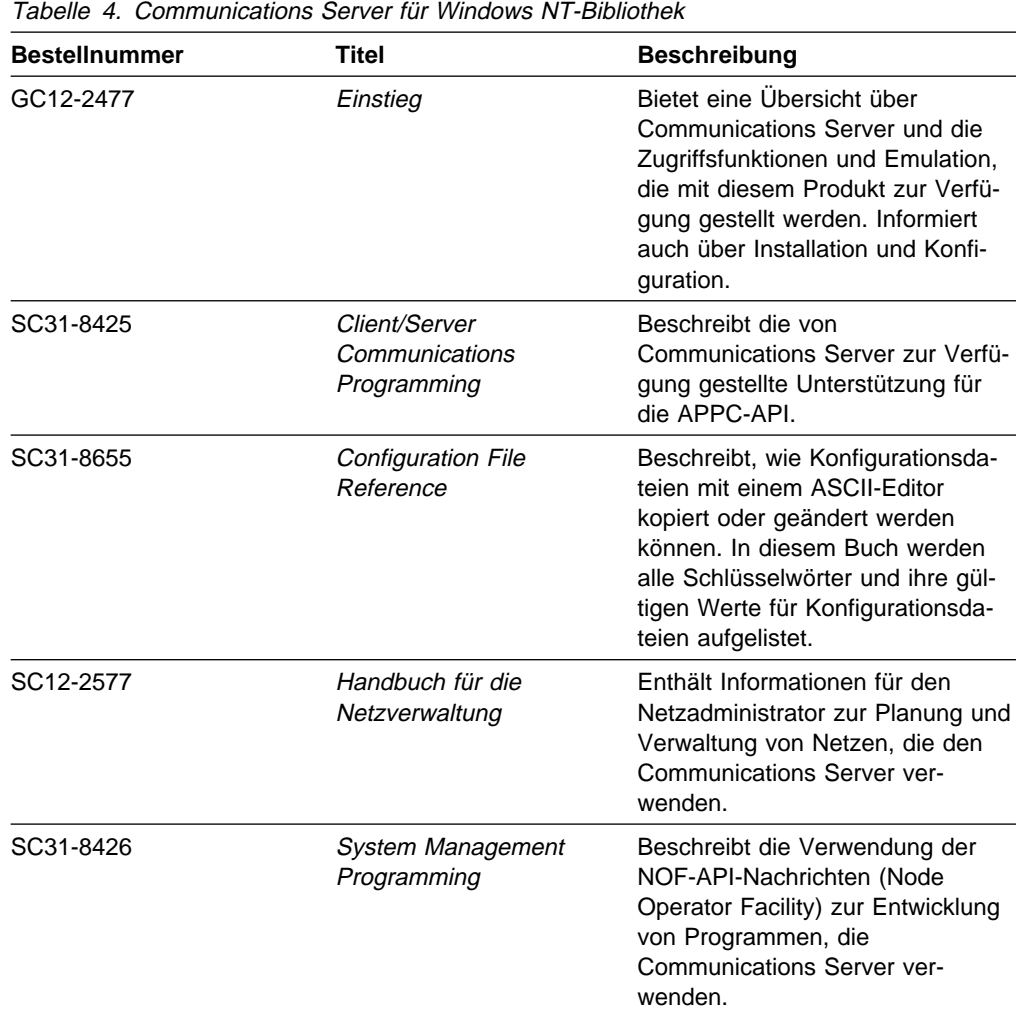

Informationen zum Bestellen von Veröffentlichungen, die in diesem Dokument aufgelistet sind, können über den IBM Vertragshändler oder Vertriebsbeauftragten eingeholt werden.

Die Bücher können in jedem Format direkt von der CD-ROM aus angezeigt werden. Die PDF-Dateien befinden sich in folgenden Verzeichnissen:

**csnt\sdk\pubs\cscsp.pdf**

Client/Server Communications Programming

**csnt\pubs\cscfr.pdf**

Configuration File Reference

**csnt\pubs\csnag.pdf** Handbuch für die Netzverwaltung

**csnt\pubs\csqkb.pdf Einstieg** 

**csnt\sdk\pubs\cssmp.pdf**

System Management Programming

Die HTML-Dateien befinden sich in folgenden Verzeichnissen:

**csnt\sdk\pubs\cscsp\clsvr.htm** Client/Server Communications Programming

**csnt\pubs\cscfr\cscfr.htm**

Configuration File Reference

**csnt\pubs\csnag\csnag.htm**

Handbuch für die Netzverwaltung

**csnt\pubs\csqkb\quick.htm Einstieg** 

**csnt\sdk\pubs\cssmp\cssmp.htm** System Management Programming

## **Zugehörige Informationen**

Zusätzliche Informationen sind in der folgenden Referenzliteratur enthalten:

 Common Programming Interface Communications Reference, IBM Form SC26–4399

Beschreibt CPI-C. Dieses Buch richtet sich an Programmierer von Anwendungen, die CPI-C unterstützende Kommunikationsprogramme verwenden. Auf der Communications Server-CD-ROM im HTML- und PDF-Format verfügbar.

• IBM Software Glossary

Definiert in der Dokumentation von IBM Produkten verwendete Fachbegriffe. Verfügbar im Web unter http://www.networking.ibm.com/nsg/nsgmain.htm.

• Novell Netware for SAA 3270 Client Interface Guide and Reference, Teilenummer 100–002018–001

Richtet sich an Anwendungsprogrammierer, die QEL/MU-Client-Software entwickeln.

Systems Network Architecture Formats, IBM Form GA27–3136

Beschreibt SNA-Formate, die zwischen Unterbereichsknoten und peripheren Knoten verwendet werden sowie zwischen Knoten, die APPN oder LEN-Protokolle implementieren. Auf der Communications Server-CD-ROM im PDF-Format verfügbar.

• Systems Network Management Services Reference, IBM Form GC31-8302

Beschreibt Formate der SNA-Verwaltungsservices, die zwischen Knoten in Unterbereichsnetzen verwendet werden sowie zwischen Knoten, die APPNund/oder LEN-Protokolle implementieren. Auf der Communications Server-CD-ROM im PDF-Format verfügbar.

Außerdem können Informationen von folgenden Web-Seiten abgerufen werden:

- http://www.software.ibm.com/enetwork/commserver/about/csnt.html
- http://ps.software.ibm.com/

## **Anhang A. Verzeichnisausnutzung**

Mehrere Clients können von einer zentralen Stelle aus mit Hilfe von LDAP (Lightweight Directory Access Protocol) konfiguriert werden, um die Konfiguration zu vereinfachen. Dieses Kapitel enthält konzeptionelle Informationen, die bei der Planung von LDAP hilfreich sind.

## **Konzepte der Client-Konfiguration**

Eine LDAP-Objektart, die Server-Liste, ist beim Konfigurieren bestimmter Client-Anwendungen von Nutzen.

Das Server-Listenobjekt stellt eine Liste von Servern dar, die APPC- oder 3270-Sitzungen zugeordnet werden können. Der Name eines Server-Listenobjekts kann beim Konfigurieren von APPC- oder 3270-LU-Daten für Benutzer, Organisationseinheiten oder Organisationen angegeben werden. Server-Listenobjekte können in beliebiger Anzahl erstellt werden.

Die Informationen können aus einer höheren Ebene übernommen werden, damit möglichst wenige Informationen doppelt vorliegen. So wird z. B. die Konfiguration für einen bestimmten Benutzer aus dem **Behälter** übernommen, der die Hierarchie der Organisationseinheiten (Abteilungen) und der Gesamtorganisation (Unternehmen) darstellt, die den registrierten Namen des Benutzers einschließen und zu denen der Benutzer gehört. Spezifische Werte können auf Benutzerebene überschrieben werden. Behälter übernehmen Konfigurationsdaten aus den übergeordneten Behältern.

Übernommene Parameter werden automatisch mit den Einzeldaten des Objekts angezeigt. Sie können dann akzeptiert oder überschrieben werden.

Die SNA-API-spezifischen Daten setzen sich wie folgt zusammen:

- Die APPC-Konfigurationsattribute für Benutzer- oder Behälterobjekte, die zum Speichern von Client-Konfigurationsdaten, die LU 6.2-Anwendungen zugeordnet sind, verwendet werden.
- Das 3270/LUA-Konfigurationsattribut für Benutzer- oder Behälterobjekte, das zum Speichern von Client-Konfigurationsdaten, die 3270/LUA-Anwendungen zugeordnet sind, verwendet wird.
- Das AS/400-Konfigurationsattribut für Benutzer- oder Behälterobjekte, das zum Speichern von Client-Konfigurationsdaten, die EHNAPPC-Anwendungen zugeordnet sind, verwendet wird.
- Das Server-Listenobjekt, das eine Methode zur Server-Erkennung zur Verwendung durch LU 6.2- und 3270/LUA-Anwendungen darstellt. Eine Server-Liste setzt sich wie folgt zusammen:
	- Liste expliziter Server
	- Implizite Liste der TCP/IP-Server in einem bestimmten Bereich
	- Implizite Liste der TCP/IP-Server, die nicht in einem bestimmten Bereich sind
	- Beliebige Server (der Server-Name lautet \*)

Der Name eines Server-Listenobjekts kann beim Konfigurieren von LU 6.2- und 3270/LUA-Daten für Benutzer-, Gruppen- oder Behälterobjekte angegeben werden.

## **Planung der Client-Konfiguration**

Vor dem Konfigurieren der Clients sind folgende Fragen zu berücksichtigen:

- Wo sind die einzelnen Informationen in der Verzeichnisstruktur zu lokalisieren, damit ihre Weitergabe genutzt werden kann?
- Wie sind LUs zu planen, um eine maximale Wiederverwendung der Informationen zu gewährleisten? Wenn mit Platzhalterzeichen und nicht dedizierten LUs gearbeitet wird, müssen weniger Informationen auf Benutzerebene konfiguriert werden. Dieser Vorteil ist gegen die Erfordernisse des Netzes abzuwägen.

Vor dem Konfigurieren von Client-Informationen sind folgende Daten zusammenzustellen:

- Eine explizite Liste mit maximal vier Servern und den jeweiligen Transportprotokollen (IP oder IPX).
- Ein Bereichsname. Eine TCP/IP-Verbindung wird mit einem Communications Server in einem angegebenen Bereich eingerichtet.
- Eine Liste mit einem Element und dem Server-Namen \* (Stern) und dem dazugehörigen Protokoll (IP oder IPX). Zu jedem Communications Server im Netz, der die Anforderung bedienen kann, wird dann eine Verbindung hergestellt.

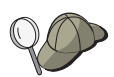

Beim Konfigurieren einer Server-Liste den SPX-Namen, den IP-Host-Namen oder die Internet-Adresse des Communications Server angeben, zu dem eine Verbindung hergestellt werden soll.

- Die Anwendungsarten, die auf dem SNA-API-Client ausgeführt werden sollen: APPC und CPI-C, LUA oder EHNAPPC.
- Die Adresse des Systems, auf dem Communications Server installiert ist.
- Das zu verwendende Protokoll (IP oder SPX).
- Wenn APPC- und CPI-C-Anwendungen konfiguriert werden, sind ggf. auch folgende Daten erforderlich:
	- Wenn Transaktionsprogramme auf dem SNA-API-Client von fernen SNA-Knoten ausgeführt werden müssen, muß eine Transaktionsprogrammdefinition erstellt werden.
	- Wenn ein APPC-Anwendungsprogramm lokal ausgeführt werden soll, ist zu überprüfen, welche Sitzungsinformationen dieses Programm erfordert. So müssen z. B. möglicherweise ein Name für eine Partner-LU 6.2 und ein Modusname als Parameter angegeben werden. Ggf. müssen auch CPI-C-Zusatzinformationen konfiguriert werden.
- Wenn der SNA-API-Client für die Ausführung von LUA-Anwendungen konfiguriert und daher eine bestimmte LU-Adresse benötigt wird, muß der LU-Name einer logischen Einheit auf dem Communications Server konfiguriert sein.
- Wenn der SNA-API-Client für die Ausführung von EHNAPPC-Anwendungen konfiguriert wird, wird die Liste der AS/400-Systeme benötigt, auf die die EHNAPPC-Anwendungen zugreifen, und eine Liste der Benutzer-IDs und Kennwörter für den Zugriff auf diese AS/400-Systeme.

## **Anhang B. Web-Verwaltung verwenden**

Mit der Web-Verwaltung kann der Datenfernverarbeitungs-Server über ein Intranet verwaltet werden. Mit einem Web-Browser kann der Administrator, den Knotenstatus abfragen, Informationen über Ressourcen abrufen, Ressourcen ändern, Konfigurationsdateien anzeigen, Nachrichtenprotokolle anzeigen und andere Verwaltungsaufgaben ausführen.

## **Sicherheit**

Die Nutzung der Web-Verwaltungsfunktionen wird über eine Benutzeridentifikationsüberprüfung auf der Basis der Sicherheitseinrichtungen von Windows NT eingeschränkt. Eine Windows NT-Benutzer-ID und ein gültiges Kennwort sind erforderlich. Wahlweise kann die Windows NT-Domäne eingegeben werden, in der die Benutzer-ID definiert ist. Bei der Installation von Communications Server wird eine vorhandene Benutzer-ID der Gruppe IBMCSADMIN hinzugefügt; um festzustellen, welche Benutzer-ID hinzugefügt wurde, bei Windows NT als Administrator anmelden und mit dem Windows NT Benutzer-Manager die Gruppeneinstellungen anzeigen. Sofern kein Sicherheits-Browser und kein Sicherheits-Server verwendet werden, werden Benutzer-ID und Kennwort in codierter, allerdings nicht verschlüsselter Form im Netz übertragen. Dies ist innerhalb eines internen Intranet für einen Administrator zwar unbedenklich, allerdings wäre diese ungesicherte Nutzung in einem offenen Internet nicht ohne Risiken. Weitere Informationen zu Software für Sicherheits-Browser/-Server siehe folgende Adresse: http://www.ics.raleigh.ibm.com/ics/icfgive.htm.

Für eine einwandfreie Funktion der Identifikationsüberprüfung muß der Web-Server als Systemservice oder im Kontext einer Windows NT-Benutzer-ID mit der Berechtigung "Als Teil des Betriebssystems handeln" ausgeführt werden. Darauf wird in den weiter unten folgenden Abschnitten zur Anpassung näher eingegangen.

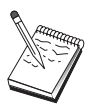

Die Web-Verwaltung arbeitet nicht mit Zugriffsschutz für den Web-Server oder einer speziellen Berechtigung für die Identifikationsüberprüfung. Das bedeutet, daß Benutzer-ID und Kennwort nur einmal übergeben werden und nicht mit jeder Anforderung, wie das bei der Web-Server-Identifikationsüberprüfung der Fall ist. Die erneute Identifikationsüberprüfung ist für jede neue Browser-Sitzung erforderlich, oder wenn der Browser zuvor mindestens einen Tag lang aktiv war.

## **Installation**

Die Web-Verwaltung wird in einem Unterverzeichnis des Pfads installiert, der für die Installation von Communications Server ausgewählt wurde. Standardmäßig ist dies C:\IBMCS\WEBADMIN. Nach erfolgreicher Installation des Web-Browsers ist auf der Client-Seite kein zusätzlicher Installationsaufwand erforderlich. Nach Installation des Web-Servers müssen jedoch auf der Server-Seite einige Änderungen an der Konfiguration vorgenommen werden. Vor diesen Änderungen ist sicherzustellen, daß mit dem Web-Browser auf den Web-Server auch wirklich zugegriffen werden kann. Bei den meisten Servern können Web-Server-Informationen durch Öffnen der Seite http://hostname im Browser angezeigt werden, wobei 'hostname' für den TCP/IP-Namen des Systems steht, auf dem Web- und Communication Server ausgeführt werden.

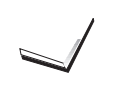

In der dann erscheinenden Anzeige jede der folgenden Zuordnungen für die Verzeichnisse der Web-Verwaltung im Abschnitt MAPPING zuordnen. Da jede Zuordnung einen eindeutigen Datensatz in der Konfigurationsdatenbank darstellt, muß jeder Datensatz vor dem Erstellen des nächsten Satzes gesichert und geschlossen werden.

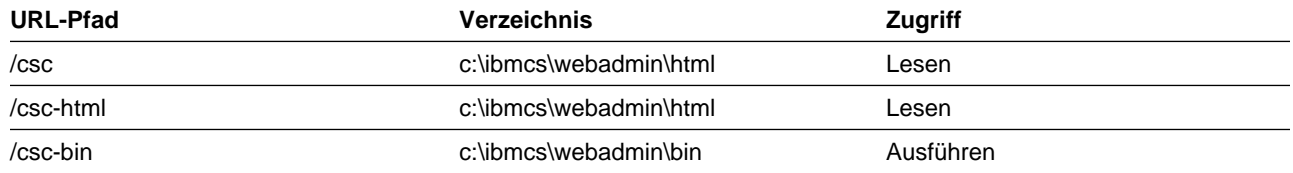

Nach dem Sichern des letzten Datensatzes die Datenbank schließen.

- 3. Dem Benutzereintrag für das Anmelden bei Windows NT die Berechtigung "Als Teil des Betriebssystems handeln" vergeben:
	- a. Festlegen, welcher Windows NT-Benutzereintrag (z. B. Administrator) für die Anmeldung am System verwendet werden soll, wenn Domino ausgeführt wird, da es nicht als Service ausgeführt wird.
	- b. Den **Benutzer-Manager** im Ordner **Verwaltung** öffnen und die zu verwendende ID (z. B. Administrator) auswählen.
	- c. **Richtlinien -> Benutzerrechte** auswählen und das Markierungsfeld **Weitere Benutzerrechte anzeigen** anklicken.
	- d. Im Aktionsfenstermenü **Recht** die Option **Als Teil des Betriebssystems handeln** auswählen.
	- e. **Hinzufügen** anklicken.
	- f. **Benutzer anzeigen** anklicken und die zu verwendende Benutzer-ID (z. B. Administrator) auswählen. Anschließend **Hinzufügen** anklicken.
	- g. **OK** anklicken.
	- h. **OK** im Fenster 'Richtlinien für Benutzerrechte' anklicken.
	- i. Den Benutzer-Manager verlassen und einen Warmstart ausführen.
	- j. Nach dem Neustart des Systems mit der zuvor ausgewählten ID anmelden (z. B. Administrator) und Domino erneut starten.

## **Lotus GO Web-Server anpassen**

Der Lotus GO Web-Server muß so installiert werden, daß er als Systemservice ausgeführt wird. Näheres ist den Installationsanweisungen zu Lotus GO zu entnehmen.

Wenn bei der Installation der Web-Verwaltung die Option für automatische Konfiguration ausgewählt wurde, ist Lotus GO bereits konfiguriert. Andernfalls muß die Web-Server-Konfigurationsdatei HTTPD.CNF mit einem Texteditor bearbeitet werden. HTTPD.CNF steht im Verzeichnis WINNT, WINNT35 oder dem bei der Umgebungsvariablen ETC angegebenen Verzeichnis. Wenn C:\IBMCS als Name für das Installationsverzeichnis verwendet wird, sind folgende Zeilen in die Datei einzufügen:

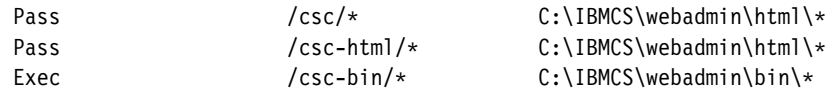

Wenn die Anweisung Pass \* somepath in der Datei HTTPD.CNF vorhanden ist, müssen ihr diese Zeilen vorangestellt werden.

## **Microsoft Internet Information Server anpassen**

Zum Anpassen des Microsoft Internet Information Servers folgende Schritte ausführen:

- 1. Wenn bei der Installation der Web-Verwaltung die Option für automatische Konfiguration ausgewählt wurde, wurde der Web-Server automatisch konfiguriert, und dieser Schritt kann übergangen werden. Andernfalls mit dem Internet Service Manager URL-Anforderungen wie folgt Dateiadressen zuordnen:
	- a. Internet Service Manager starten (unter Windows NT 4.0 **Start->Programme->Microsoft Internet Server->Internet-Dienst-Manager**) auswählen.
	- b. Den lokalen Web-Server (Web-Service) und danach **Diensteigenschaften...** aus dem Aktionsfenstermenü **Eigenschaften** auswählen.
	- c. Die Indexzunge **Verzeichnisse** anklicken und **Hinzufügen** anklicken.
	- d. Wenn C:\IBMCS als Name für das Installationsverzeichnis verwendet wird, folgende Daten eingeben:

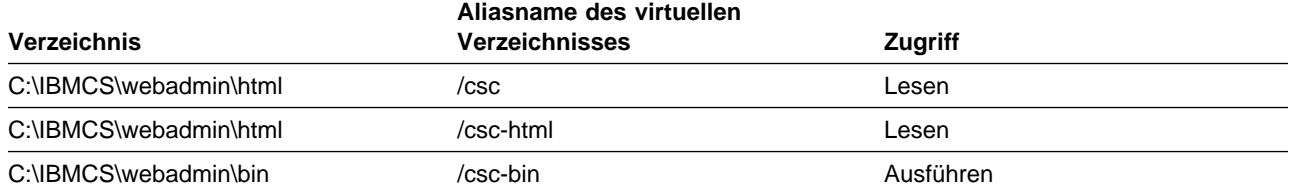

e. **Anwenden** anklicken.

- 2. Dem Benutzereintrag IIS die Berechtigungen "Als Teil des Betriebssystems handeln" vergeben:
	- a. Den Eintrag für Web-Services im Internet-Dienst-Manager auswählen.
	- b. Das Menü "Eigenschaften" anklicken.
	- c. Diensteigenschaften auswählen.
	- d. Die Benutzer-ID in das Feld "Anonyme Anmeldung" eingeben. Diese lautet standardmäßig IUSR\_maschine (dabei steht "maschine" für den Server-Namen). Danach **OK** anklicken.
	- e. Den Internet-Dienst-Manager verlassen.
	- f. Das Hilfsprogramm **Benutzer-Manager** im Ordner **Verwaltung** öffnen.
	- g. IUSR\_maschine auswählen (die Benutzer-ID aus dem Feld "Anonyme Anmeldung" oben).
	- h. **Richtlinien -> Benutzerrechte** auswählen.
	- i. Das Markierungsfeld **Weitere Benutzerrechte anzeigen** anklicken.
	- j. Im Aktionsfenstermenü **Recht** die Option **Als Teil des Betriebssystems handeln** auswählen.
	- k. **HINZUFÜGEN** drücken.
	- l. **BENUTZER ANZEIGEN** drücken.
	- m. **IUSR\_maschine** auswählen.
	- n. **HINZUFÜGEN** drücken.
	- o. **OK** drücken.
	- p. **OK** in der Anzeige "Richtlinien für Benutzerrechte" drücken.
	- q. Den Benutzer-Manager verlassen und einen Warmstart ausführen, um die Änderungen in Kraft zu setzen.

## **Andere Web-Server verwenden**

Auch andere Web-Server unterstützen ggf. die Web-Verwaltung. Zunächst den oben beschriebenen Installationsanweisungen folgen. Danach die Server-Konfigurationsdateien ändern (siehe dazu die Beschreibung in der Server-Dokumentation), um auf der Basis der obigen Anpassungsanweisungen Anforderungen virtueller Dateien den Verzeichnissen mit realen Dateien zuzuordnen. Der Server muß als Systemservice oder im Kontext einer Windows NT-Benutzer-ID mit der Berechtigung "Als Teil des Betriebssystems handeln" ausgeführt werden. Manchmal kann ein Server als Systemservice ausgeführt werden und gleichzeitig mit einer zugeordneten Benutzer-ID ausgestattet sein (wie der oben beschriebene Microsoft IIS). Wie im Fall von Microsoft IIS ist sicherzustellen, daß die Benutzer-ID über die Berechtigung "Als Teil des Betriebssystems handeln" verfügt. Zum Ändern der Benutzerberechtigungen den bei Domino und IIS beschriebenen Prozeduren folgen.

### **Web-Verwaltung starten**

Sobald die Web-Verwaltung und die erforderliche Web-Software installiert und konfiguriert sind, kann der Datenfernverarbeitungs-Server über das Web verwaltet werden. Im Browser die folgende Seite öffnen: http://hostname/csc/main.html. Dabei steht hostname für den TCP/IP-Namen des Systems, auf dem Web- und Communication Server ausgeführt werden.

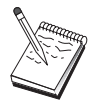

hostname in ein Konsolenfenster eingeben, um den Host-Namen festzustellen. Anstatt eines Host-Namens kann auch eine IP-Adresse verwendet werden.

Vor dem Ausführen einer Operation wird der Benutzer zur Anmeldung unter Angabe von Windows NT-Benutzer-ID und Kennwort aufgefordert. Wahlweise kann die Windows NT-Domäne eingegeben werden, in der die Benutzer-ID definiert ist. Diese Benutzer-ID muß Mitglied der Gruppe IBMCSADMIN sein. Nach der Identifikationsüberprüfung kann die Web-Verwaltung ohne erneutes Anmelden einen Tag lang oder bis zum erneuten Starten des Browsers verwendet werden.

## **Navigation in der Web-Verwaltung**

Beim Arbeiten mit der Web-Verwaltung erfolgt die Navigation über die Navigationsbaumstruktur auf der linken Seite im Anzeigebereich des Browsers. Da an den Browser Informationen in Echtzeit gesendet werden, ist die Verwendung der Browser-Knöpfe **Vorwärts** und **Rückwärts** zu vermeiden. Statt dessen den Navigationsbaum verwenden.

## **Anhang C. Ferne Installation und Deinstallation**

In diesem Kapitel wird beschrieben, wie Communications Server für NT mit dem Programm Microsoft Systems Management Server (SMS) installiert und deinstalliert werden kann. Die Informationen in diesem Kapitel können auch in Verbindung mit anderen Verwaltungsanwendungen, wie z. B. Tivoli Software Distribution, verwendet werden.

Informationen zur Verwendung des Tivoli Plus-Moduls für Communications Server können dem Handbuch für die Netzverwaltung (online) entnommen werden. Ferne Installation und Deinstallation ist über dieses Modul verfügbar.

Dieses Kapitel enthält auch Informationen zur Verwendung anderer Softwareverteilungsprogramme und zum Ausführen einfacher Installations- und Deinstallationsvorgänge ohne den Einsatz von Softwareverteilungsprogrammen.

Die ferne Installation und Deinstallation kann im normalen (überwachten) oder im nicht überwachten Modus ausgeführt werden.

### **Ferne Installation des Servers**

Das Installieren ist mit oder ohne SMS möglich. Die entsprechende Aufgabe aus der folgenden Tabelle auswählen:

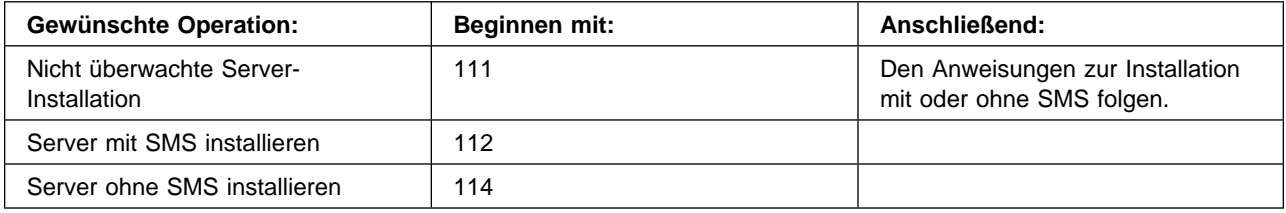

## **Antwortdatei erstellen**

Wenn ferne Installationen im "nichtüberwachten" Modus (silent) geplant werden, muß eine Antwortdatei erstellt werden, die in das gleiche Verzeichnis gestellt werden muß wie die Installationssoftware von Communications Server. Diese Software muß von der CD-ROM in ein Verzeichnis auf einem lokalen oder einem gemeinsamen Verzeichnis kopiert werden.

Zum Kopieren der Installationssoftware auf ein lokales oder ein gemeinsames Laufwerk und zum Erstellen einer Antwortdatei sind folgende Schritte auszuführen:

1. Mit dem folgenden Befehl ein Verzeichnis mit Namen CSNT auf einem lokalen oder einem gemeinsamen Netzlaufwerk erstellen:

MD *d2*:\CSNT

Dabei steht d2 für das lokale oder das gemeinsame Netzlaufwerk, in das die Software kopiert werden soll.

2. Mit dem folgenden Befehl die Installationssoftware von Communications Server von der CD-ROM in das lokale oder das gemeinsame Netzlaufwerk kopieren:

XCOPY *d1*:\CSNT *d2*:\CSNT /s

Dabei steht d1 für den CD-ROM-Laufwerkbuchstaben und d2 für das Laufwerk, auf dem im vorherigen Schritt das Verzeichnis erstellt wurde.

- 3. Zum Erstellen einer Antwortdatei folgende Schritte ausführen:
	- a. In das oben erstellte Verzeichnis wechseln.
	- b. In dem Verzeichnis den folgenden Befehl absetzen:

SETUP -noinst -r -f1*d2*:SETUP.ISS

Dabei steht d2 für den Laufwerkbuchstaben des Laufwerks, in das die Installationssoftware kopiert wurde.

#### **Anmerkungen:**

- 1) Der Parameter –noinst gibt an, daß Eingabeaufforderungen zur Auswahl von Installationsoptionen angezeigt werden sollen und danach der Vorgang ohne Installation beendet werden soll. Soll gleichzeitig der Code installiert und die Antwortdatei erstellt werden, diesen Parameter nicht angeben. Wenn der Parameter verwendet wird, muß er als erster Parameter angegeben werden.
- 2) Der Parameter –r gibt an, daß eine Antwortdatei erstellt werden soll.
- 3) Der Parameter –f1 gibt an, wo die Antwortdatei erstellt werden soll. Standardeinstellung ist das Verzeichnis, in dem Windows NT installiert wurde. Im obigen Beispiel wird die Datei in dem Verzeichnis erstellt, in dem der sich Installationscode befindet. Aufgrund eines Fehlers von InstallShield muß dieser Verzeichnisname kürzer sein als 43 Zeichen. Ist der Name des Verzeichnisses, in dem diese Datei stehen soll, länger als 43 Zeichen, muß ein anderes Verzeichnis verwendet und anschließend die Datei dorthin kopiert werden.
- 4) Wird der Name oder der Standort der Antwortdatei nach ihrer Erstellung geändert, muß der Parameter –f1 beim Aufrufen des Programms SETUP bei der Ausführung nichtüberwachter Installationen angegeben werden. "SMS-Softwarepaket erstellen" auf Seite 113 enthält weitere Informationen zu diesen Parametern.
- c. Die im Dialog gewünschten Werte und Antworten eingeben.
- 4. Falls erforderlich die Antwortdatei anpassen. Einige Variablen können ohne Risiko in einem ASCII-Texteditor geändert werden. Werden jedoch andere Zeilen in der Antwortdatei geändert, funktioniert ggf. die Installation nicht mehr. Die Variablen sind:
	- **szDir=** Das Verzeichnis auf der Zieldatenstation, in dem der Code installiert werden soll.

#### **szFolder=**

Der Ordner auf der Zieldatenstation, der die Symbole von Communications Server enthalten soll.

- **szText=** Erstes Vorkommen in der Datei: Name einer vorhandenen Benutzer-ID auf der Zieldatenstation. Diese ID wird der Gruppe IBMCSADMIN hinzugefügt, wodurch Benutzer Communications Server fern konfigurieren und verwalten können.
- **szText=** Zweites Vorkommen in der Datei: Anzahl der erworbenen Lizenzen von Communications Server.

### **Server mit SMS installieren**

Zum fernen Installieren von Communications Server mit SMS muß ein Softwarepaket erstellt werden, das die Installationssoftware von Communications Server enthält, und anschließend muß ein SMS-Job zum Verteilen und Installieren des Softwarepakets erstellt werden. Die Dokumentation zum Microsoft Systems Management Server enthält detaillierte Informationen zum Erstellen des Softwarepakets und des Jobs.

#### **SMS-Softwarepaket erstellen**

Zum Erstellen des Pakets folgende Schritte ausführen:

- 1. In der Anwendung Microsoft SMS Administrator den Ordner 'Packages' öffnen und ein neues Paket erstellen.
- 2. Im Fenster 'Package Properties' den Knopf 'Import' anklicken, um das Softwarepaket durch Importieren einer Paketdefinitionsdatei (PDF) zu erstellen.
- 3. Das Fenster 'File Browser' wird angezeigt. Das Laufwerk auswählen, auf dem sich die CD-ROM mit Communications Server befindet, und das Unterverzeichnis CSNT auswählen, in dem sich die Paketdefinitionsdatei CSNT.PDF befindet. Wenn eine nichtüberwachte Installation ausgeführt wird, ist diese Datei auch auf dem lokalen oder dem gemeinsamen Netzlaufwerk zu finden, in das die Installationssoftware kopiert wurde.
- 4. Die Datei CSNT.PDF auswählen und OK anklicken.
- 5. 'Workstation' anklicken.

Im Feld 'Source Directory' den vollständig qualifizierten Pfadnamen zum Verzeichnis CSNT angeben, das die Installationssoftware von Communications Server enthält. Bei einer überwachten Installation befindet sich dieses Verzeichnis auf der CD-ROM. Bei einer nichtüberwachten Installation befindet sich dieses Verzeichnis auf dem lokalen oder dem gemeinsamen Netzlaufwerk, das beim Erstellen der Antwortdatei angegeben wurde.

Wenn eine nichtüberwachte Installation ausgeführt wird und der Name oder der Standort der Antwortdatei nach ihrer Erstellung geändert wurde, muß die Syntax in der Befehlszeile geändert werden. Dazu den Befehl 'Silent Installation' auswählen und den Knopf 'Properties' anklicken. Folgenden Text am Ende des Befehls in das Eingabefeld für die Befehlszeile anfügen:

-f1*d:\pfad\antwortdatei*

Dabei steht d:\pfad\antwortdatei für den vollständig qualifizierten Pfad und den Dateinamen der Antwortdatei.

6. 'Close' anklicken, um das Fenster 'Workstation Properties' zu schließen.

Wenn im Eingabefeld 'Source Directory' ein lokaler Pfad angegeben wurde, wird ein Dialogfenster mit einer Warnung angezeigt, die besagt, daß SMS-Komponenten, die auf einer anderen Maschine ausgeführt werden, möglicherweise nicht auf den lokalen Pfad zugreifen können. Weiter durch Anklicken von OK.

7. OK anklicken, um das Fenster 'Package Properties' zu schließen.

Wenn ein Dialogfenster mit der Nachricht erscheint, daß SMS das Softwarepaket an allen Standorten aktualisiert, weiter durch Anklicken von OK.

Das Softwarepaket kann nun durch Erstellen eines SMS-Jobs installiert werden.

#### **SMS-Job erstellen**

Die Dokumentation zum Microsoft Systems Management Server enthält detaillierte Informationen zum Erstellen und Ausführen eines Jobs.

Beim Erstellen des SMS-Jobs ist sicherzustellen, daß **Normal Installation** oder **Silent Installation** aus der verdeckten Liste im Abschnitt 'Run Phase' in der Anzeige 'Job Details' ausgewählt wurde.

Der an der Zielmaschine angemeldete Benutzer muß Administratorberechtigung besitzen, um Communications Server installieren zu können.

Am Ende der Installation:

• Normale Installation

Wird die Frage, ob die Protokollschnittstelle IBM LLC2 installiert werden soll, mit **Nein** beantwortet, erscheint eine Anzeige, in der gefragt wird, ob ein Warmstart der Maschine erfolgen soll, damit die während der Installation vorgenommenen Änderungen in Kraft gesetzt werden. Darauf muß mit **Nein** geantwortet werden, da SMS keinen Warmstart der Maschine zuläßt, solange SMS selbst aktiv ist. Sobald mit **Nein** geantwortet wurde, kann die Maschine manuell erneut gestartet werden, bevor Communications Server gestartet wird.

Wird die Frage, ob die Protokollschnittstelle IBM LLC2 installiert werden soll, mit **Ja** beantwortet, wird LLC2 installiert. Nach der Installation von LLC2 erscheint eine Anzeige, in der gefragt wird, ob ein Warmstart der Maschine erfolgen soll, damit die während der Installation vorgenommenen Änderungen in Kraft gesetzt werden. Darauf muß mit **Nein** geantwortet werden, da SMS keinen Warmstart der Maschine zuläßt, solange SMS selbst aktiv ist. Sobald mit **Nein** geantwortet wurde, kann die Maschine manuell erneut gestartet werden, bevor Communications Server gestartet wird.

• Nichtüberwachte Installation

Vor dem Starten von Communications Server muß die Maschine manuell erneut gestartet werden.

• Am Ende der Installation mit SMS erscheint ggf. eine Warnanzeige mit dem Titel ISSET\_SE. Dies ist ein bekannter InstallShield-Fehler und hat keinerlei Einfluß auf die Installation. **OK** anklicken, um die Anzeige zu schließen.

### **Server ohne SMS installieren**

Um Communications Server fern und ohne SMS zu installieren, kann eine Befehlsdatei erstellt werden, die den Befehl für normale oder für nichtüberwachte Installation enthält. Die Zielmaschine muß lokalen oder gemeinsamen Zugriff auf das Laufwerk besitzen, das entweder die CD-ROM oder die kopierte Installationssoftware enthält. Sollen andere Installationspakete verwendet werden, sind der mit diesen Installationspaketen gelieferten Dokumentation Informationen über die Verwendung von Befehlsdateien oder InstallShield-Befehlen zu entnehmen.

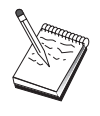

• Normale Installation

Die Syntax des Programms InstallShield bei einer normalen Installation lautet

SETUP -SMS

Es kann eine Befehlsdatei erstellt werden, die einen Net Use-Befehl für das Verzeichnis mit der Installationssoftware enthält und das Programm InstallShield ausführt. Beispiel, wenn die Installationssoftware im Verzeichnis CODESERV\CSNT steht:

NET USE X:\\CODESERV\CSNT X: SETUP -SMS  $\mathsf{C}$ . NET USE X:/DELETE

Am Ende der normalen Installation wird gefragt, ob die Protokollschnittstelle IBM LLC2 installiert werden soll. Soll LLC2 installiert werden, mit **Ja** antworten. Soll LLC2 nicht installiert werden, mit **Nein** antworten. Das Installationsprogramm fragt dann, ob ein Warmstart der Maschine ausgeführt werden soll. Wenn hier mit **Nein** geantwortet wird, muß die Maschine manuell erneut gestartet werden, bevor Communications Server gestartet werden kann.

Nichtüberwachte Installation

Die Syntax des Programms InstallShield bei einer nichtüberwachten Installation lautet

SETUP -s -f1*d2*:\CSNT\SETUP.ISS -SMS

Dabei steht d2 für das lokale oder das gemeinsame Netzlaufwerk, in das die Installationssoftware von Communications Server kopiert wurde. Der Parameter -f1 gibt den vollständig qualifizierten Pfad und den Dateinamen der Antwortdatei an. Zwischen dem Parameter und dem Laufwerkbuchstaben darf kein Leerzeichen stehen. Wenn der Name oder der Standort der Antwortdatei SETUP.ISS geändert wurde, muß der neue Name bzw. Standort entsprechend angegeben werden.

Es kann eine Befehlsdatei erstellt werden, die einen Net Use-Befehl für das Verzeichnis mit der Installationssoftware enthält und das Programm InstallShield ausführt. Beispiel, wenn die Installationssoftware im Verzeichnis CODESERV\CSNT steht:

NET USE X:\\CODESERV\CSNT X: SETUP -s -f1X:\SETUP.ISS -SMS  $C:$ NET USE X:/DELETE

Am Ende der nichtüberwachten Installation muß die Maschine manuell erneut gestartet werden, bevor Communications Server gestartet werden kann.

## **Ferne Deinstallation**

Communications Server kann fern mit oder ohne SMS entfernt werden. Das Programm InstallShield deinstalliert Communications Server, entfernt jedoch nicht die Protokollschnittstelle IBM LLC2. "LLC2 deinstallieren" auf Seite 118 enthält Anweisungen zum manuellen Entfernen von LLC2.

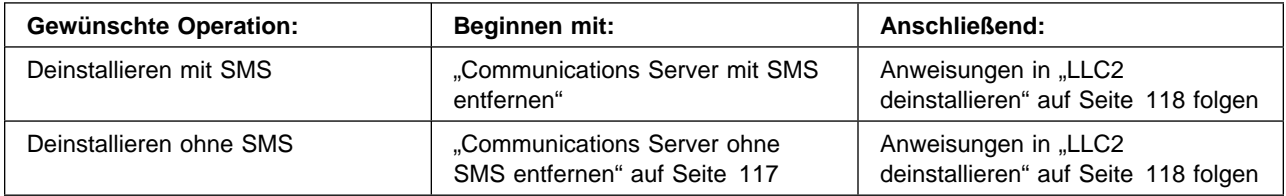

## **Communications Server mit SMS entfernen**

Zum Deinstallieren von Communications Server mit SMS muß das SMS-Paket geändert werden, mit dem Communications Server installiert wurde, und anschließend muß ein Job erstellt werden. Wenn das Paket gelöscht wurde, kann es anhand der Anweisungen auf Seite 112 erneut erstellt werden. Für die nichtüberwachte Deinstallation von Communications Server ist das Erstellen einer Antwortdatei nicht erforderlich.

#### **SMS-Paket ändern**

Zum Ändern des SMS-Pakets folgende Schritte ausführen:

- 1. In der Anwendung Microsoft SMS Administrator den Ordner 'Packages' öffnen. Das Communications Server SMS-Softwarepaket auswählen und durch Doppelklicken öffnen.
- 2. 'Workstation' anklicken.
- 3. **Normal Uninstall** oder **Silent Uninstall** im Fenster 'Setup Package for Workstations' auswählen und 'Properties' anklicken.
- 4. Im Fenster 'Command Line Properties' das Befehlszeilenfeld überprüfen. Ist Communications Server in einem anderen Verzeichnis als C:\IBMCS installiert, muß die Verzeichnisposition an zwei Stellen in dem Befehl geändert werden. **OK** anklicken.
- 5. **Close** im Fenster 'Setup Package for Workstations' anklicken. Wenn ein Dialogfenster mit einer Warnung angezeigt wird, die besagt, daß SMS-Komponenten, die auf einer anderen Maschine ausgeführt werden, möglicherweise nicht auf den angegebenen lokalen Pfad zugreifen können, **OK** anklicken.
- 6. **OK** anklicken, um das Fenster 'Package Properties' zu schließen. Wenn eine Nachricht erscheint, die besagt, daß SMS das Softwarepaket an allen Standorten aktualisiert, **OK** anklicken, um das Nachrichtenfenster zu schließen.

Nun kann das Softwarepaket verwendet werden, um Communications Server durch Erstellen eines SMS-Jobs zu entfernen.

#### **SMS-Job erstellen**

Die Dokumentation zu SMS enthält detaillierte Anweisungen zum Erstellen von Jobs. Beim Erstellen des Jobs ist sicherzustellen, daß **Normal Uninstall** oder **Silent Uninstall** aus der verdeckten Liste im Abschnitt 'Run Phase' des Fensters 'Job Details' ausgewählt wurde.

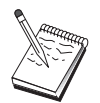

Der an der Zielmaschine angemeldete Benutzer muß Administratorberechtigung besitzen, um Communications Server installieren zu können.

Am Ende der Deinstallation:

• Normale Deinstallation

Die Anwendung 'Netzwerk' wird gestartet, damit LLC2 installiert wird. Den Anweisungen in "LLC2 deinstallieren" auf Seite 118 folgen, einschließlich des erneuten Startens der Maschine.

Nichtüberwachte Installation

Der Ordner 'Systemsteuerung' muß geöffnet und die Anwendung 'Netzwerk' gestartet werden. Den Anweisungen in "LLC2 deinstallieren" auf Seite 118 folgen, einschließlich des erneuten Startens der Maschine.

Soll die Protokollschnittstelle IBM LLC2 nicht installiert werden, muß vor dem Starten von Communications Server die Maschine manuell erneut gestartet werden.

• Am Ende der Installation mit SMS erscheint ggf. eine Warnanzeige mit dem Titel ISSET\_SE. Dies ist ein bekannter InstallShield-Fehler und hat keinerlei Einfluß auf die Installation. **OK** anklicken, um die Anzeige zu schließen.

### **Communications Server ohne SMS entfernen**

Um Communications Server fern und ohne SMS zu deinstallieren, kann eine Befehlsdatei erstellt werden, die den Befehl für normales oder für nichtüberwachtes Entfernen der Installation enthält. Die Zielmaschine muß lokalen oder gemeinsamen Zugriff auf das Laufwerk besitzen, das entweder die CD-ROM oder die kopierte Installationssoftware enthält. Sollen andere Installationspakete verwendet werden, sind der mit diesen Installationspaketen gelieferten Dokumentation Informationen über die Verwendung von Befehlsdateien oder InstallShield-Befehlen zu entnehmen.

Die Syntax des Programms InstallShield beim Entfernen lautet

UNINST.EXE -a -f*d2:\xxxx\*DeIsL1.isu -c*d2:\xxxx\*UNINST.DLL

Dabei gilt folgendes:

- -a bezeichnet das nichtüberwachte Entfernen. Dieser Parameter muß nicht angegeben werden.
- or d2 ist das Laufwerk auf der Zieldatenstation, in dem Communications Server installiert wurde.
- xxxx ist das Verzeichnis auf der Zieldatenstation, in dem Communications Server installiert wurde.

Am Ende der normalen Deinstallation wird die Anwendung 'Netzwerk' automatisch aufgerufen, so daß die Protokollschnittstelle IBM LLC2 entfernt werden kann. Anweisungen zum Entfernen der Schnittstelle werden ebenfalls angezeigt.

Am Ende der nichtüberwachten Deinstallation müssen zum Entfernen von LLC2 die Anwendung 'Netzwerk' (im Ordner 'Einstellungen') manuell neu gestartet und die Anweisungen in "LLC2 deinstallieren" befolgt werden. Erst mit einem Warmstart der Maschine ist das Entfernen vollständig abgeschlossen.

### **LLC2 deinstallieren**

Das Programm InstallShield deinstalliert die Protokollschnittstelle IBM LLC2 nicht. Sie muß über die Anwendung 'Netzwerk' im Windows NT-Ordner 'Systemsteuerung' manuell deinstalliert werden.

- 1. 'Netzwerk' im Ordner 'Systemsteuerung' öffnen.
- 2. Die Indexzunge **Protokolle** auswählen.
- 3. Das **IBM LLC2-Protokoll** auswählen und **Entfernen** anklicken.
- 4. Ein Fenster erscheint mit der Frage, ob der Vorgang fortgesetzt werden soll. **Ja** anklicken.
- 5. **Schließen** anklicken, um die Netzwerkanwendung zu schließen.
- 6. **Ja** im Fenster 'Änderung der Netzwerkeinstellungen' anklicken, um den Computer erneut zu starten.

### **Ferne Installation der SNA-API-Clients**

Das Installieren ist mit oder ohne SMS möglich. Die entsprechende Aufgabe aus der folgenden Tabelle auswählen:

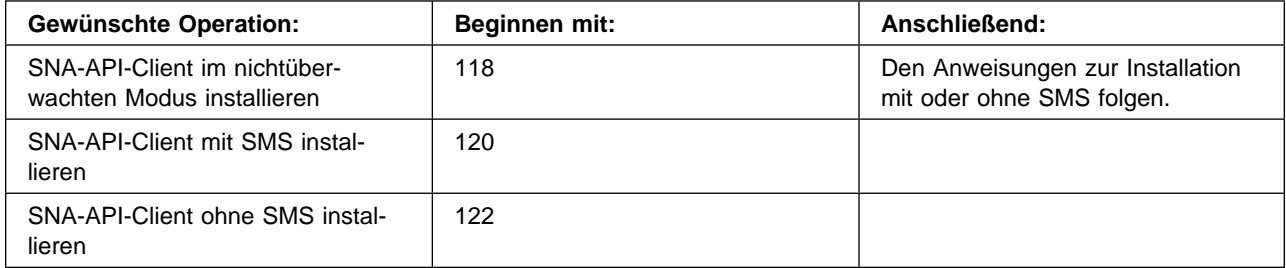

## **Antwortdatei für SNA-API-Client erstellen**

Wenn ferne Installationen im "nichtüberwachten" Modus (silent) geplant werden, muß eine Antwortdatei erstellt werden, die in das gleiche Verzeichnis gestellt werden muß wie die Installationssoftware von Communications Server. Diese Software muß von der CD-ROM in ein Verzeichnis auf einem lokalen oder einem gemeinsamen Verzeichnis kopiert werden.

#### **Windows-Clients**

Zum Kopieren der Installationssoftware auf ein lokales oder ein gemeinsames Laufwerk und zum Erstellen einer Antwortdatei sind folgende Schritte auszuführen:

1. Mit einem der folgenden Befehle das Verzeichnis CLIENTS\WIN32 auf einem lokalen oder einem gemeinsamen Netzlaufwerk erstellen:

MD *d2*:\CLIENTS MD *d2*:\CLIENTS\WIN32

Dabei steht d2 für das lokale oder das gemeinsame Netzlaufwerk, in das die Software kopiert werden soll.

2. Mit dem folgenden Befehl die Installationssoftware des SNA-API-Clients von der CD-ROM in das lokale oder das gemeinsame Netzlaufwerk kopieren:

XCOPY *d1*:\CLIENTS\WIN32 *d2*:\CLIENTS\WIN32 /s

Dabei steht d1 für den CD-ROM-Laufwerkbuchstaben und d2 für das Laufwerk, auf dem im vorherigen Schritt das Verzeichnis erstellt wurde.

3. Zum Erstellen einer Antwortdatei folgende Schritte ausführen:

a. In das oben erstellte Verzeichnis wechseln.

b. In dem Verzeichnis den folgenden Befehl absetzen:

SETUP -noinst -r -f1*d2*:SETUP.ISS

Dabei steht d2 für den Laufwerkbuchstaben des Laufwerks, in das die Installationssoftware kopiert wurde.

#### **Anmerkungen:**

- 1) Der Parameter –noinst gibt an, daß Eingabeaufforderungen zur Auswahl von Installationsoptionen angezeigt werden sollen und danach der Vorgang ohne Installation beendet werden soll. Soll gleichzeitig der Code installiert und die Antwortdatei erstellt werden, diesen Parameter nicht angeben. Wenn der Parameter verwendet wird, muß er als erster Parameter angegeben werden.
- 2) Der Parameter –r gibt an, daß eine Antwortdatei erstellt werden soll.
- 3) Der Parameter –f1 gibt an, wo die Antwortdatei erstellt werden soll. Standardeinstellung ist das Installationsverzeichnis von Windows NT. Im obigen Beispiel wird die Datei in dem Verzeichnis erstellt, in dem der sich Installationscode befindet. Aufgrund eines Fehlers von InstallShield muß dieser Verzeichnisname kürzer sein als 43 Zeichen. Ist der Name des Verzeichnisses, in dem diese Datei stehen soll, länger als 43 Zeichen, muß ein anderes Verzeichnis verwendet und anschließend die Datei dorthin kopiert werden.
- 4) Wird der Name oder der Standort der Antwortdatei nach ihrer Erstellung geändert, muß der Parameter –f1 beim Aufrufen des Programms SETUP zur Ausführung nichtüberwachter Installationen angegeben werden.

"SMS-Softwarepaket erstellen" auf Seite 121 enthält weitere Informationen zu diesen Parametern.

c. Die im Dialog gewünschten Werte und Antworten eingeben.

- 4. Falls erforderlich die Antwortdatei anpassen. Zwei Variablen können ohne Risiko in einem ASCII-Texteditor geändert werden. Werden jedoch andere Zeilen in der Antwortdatei geändert, funktioniert ggf. die Installation nicht mehr. Die Variablen sind:
	- **szDir=** Das Verzeichnis auf der Zieldatenstation, in dem der Code installiert werden soll.
	- **Result=** Angabe, ob das System nach Abschluß der Installation erneut gestartet werden soll. Bei Verwendung von SMS diesen Wert auf 0 (nein) setzen. Bei Verzicht auf SMS diesen Wert auf 1 (ja) setzen.

#### **OS/2-Client**

Zum Kopieren der Installationssoftware auf ein lokales oder ein gemeinsames Laufwerk und zum Ändern der bereitgestellten Antwortdatei sind folgende Schritte auszuführen:

1. Mit einem der folgenden Befehle das Verzeichnis CLIENTS\OS2 auf einem lokalen oder einem gemeinsamen Netzlaufwerk erstellen:

MD *d2*:\CLIENTS MD *d2*:\CLIENTS\OS2

Dabei steht d2 für das lokale oder das gemeinsame Netzlaufwerk, in das die Software kopiert werden soll.

2. Mit dem folgenden Befehl die Installationssoftware des OS/2 SNA-API-Clients von der CD-ROM in das lokale oder das gemeinsame Netzlaufwerk kopieren:

XCOPY *d1*:\CLIENTS\OS2 *d2*:\CLIENTS\OS2 /s

Dabei steht d1 für den CD-ROM-Laufwerkbuchstaben und d2 für das Laufwerk, auf dem im vorherigen Schritt das Verzeichnis erstellt wurde.

3. Die Beispielantwortdatei OS2INST.RSP ändern, die sich im Verzeichnis \CLIENTS\OS2 befindet.

Wird der Name oder der Standort der Antwortdatei nach ihrer Erstellung geändert, muß der Parameter –f1 beim Aufrufen des Programms SETUP bei der Ausführung nichtüberwachter Installationen angegeben werden.

"SMS-Softwarepaket erstellen" auf Seite 121 enthält weitere Informationen zu diesen Parametern.

Eine Variable kann ohne Risiko in einem ASCII-Texteditor geändert werden. Werden jedoch andere Zeilen in der Antwortdatei geändert, funktioniert ggf. die Installation nicht mehr. Diese Variable ist:

**FILE=** Das Verzeichnis auf der Zieldatenstation, in dem der Code installiert werden soll.

## **SNA-API-Client mit SMS installieren**

Zum fernen Installieren des SNA-API-Clients mit SMS muß ein Softwarepaket erstellt werden, das die Installationssoftware enthält, und anschließend muß ein SMS-Job zum Verteilen und Installieren des Softwarepakets erstellt werden. Die Dokumentation zum Microsoft Systems Management Server enthält detaillierte Informationen zum Erstellen des Softwarepakets und des Jobs.

#### **SMS-Softwarepaket erstellen**

Zum Erstellen eines Pakets folgende Schritte ausführen. Die Variable **xxxx** ist jeweils durch eine der folgenden Angaben zu ersetzen:

**Windows NT oder Windows 95** WIN32

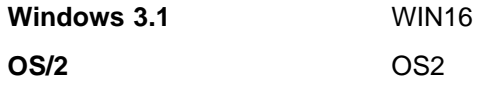

- 1. In der Anwendung Microsoft SMS Administrator den Ordner 'Packages' öffnen und ein neues Paket erstellen.
- 2. Im Fenster 'Package Properties' den Knopf 'Import' anklicken, um das Softwarepaket durch Importieren einer Paketdefinitionsdatei (PDF) zu erstellen.
- 3. Das Fenster 'File Browser' wird angezeigt. Das Laufwerk auswählen, auf dem sich die CD-ROM mit Communications Server befindet, und das Unterverzeichnis CLIENTS/xxxx auswählen.

Dieses Verzeichnis enthält die Paketdefinitionsdatei xxxx.PDF. Wenn eine nichtüberwachte Installation ausgeführt wird, ist diese Datei auch auf dem lokalen oder dem gemeinsamen Netzlaufwerk zu finden, in das die Installationssoftware kopiert wurde.

- 4. Die Datei xxxx.PDF auswählen und **OK** anklicken.
- 5. **Workstation** anklicken.

Im Feld 'Source Directory' den vollständig qualifizierten Pfadnamen zu dem Verzeichnis angeben, das die Installationssoftware des SNA-API-Clients enthält. Bei einer überwachten Installation befindet sich dieses Verzeichnis auf der CD-ROM. Bei einer nichtüberwachten Installation befindet sich dieses Verzeichnis auf dem lokalen oder dem gemeinsamen Netzlaufwerk, das beim Erstellen der Antwortdatei angegeben wurde.

Wenn eine nichtüberwachte Installation ausgeführt wird und der Name oder der Standort der Antwortdatei nach ihrer Erstellung geändert wurde, muß die Syntax in der Befehlszeile geändert werden. Dazu den Befehl 'Silent Installation' auswählen und **Properties** anklicken.

a. Bei Windows-Betriebssystemen folgendes am Ende des Befehls im Eingabefeld für die Befehlszeile anfügen:

-f1*d:\pfad\antwortdatei*

Dabei steht d:\pfad\antwortdatei für den vollständig qualifizierten Pfad und den Dateinamen der Antwortdatei.

b. Bei OS/2 den Parameter /R: im Eingabefeld für die Befehlszeile so ändern, daß er den vollständig qualifizierten Namen der Antwortdatei angibt.

6. **Close** anklicken, um das Fenster 'Workstation Properties' zu schließen.

Wenn im Eingabefeld 'Source Directory' ein lokaler Pfad angegeben wurde, wird ein Dialogfenster mit einer Warnung angezeigt, die besagt, daß SMS-Komponenten, die auf einer anderen Maschine ausgeführt werden, möglicherweise nicht auf den lokalen Pfad zugreifen können. Weiter durch Anklicken von **OK**.

7. **OK** anklicken, um das Fenster 'Package Properties' zu schließen.

Wenn ein Dialogfenster mit der Nachricht erscheint, daß SMS das Softwarepaket an allen Standorten aktualisiert, weiter durch Anklicken von OK.

Das Softwarepaket kann nun durch Erstellen eines SMS-Jobs installiert werden.

#### **SMS-Job erstellen**

Die Dokumentation zum Microsoft Systems Management Server enthält detaillierte Informationen zum Erstellen und Ausführen eines Jobs.

Beim Erstellen des SMS-Jobs ist sicherzustellen, daß **Normal Installation** oder **Silent Installation** aus der verdeckten Liste im Abschnitt 'Run Phase' der Anzeige 'Job Details' ausgewählt wurde.

Am Ende der Installation:

Normale Installation

Es erscheint eine Anzeige, in der gefragt wird, ob ein Warmstart der Maschine erfolgen soll, damit die während der Installation vorgenommenen Änderungen in Kraft gesetzt werden. Darauf muß mit **Nein** geantwortet werden, da SMS keinen Warmstart der Maschine zuläßt, solange SMS selbst aktiv ist. Sobald mit **Nein** geantwortet wurde, kann die Maschine manuell erneut gestartet werden, bevor Communications Server gestartet wird.

Nichtüberwachte Installation

Vor dem Starten von Communications Server muß die Maschine manuell erneut gestartet werden.

### **SNA-API-Clients ohne SMS installieren**

Um Communications Server fern und ohne SMS zu installieren, kann eine Befehlsdatei erstellt werden, die den Befehl für normale oder für nichtüberwachte Installation enthält. Die Zielmaschine muß lokalen oder gemeinsamen Zugriff auf das Laufwerk besitzen, das entweder die CD-ROM oder die kopierte Installationssoftware enthält. Sollen andere Installationspakete verwendet werden, sind der mit diesen Installationspaketen gelieferten Dokumentation Informationen über die Verwendung von Befehlsdateien oder InstallShield-Befehlen zu entnehmen.

#### **Windows-Clients**

Normale Installation

Die Syntax des Programms InstallShield bei einer normalen Installation lautet

SETUP -SMS

Es kann eine Befehlsdatei erstellt werden, die einen Net Use-Befehl für das Verzeichnis mit der Installationssoftware enthält und das Programm InstallShield ausführt. Beispiel, wenn die Installationssoftware im Verzeichnis CODESERV\CLIENTS\WIN32 steht:

NET USE X:\\CODESERV\CLIENTS X: CD WIN32 SETUP -SMS  $C:$ NET USE X:/DELETE

• Nichtüberwachte Installation

Die Syntax des Programms InstallShield bei einer nichtüberwachten Installation lautet

SETUP -s -f1*d2*:\CSNT\SETUP.ISS -SMS

Dabei steht d2 für das lokale oder das gemeinsame Netzlaufwerk, in das die Installationssoftware von Communications Server kopiert wurde. Der Parameter -f1 gibt den vollständig qualifizierten Pfad und den Dateinamen der Antwortdatei an. Zwischen dem Parameter und dem Laufwerkbuchstaben darf kein Leerzeichen stehen. Wenn der Name oder Standort der Antwortdatei SETUP.ISS geändert wurde, muß der neue Name bzw. Standort entsprechend angegeben werden.

Es kann eine Befehlsdatei erstellt werden, die einen Net Use-Befehl für das Verzeichnis mit der Installationssoftware enthält und das Programm InstallShield ausführt. Beispiel, wenn die Installationssoftware im Verzeichnis CODESERV\CSNT steht:

```
NET USE X:\\CODESERV\CSNT
X:
SETUP -s -f1X:\SETUP.ISS -SMS
\mathfrak{c}.
NET USE X:/DELETE
```
Am Ende der nichtüberwachten Installation muß die Maschine manuell erneut gestartet werden, bevor der SNA-API-Client gestartet werden kann.

### **OS/2-Clients**

IBM Software Installer wird zum Installieren von OS/2 SNA-API-Clients verwendet.

• Normale Installation

Die Syntax des Programms Software Installer bei einer normalen Installation lautet

INSTALL

Es kann eine Befehlsdatei erstellt werden, die einen Net Use-Befehl für das Verzeichnis mit der Installationssoftware enthält und das Programm Software Installer ausführt. Beispiel, wenn die Installationssoftware im Verzeichnis CODESERV\CLIENTS\OS2 steht:

NET USE X:\\CODESERV\CLIENTS X: CD OS2 INSTALL  $C:$ NET USE X:/DELETE

Es erscheint eine Anzeige, in der gefragt wird, ob ein Warmstart der Maschine erfolgen soll, damit die während der Installation vorgenommenen Änderungen in Kraft gesetzt werden. Mit **Ja** antworten. Wenn hier mit **Nein** geantwortet wird, muß die Maschine manuell erneut gestartet werden, bevor der SNA-API-Client gestartet werden kann.

Nichtüberwachte Installation

Die Syntax des Programms Software Installer bei einer nichtüberwachten Installation lautet

INSTALL /X /R:*d2*:\CLIENTS\OS2\OS2INST.RSP

Dabei steht d2 für das lokale oder das gemeinsame Netzlaufwerk, in das die Installationssoftware von Communications Server kopiert wurde. Der Parameter R: gibt den vollständig qualifizierten Pfad und den Dateinamen der Antwortdatei an. Zwischen dem Parameter und dem Laufwerkbuchstaben darf kein Leerzeichen stehen. Wenn der Name oder Standort der Antwortdatei SETUP.ISS geändert wurde, muß der neue Name bzw. Standort entsprechend angegeben werden.

Es kann eine Befehlsdatei erstellt werden, die einen Net Use-Befehl für das Verzeichnis mit der Installationssoftware enthält und das Programm InstallShield ausführt. Beispiel, wenn die Installationssoftware im Verzeichnis CODESERV\CLIENTS\OS2 steht:

NET USE X:\\CODESERV\CLIENTS X: CD OS2 INSTALL /X /R:X:\OS2\OS2INST.RSP  $\mathfrak{c}$ . NET USE X:/DELETE

## **SNA-API-Clients mit SMS entfernen**

Zum Deinstallieren von SNA-API-Clients mit SMS muß das SMS-Paket geändert werden, mit dem die Clients installiert wurden, und anschließend muß ein Job erstellt werden. Wenn das Paket gelöscht wurde, kann es anhand der Anweisungen auf Seite 120 erneut erstellt werden. Für die nichtüberwachte Deinstallation von SNA-API-Clients ist das Erstellen einer Antwortdatei nicht erforderlich.

#### **SMS-Paket ändern**

**Windows-Clients:** Zum Ändern des SMS-Pakets folgende Schritte ausführen:

- 1. In der Anwendung Microsoft SMS Administrator den Ordner 'Packages' öffnen. Das SMS-Softwarepaket für SNA-API-Clients auswählen und durch Doppelklicken öffnen.
- 2. **Workstation** anklicken.
- 3. **Normal Uninstall** oder **Silent Uninstall** im Fenster 'Setup Package for Workstations' auswählen und **Properties** anklicken.
- 4. Im Fenster 'Command Line Properties' das Befehlszeilenfeld überprüfen. Ist SNA-API-Client in einem anderen Verzeichnis als C:\CSNTAPI installiert, muß die Verzeichnisposition an zwei Stellen in dem Befehl geändert werden. **OK** anklicken.
- 5. **Close** im Fenster 'Setup Package for Workstations' anklicken. Wenn ein Dialogfenster mit einer Warnung angezeigt wird, die besagt, daß SMS-Komponenten, die auf einer anderen Maschine ausgeführt werden, möglicherweise nicht auf den angegebenen lokalen Pfad zugreifen können, **OK** anklicken.
- 6. **OK** anklicken, um das Fenster 'Package Properties' zu schließen. Wenn eine Nachricht erscheint, die besagt, daß SMS das Softwarepaket an allen Standorten aktualisiert, **OK** anklicken, um das Nachrichtenfenster zu schließen.

Nun kann das Softwarepaket verwendet werden, um Communications Server durch Erstellen eines SMS-Jobs zu entfernen.

**OS/2-Clients:** Zum Ändern des SMS-Pakets folgende Schritte ausführen:

- 1. In der Anwendung Microsoft SMS Administrator den Ordner 'Packages' öffnen. Das SMS-Softwarepaket für OS/2 SNA-API-Clients auswählen und durch Doppelklicken öffnen.
- 2. **Workstation** anklicken.
- 3. **Normal Uninstall** oder **Silent Uninstall** im Fenster 'Setup Package for Workstations' auswählen und **Properties** anklicken.
- 4. Im Fenster 'Command Line Properties' das Befehlszeilenfeld überprüfen. Wenn eine nichtüberwachte Installation ausgeführt wird, muß der Parameter Uninstall\_Silent geändert werden. Auch der beim Parameter /R: angegebene Pfad muß so geändert werden, daß er den vollständig qualifizierten Namen der Datei OS2UNIN.RSP angibt. **OK** anklicken.
- 5. **Close** im Fenster 'Setup Package for Workstations' anklicken. Wenn ein Dialogfenster mit einer Warnung angezeigt wird, die besagt, daß SMS-Komponenten, die auf einer anderen Maschine ausgeführt werden, möglicherweise nicht auf den angegebenen lokalen Pfad zugreifen können, **OK** anklicken.

6. **OK** anklicken, um das Fenster 'Package Properties' zu schließen. Wenn eine Nachricht erscheint, die besagt, daß SMS das Softwarepaket an allen Standorten aktualisiert, **OK** anklicken, um das Nachrichtenfenster zu schließen.

Nun kann das Softwarepaket verwendet werden, um Communications Server durch Erstellen eines SMS-Jobs zu entfernen.

#### **SMS-Job erstellen**

Die Dokumentation zu SMS enthält detaillierte Anweisungen zum Erstellen von Jobs. Beim Erstellen des Jobs ist sicherzustellen, daß **Normal Uninstall** oder **Silent Uninstall** aus der verdeckten Liste im Abschnitt 'Run Phase' des Fensters 'Job Details' ausgewählt wurde.

Am Ende der Deinstallation:

Normale Deinstallation

Es wird ein Fenster mit der Frage angezeigt, ob zum Abschluß des Deinstallationsvorgangs ein Warmstart der Maschine ausgeführt werden soll. Darauf mit **Nein** antworten, da SMS keinen Warmstart der Maschine zuläßt, solange SMS selbst aktiv ist. Sobald hier mit **Nein** geantwortet wird, muß die Maschine manuell erneut gestartet werden, um den Deinstallationsvorgang zum Abschluß zu bringen.

• Nichtüberwachte Installation

Zum Abschluß des Deinstallationsvorgangs muß die Maschine manuell erneut gestartet werden.

### **SNA-API-Client ohne SMS entfernen**

Um den SNA-API-Client fern und ohne SMS zu deinstallieren, kann eine Befehlsdatei erstellt werden, die den Befehl für normales oder für nichtüberwachtes Entfernen der Installation enthält. Die Zielmaschine muß lokalen oder gemeinsamen Zugriff auf das Laufwerk besitzen, das entweder die CD-ROM oder die kopierte Installationssoftware enthält. Sollen andere Installationspakete verwendet werden, sind der mit diesen Installationspaketen gelieferten Dokumentation Informationen über die Verwendung von Befehlsdateien oder InstallShield-Befehlen zu entnehmen.

Die Syntax des Programms InstallShield zum Entfernen des Windows 32-Bit-Clients lautet

UNINST.EXE -a -f*d2:\xxxx\*DeIsL1.isu

Dabei gilt folgendes:

- -a bezeichnet das nichtüberwachte Entfernen. Dieser Parameter muß nicht angegeben werden.
- d2 ist das Laufwerk auf der Zieldatenstation, in dem Communications Server installiert wurde.
- xxxx ist das Verzeichnis auf der Zieldatenstation, in dem Communications Server installiert wurde.

Die Syntax des Programms InstallShield zum Entfernen des Windows 3.x-Clients lautet

## **Anhang D. Bemerkungen**

Die vorliegenden Informationen wurden für Produkte und Services entwickelt, die auf dem deutschen Markt angeboten werden. Möglicherweise bietet IBM die in dieser Dokumentation beschriebenen Produkte, Services oder Funktionen in anderen Ländern nicht an. Informationen über die gegenwärtig im jeweiligen Land verfügbaren Produkte und Services sind beim IBM Ansprechpartner erhältlich. Hinweise auf IBM Lizenzprogramme oder andere IBM Produkte bedeuten nicht, daß nur Produkte, Programme oder Dienstleistungen von IBM verwendet werden können. Anstelle der IBM Produkte, Programme oder Dienstleistungen können auch andere ihnen äquivalente Produkte, Programme oder Dienstleistungen verwendet werden, solange diese keine gewerblichen oder anderen Schutzrechte der IBM verletzen. Die Verantwortung für den Betrieb von Fremdprodukten, Fremdprogrammen und Fremdservices liegt beim Benutzer.

Für in diesem Handbuch beschriebene Erzeugnisse und Verfahren kann es IBM Patente oder Patentanmeldungen geben. Mit der Auslieferung dieses Handbuchs ist keine Lizenzierung dieser Patente verbunden. Lizenzanfragen sind schriftlich an

IBM Europe Director of Licensing 92066 Paris La Defense Cedex France zu richten.

Trotz sorgfältiger Bearbeitung können technische Ungenauigkeiten oder Druckfehler in dieser Veröffentlichung nicht ausgeschlossen werden. Die Angaben in diesem Handbuch werden in regelmäßigen Zeitabständen aktualisiert. Die Änderungen werden in Überarbeitungen oder in Technical News Letters (TNLs) bekanntgegeben. IBM kann jederzeit Verbesserungen und/oder Änderungen an den in dieser Veröffentlichung beschriebenen Produkten und/oder Programmen vornehmen.

Lizenznehmer des Programms, die Informationen zu diesem Produkt wünschen mit der Zielsetzung: (i) den Austausch von Informationen zwischen unabhängigen, erstellten Programmen und anderen Programmen (einschließlich des vorliegenden Programms) sowie (ii) die gemeinsame Nutzung der ausgetauschten Informationen zu ermöglichen, wenden sich an folgende Adresse:

IBM Deutschland Informationssysteme GmbH Abteilung 4985, SW Service Laatzener Str. 1 30532 Hannover

Die Bereitstellung dieser Informationen kann unter Umständen von bestimmten Bedingungen - in einigen Fällen auch von der Zahlung einer Gebühr - abhängig sein.

Die Lieferung des im Handbuch aufgeführten Lizenzprogramms sowie des zugehörigen Lizenzmaterials erfolgt im Rahmen der IBM Kundenvereinbarung oder einer äquivalenten Vereinbarung.

Alle in diesem Dokument enthaltenen Leistungsdaten stammen aus einer gesteuerten Umgebung. Die Ergebnisse, die in anderen Betriebsumgebungen erzielt werden, können daher erheblich von den hier erzielten Ergebnissen abweichen. Einige Daten stammen möglicherweise von Systemen, deren Entwicklung noch nicht abgeschlossen ist. Eine Garantie, daß diese Daten auch in allgemein verfügbaren Systemen erzielt werden, kann nicht gegeben werden. Darüber hinaus wurden einige Daten unter Umständen durch Extrapolation berechnet. Die tatsächlichen Ergebnisse können abweichen. Benutzer dieses Dokuments sollten die entsprechenden Daten für ihrer spezifischen Umgebung prüfen.

Informationen über Produkte anderer Hersteller als IBM wurden von den Herstellern dieser Produkte zur Verfügung gestellt, bzw. aus von ihnen veröffentlichten Ankündigungen oder anderen öffentlich zugänglichen Quellen entnommen. IBM hat diese Produkte nicht getestet und übernimmt im Hinblick auf Produkte anderer Hersteller keine Verantwortung für einwandfreie Funktion, Kompatibilität und andere Ansprüche. Fragen hinsichtlich des Leistungsspektrums von Produkten anderer Hersteller als IBM sind an den jeweiligen Hersteller des Produkts zu richten.

## **Marken**

Folgende Namen sind in gewissen Ländern Marken der IBM Corporation:

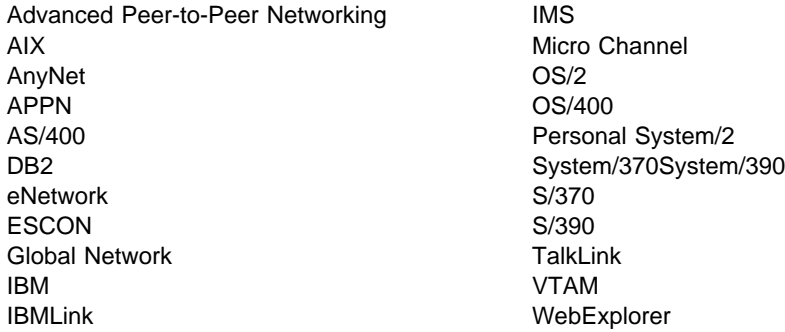

Tivoli, Tivoli Management Environment und TME 10 sind Marken der Tivoli Corporation, ein Unternehmen der IBM.

Andere Namen von Unternehmen, Produkten oder Dienstleistungen können Marken anderer Unternehmen sein.

Adobe ist eine Marke von Adobe Systems, Incorporated.

C-bus ist eine Marke von Corollary, Inc.

Java und HotJava sind Marken von Sun Microsystems, Inc.

Microsoft, Windows und Windows 95 Logo sind Marken der Microsoft Corporation.

PC Direct ist eine Marke der Ziff Communications Company und wird von der IBM Corporation unter Lizenz verwendet.

ActionMedia, LANDesk, MMX, Pentium und ProShare sind in gewissen Ländern Marken der Intel Corporation.

Eine vollständige Auflistung aller Marken von Intel befindet sich unter folgender Adresse: www.intel.com/tradmarx.htm.

UNIX ist eine eingetragene Marke und wird ausschließlich von X/Open Company Limited lizenziert.

## **Index**

## **Numerische Stichwörter**

3270-Emulation 26 3270-Konfiguration 73

## **A**

Abhängiger LU-Requester 12 abhängiger LU-Server 12 Advanced Peer-to-Peer Networking 11 siehe auch APPN Advanced Program-to-Program Communications 31 siehe auch APPC Aktualisieren, SNA-Ressourcen, dynamisch 85 Ändern einer Ressource 84 AnyNet APPC- oder CPI-C-Anwendungen über TCP/IP ausführen 24 für die Verbindung von SNA-Anwendungen auf verschiedenen Plattformen 25 SNA-über-TCP/IP-Gateway-Konfiguration 57 Sockets-über-SNA-Konfiguration 58 AnyNet-Konfigurationen 24 Anzeigen, Ressource 84 APPC Anwendungen über TCP/IP ausführen 24 Konfiguration 70 Leistung, verbesserte 11 Übersicht 31 APPN Beschreibung 11 Funktionen 11 Standardwert ersetzen 78 Übersicht 11 APPN-Netzknotenkonfiguration 54 AS/400 OLE DB Provider 21 AS/400, Konfiguration gemeinsam benutzter Ordner 75 Ausführen von Verwaltungsaufgaben 86 Automatic Network Routing (ANR) 11

## **B**

Befehle 87 Befehlsentsprechungen, TN3270E 16 Befehlszeilendienstprogramme 87 Bemerkungen 129 Betriebssysteme, Sockets-über-SNA-Zugriffsknoten 28 Bibliothek 99

## **C**

CD-ROM-Inhalt für Communications Server 39 Client-Konfiguration Konzepte 103 Planung 104 Client-Konfiguration für APPC 59 Client-Unterstützung Novell NetWare für SAA 23 SNA-API 22 TN3270E 15 TN5250 17 Common Programming Interface for Communications 31 siehe auch CPI-C Communications Server 2 Anwendungsprogrammierschnittstellen 1 Einführung 1 Emulationsprogramme 3 Flexibilität 1 Investitionsschutz 3 Protokolle 93 Softwarevoraussetzungen 35 Verwaltung von SNA-Netzen 2 verwenden 77 Communications Server - CD-ROM-Paket 39 Communications Server automatisch starten 90 Communications Server konfigurieren 47 Konfigurationsentscheidungen 48 Communications Server starten 77 Communications Server stoppen 77 Communications Server-Protokolle anzeigen 93 Communications Server, Einführung 1 CPI-C Anwendungen über TCP/IP ausführen 24 Konfiguration 70 Leistung, verbesserte 11 Übersicht 31 CSLIC 88 CSQUERY 90 CSSTART 90 CSSTOP 90

## **D**

Daten-Trace 93 Datenkomprimierung, SNA 12 Datensicherheit 31 Datenstationsemulation 17 Deinstallieren von Communications Server 42 DFV-Vorgänge Protokolle 1

Diagnosehilfsprogramme 33 Dienstprogramme, Befehlszeile 87 Discovery für Servicegeber 12 DLUR Beschreibung 12 DLUR/DLUS-Konfiguration 55 DLUS 12 Dokumentation 99 Domino anpassen für Web-Verwaltung 106

## **E**

Einrichtungen und Funktionen 10 Elektronisch, Fehlerübergabe und Empfang von Berichtigungen 95 Emulationskonfigurationsdaten, Entry-Level-Funktionen 34 Emulationsprogramme 3 Entfernen von Communications Server 42 Entry-Level-Emulation 34 Erneut installieren 42 Erste Schritte 49

## **F**

Fehlerbehebung 91 Fehlerberichte 95 Fehlerbestimmung elektronisch übergeben 95 Fehlerbereich 92 Fehlerreproduktion 92 Fehlertyp 92 Fehlerursachenerkennung 92 Hilfen 33 Symptom 91 Umgebung 91 Fehlerbestimmungsdaten übergeben 95 Fehlerprotokoll 33 Ferne Konfigurationsunterstützung 30 Ferne Operationen 86 Ferne TCP/IP 28 Ferne TCP/IP-Netze verbinden 28 Fernverwaltungs-Clients 45 Fix-Dienstprogramm 96

## **G**

**Gateway** SNA über TCP/IP 27 Sockets über SNA 27 Gateway-Unterstützung als Protokollumsetzer 13 Anwendungen in einem Unterbereichsnetz 13 Beschreibung 13 Einführung 2

Gateway-Unterstützung (Forts.) LAN Netzwerk-Manager 13 NetView-Befehle 13 Tabelle mit Funktionen 14 Übertragung von NMVTs 13 Zusammenfassung der Funktionen 14 Gemeinsam benutzte Ordner, Konfiguration 75 GO anpassen für Web-Verwaltung 108

## **H**

Hardwarevoraussetzungen 37 High-Performance Routing (HPR) 11 **Hilfsprogramme** Diagnoseprogramm 33 Netzverwaltung 33 Hinweise für die Installation 39 Host Publisher 18, 44 HPR 11 HTML-Dateien 99

# **I**

IBM, Kontaktaufnahme 97 IBMCSADMIN 86 Informationen anzeigen 99 drucken 99 Programm zur Datenbündelung 95 Veröffentlichungen bestellen 99 Installation Planung 35 Schritte 40 SNA-Client-Services 44 Split-Stack-Clients 44 Installieren Host Publisher 44 SNA-API-Clients 44 Installieren von SNA-API-Clients 44 Internet Connection Server anpassen für Web-Verwaltung 106 Internet Information Server anpassen für Web-Verwaltung 108

# **K**

Kategorien, LU 16 Knotenoperationen 79 Konfiguration 3270 73 APPC 70 AS/400, gemeinsam benutzter Ordner 75 CPI-C 70 erste Schritte 49 lokale und ferne Unterstützung 30
Konfiguration (Forts.) SNA-API-Client für APPC 59 Test 49 ZAVS 74 Konfiguration des zentralen Alert-Verarbeitungssystems 74 Konfigurationsentscheidungen 48 **Konfigurieren** AnyNet-SNA-über-TCP/IP 57 APPN-Netzknoten 54 DLUR/DLUS 55 SNA-API-Client für APPC 59 SNA-API-Client für LUA 65 SNA-API-Client zur Ausführung von APPC-Anwendungen 62 SNA-Gateway 50 Sockets-über-SNA 58 TN3270E-Server 52 TN5250-Server 53 Kontaktaufnahme mit IBM 91, 97 World Wide Web-Zugriff 96 Konventionen vii

## **L**

LAN Netzwerk-Manager 13 Literaturübersicht vii Literaturverzeichnis 99 Lizenzverwaltung 43 Lokale Konfigurationsunterstützung 30 Löschen von Communications Server 42 Lotus Domino anpassen für Web-Verwaltung 106 Lotus GO anpassen für Web-Verwaltung 108 LU-Kategorien 16 LU-Pools 13 LU-Unterstützung 32

## **M**

Marken 131 Melden von Problemen 91 Menüleiste verwenden 83 Microsoft Internet Information Server anpassen für Web-Verwaltung 108

## **N**

Nachricht anzeigen 93 Nachrichtenprotokoll 33 Netzadministrator 2 Netzknotenkonfiguration 54 Neu in diesem Release 3

NMVT 13

#### **O**

OLE DB Provider, AS/400 21

#### **P**

PD/PSI 33 PDF-Dateien 99 Planung Client-Konfiguration 104 Planung für Installation 35 Plattenspeicherplatz 37 Programm zur Datenbündelung, Informationen 95 Programmierunterstützung 30 Protokoll anzeigen 93 Fehler 33 Nachricht 33 Protokollanzeigedienstprogramm 93 Protokollumsetzer 13

#### **R**

Rapid Transport Protocol (RTP) 11 README (Datei) 35 Rechtliche Hinweise 129 Registrieren 42 **Ressource** Anzeigen 84 starten 84 Ressource löschen 85 Ressource stoppen 84 Ressourcen überwachen 33

# **S**

SAA-Clientunterstützung Novell NetWare 23 Service, Web-Zugriff 96 Servicegeber, Discovery für 12 **Sicherheit** Dialog 31 Sitzung 31 Übersicht 31 Web-Verwaltung 105 SNA Advanced Peer-to-Peer Networking 11 API-Client für APPC konfigurieren 62 API-Client-Konfiguration für APPC 59 API-Client-Konfiguration für LUA 65 API-Client-Unterstützung 22 API-Clients, zugreifen und installieren 44 Communications Server-Übereinstimmung 32 Daten-Trace ausführen 94

SNA (Forts.) Datenkomprimierung 12 Gateway-Konfiguration 50 Gateways 2, 13 LU-Unterstützung 32 Ressourcen dynamisch aktualisieren 85 Übersicht über APPN 11 Verwaltungsservices 32 Zentralnetz 28 SNA über TCP/IP Unterstützung für Zugriffsknoten und Gateway 27 SNA-API-Client Trace ausführen 94 SNA-Client-Services 44 SNA-Gateway-Konfiguration 50 SNA-Gateway-Unterstützung Beschreibung 13 Einführung 2 für 3270-Emulation über ein TCP/IP-Netz verwenden 26 SNA-Knotenoperationen 33, 79 SNA-über-TCP/IP-Konfigurationen 24 Sockets über SNA Beschreibung 27 kommunizieren über ein SNA-Netz 27 Sockets-über-SNA-Gateway verwenden 27 Softwarevoraussetzungen 35 Communications Server 35 Speicherplatzbedarf Startlaufwerk 37 Standardkonfiguration ersetzen 78 Starten der Web-Verwaltung 110 Starten einer Ressource 84 Startlaufwerk, Speicherplatzbedarf 37 Systemnetzwerkarchitektur (SNA) 2 siehe auch SNA

# **T**

Telnet-3270-Standarderweiterungen 15 Testen einer Konfiguration 49 TN3270E Befehlsentsprechungen 16 Server 15 Server-Konfiguration 52 TN5250 Server 17 Server-Konfiguration 53 Trace ausführen 93 Trace-Daten abrufen Server 93 SNA-API-Client 94

## **U**

Übereinstimmung mit SNA, Communications Server 32 Übersicht über Communications Server 1 Übertragungsprotokolle 1 Überwachen von Ressourcen 33 Unterbereichsnetzanwendungen 13 Unterstützung von Novell NetWare für SAA-Client 23 Unterstützung, LU 32

## **V**

Vektortransport für Verwaltungsservices (NMVT) 13 Veröffentlichungen 99 Veröffentlichungen bestellen 99 Verwalten von Benutzer-IDs 62 Verwaltung der Lizenzen 43 Verwaltung des Systems 33 Verwaltung von SNA-Netzen 2 Verwaltung, Web 30 Verwaltungsaufgaben Benutzereintrag IBMCSADMIN festlegen 86 Verwaltungsservices 32 Verwaltungsunterstützung 30 Verzeichnisausnutzung 103 Voraussetzungen 35 Hardware 37

#### **W**

Web-Server, verwenden mit Web-Verwaltung 110 Web-Verwaltung 30 verwenden 105 Web-Zugriff 96 World Wide Web-Zugriff 96

# **Z**

Zugehörige Informationen 101 **Zugreifen** Clients für ferne Verwaltung 45 SNA-API-Clients 44 Zugriffsknoten SNA über TCP/IP 27 Sockets über SNA 27 Zusätzliche Informationen 99 Zuständiger technischer Dienst 97

# **Antwort**

eNetwork Communications Server Version 6.0 für Windows NT Einstieg

IBM Form GC12-2477-02

Anregungen zur Verbesserung und Ergänzung dieser Veröffentlichung nehmen wir gerne entgegen. Bitte informieren Sie uns über Fehler, ungenaue Darstellungen oder andere Mängel.

Senden Sie Ihre Anregungen bitte an die angegebene Adresse.

 IBM Deutschland Informationssysteme GmbH SW NLS

70548 Stuttgart

#### **Kommentare:**

#### **Zu Ihrer weiteren Information:**

Zur Klärung technischer Fragen sowie zu Liefermöglichkeiten und Preisen wenden Sie sich bitte entweder an Ihre IBM Geschäftsstelle, Ihren IBM Geschäftspartner oder Ihren Händler. Unsere Telefonauskunft "Hallo IBM" (Telefonnr.: 0180 3/31 32 33) steht Ihnen ebenfalls zur Klärung allgemeiner Fragen zur Verfügung.

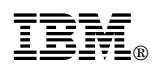

Teilenummer: 30L8727

Printed in the European Union

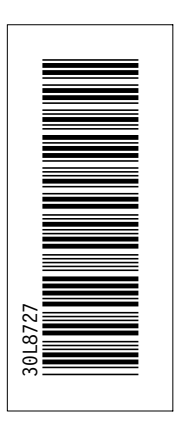

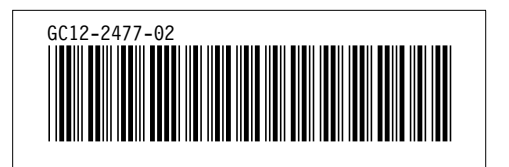